# **Dell Wyse 5070 Extended Thin Client**

Användarhandbok

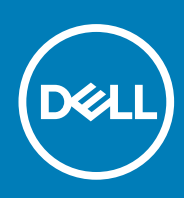

**Regleringsmodell: N12D Regleringstyp: N12D001 March 2020 Rev. A03**

#### Anmärkningar, försiktighetsbeaktanden och varningar

**OBS:** OBS innehåller viktig information som hjälper dig att få ut det mesta av produkten.

**CAUTION: VIKTIGT anger antingen risk för skada på maskinvara eller förlust av data och förklarar hur du kan undvika problemet.**

**VARNING: En VARNING visar på en potentiell risk för egendoms-, personskador eller dödsfall.**

**© 2018–2020 Dell Inc. eller dess dotterbolag. Med ensamrätt.** Dell, EMC och andra varumärken är varumärken som tillhör Dell Inc. eller dess dotterbolag. Andra varumärken kan vara varumärken som tillhör respektive ägare.

# Innehåll

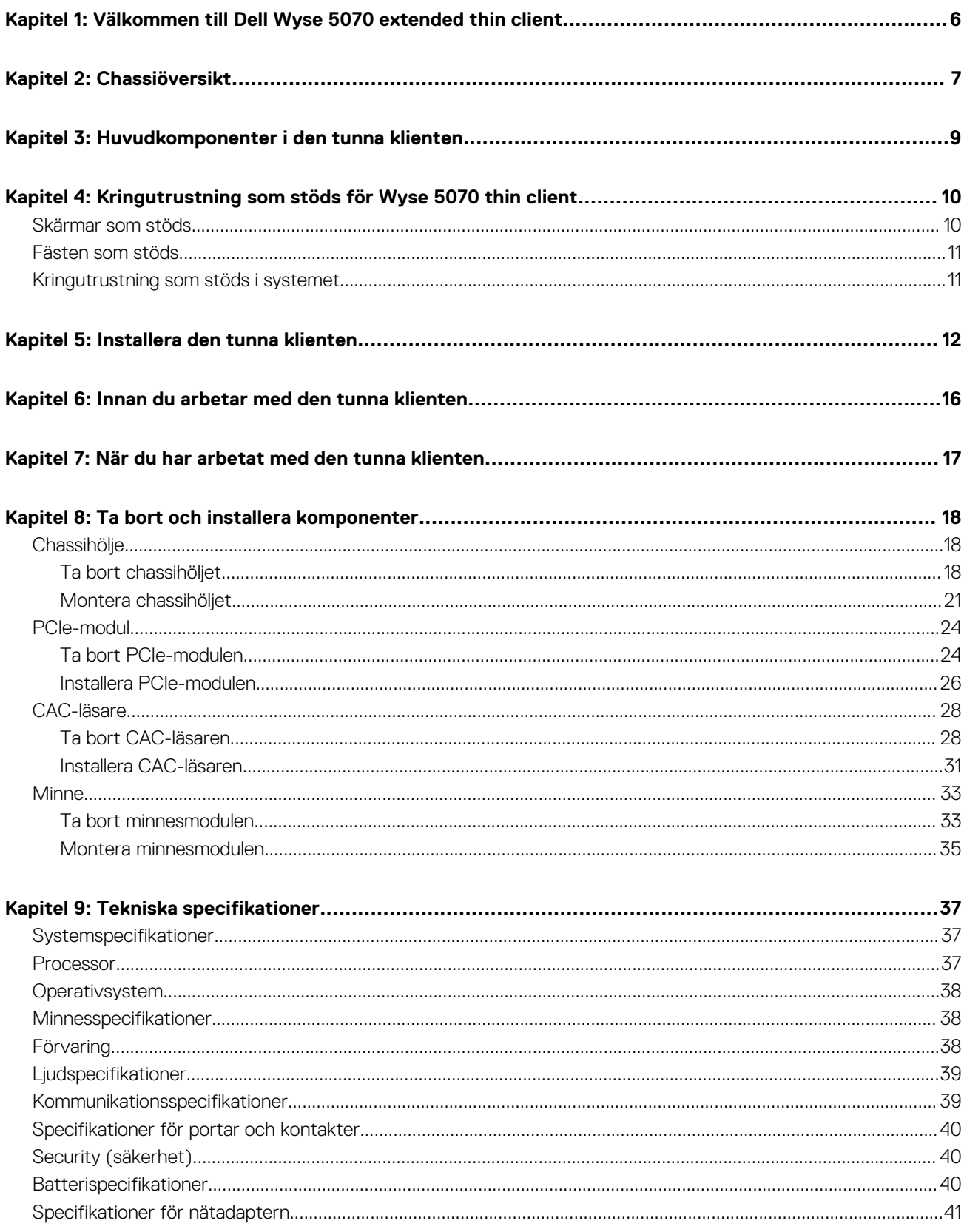

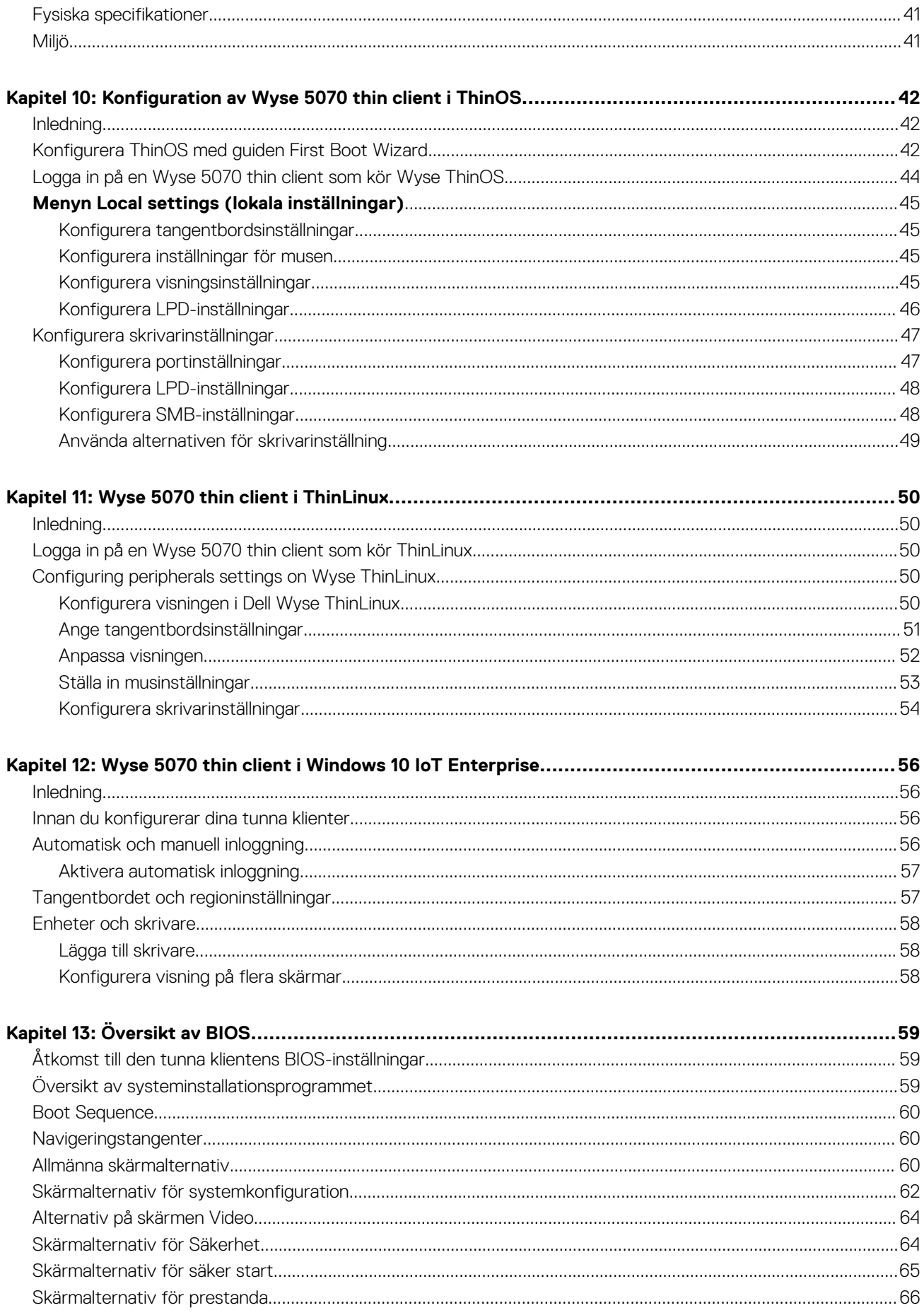

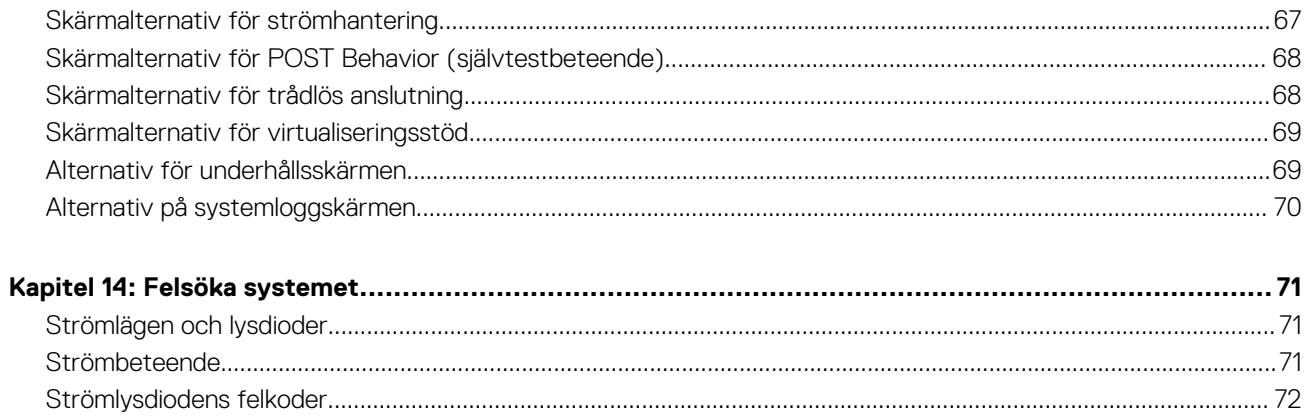

# <span id="page-5-0"></span>**Välkommen till Dell Wyse 5070 extended thin client**

**1**

Wyse 5070 extended thin client är en högpresterande tunn klient med fyrkärniga processorer som är utformad för säkra och lätthanterade miljöer med virtuella skrivbord. Den tunna klienten har stöd för operativsystemen ThinOS, ThinLinux och Windows 10 IoT Enterprise.

Dell Wyse 5070 är en tunn klient i 5000-serien med följande egenskaper:

- Processorn Intel Gemini Lake Pentium Quad Core.
- Realtek ALC3253 och Intel-ljudstyrenheter.
- Intel UHD Graphics 605 och ett externt grafikkort som tillval (AMD E9173) med 4 GB GDDR5-minne.
- Kortläsare för vanliga kort tillval.

# **2**

# **Chassiöversikt**

<span id="page-6-0"></span>I det här avsnittet beskrivs fram- och baksidan av Dell Wyse 5070 extended thin client.

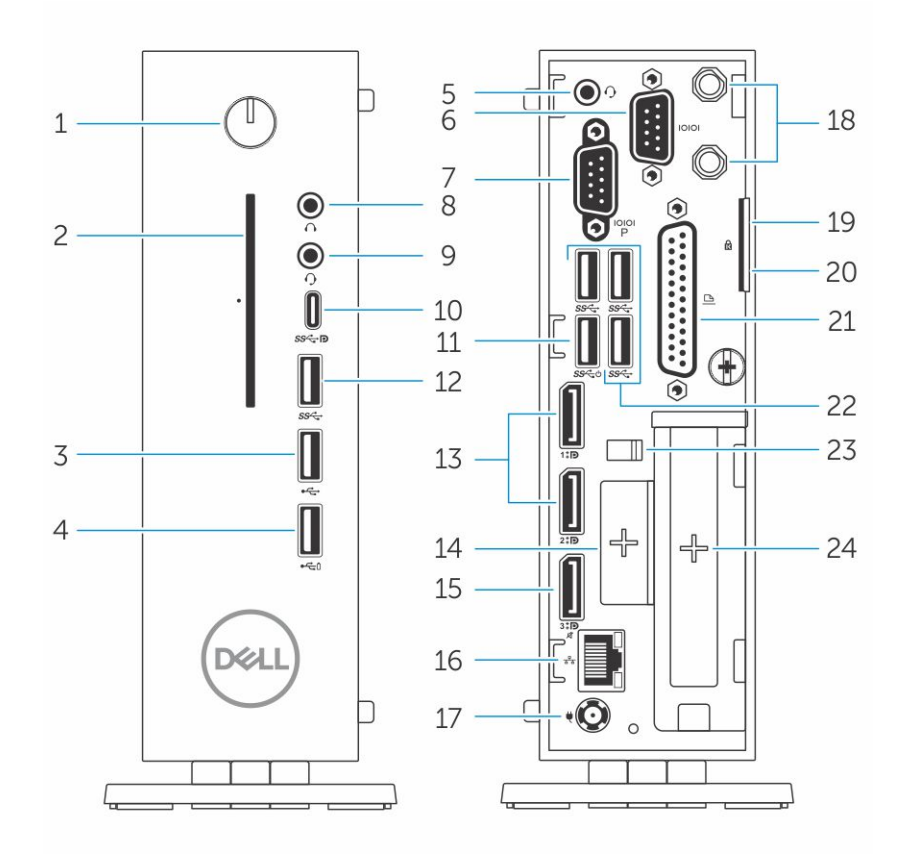

#### **Figur 1. Chassiöversikt**

#### 1. **Strömbrytare/strömindikator**

Tryck på den här knappen om du vill starta den tunna klienten om den är avstängd eller i viloläge.

#### 2. **Kortläsare allmän åtkomst**

Läser CAC eller Smart Card för multifaktorautentisering.

#### 3. **USB 2.0-port**

Anslut kringutrustning som externa lagringsenheter och skrivare. Ger dataöverföringshastigheter på upp till 480 Mbit/s.

#### 4. **USB 2.0-port med PowerShare**

Anslut kringutrustning som externa lagringsenheter och skrivare, och ladda USB-enheterna när den tunna klienten är i viloläge. Ger dataöverföringshastigheter på upp till 480 Mbit/s.

#### 5. **Hörlursport**

Anslutning för hörlurar och högtalare. Det här gäller för modeller med pentium-processorer.

#### 6. **Seriell port**

Anslut en seriell enhet. Interna byglar för att aktivera matning av 5 V/1 A till utvalda stift.

#### 7. **Serieport med ström**

Anslut seriella enheter för dataöverföring och ström.

#### 8. **Port för linjeutgång**

Avser ljudutgången till den aktiva högtalaren. Anslut kringutrustning som externa lagringsenheter, skärmar och skrivare. Ger dataöverföringshastigheter på upp till 10 Gbit/s.

#### 9. **Hörlursport**

Anslut hörlurar, headset (en kombination med mikrofon och hörlurar) eller högtalare.

#### 10. **USB typ C-port**

Här kan du ansluta kringutrustning som externa lagringsenheter, skärmar och skrivare. Ger dataöverföringshastigheter på upp till 5 Gbit/s. Ger upp till 5 V/3 A uteffekt för snabbare laddning.

#### 11. **USB 3.0 med smart påslagning**

Anslut ett tangentbord eller en skärm för att aktivera den tunna klienten ur viloläge.

#### 12. **USB 3.0-port**

Anslut kringutrustning såsom lagringsenheter och skrivare. Ger dataöverföringshastigheter på upp till 5 Gbit/s.

#### 13. **Displayport**

Anslut en extern bildskärm eller en projektor.

#### 14. **Expansionsplats – RJ45/SFP/VGA**

Anslut RJ45/SFP/VGA till den tunna klienten.

#### 15. **Displayport utan ljud**

Anslut en extern bildskärm eller en projektor. Endast videoutgång. Det skickas inget ljud via den här porten.

#### 16. **Nätverksport**

Ansluter till en Ethernet-kabel (RJ45) från en router eller ett bredbandsmodem för åtkomst till nätverk och internet. De två lamporna vid anslutningen indikerar anslutningsstatus och nätverksaktivitet.

#### 17. **Port för nätanslutning**

Anslut en strömkabel för att ge ström till den tunna klienten.

#### **OBS:**

DP1 är en naturlig utgång från SOC direkt medan ytterligare kretsar krävs för DP2/DP3 om du ska kunna använda muxarna DP2/C och DP3/VGA. De extra kretsarna förbrukar mer ström när DP2 eller DP3 används. För att bibehålla ENERGY STARbeteckningen bör du använda DP1.

#### 18. **trådlös antenn**

Anslut kabel för trådlösa kort som utökar den trådlösa räckvidden för den tunna klienten.

#### 19. **Hänglås**

Använd ett hänglås till att förhindra obehörig åtkomst till komponenterna i den tunna klienten.

#### 20. **Kensington-lås**

Här kan en säkerhetskabel anslutas för att förhindra att obehöriga flyttar den tunna klienten.

#### 21. **Parallellport**

Kontakt som skickar eller tar emot data via fler än en kabel.

22. **USB 3.0**Anslut kringutrustning som lagringsenheter och skrivare. Ger dataöverföringshastigheter på upp till 5 Gbit/s.

#### 23. **Nätsladdskrok**

Håller fast den tunna klientens nätsladd.

#### 24. **PCIe-kortplats**

Anslut interna Wi-Fi-kort.

# <span id="page-8-0"></span>**Huvudkomponenter i den tunna klienten**

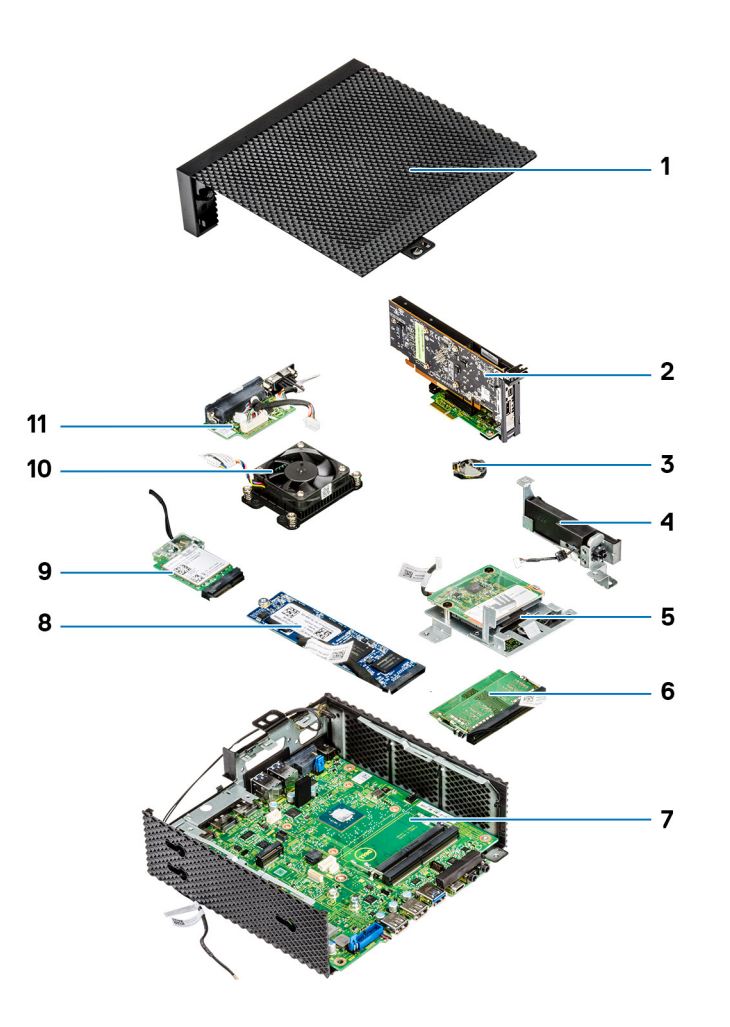

- 
- 
- 5. CAC-läsare 6. Minne
- 
- 9. Trådlöst nätverkskort 10. Kylfläns
- 11. Serie- och parallellport
- 1. Chassihölje 2. PCIe-modul
- 3. Knappcellsbatteri 4. Högtalar- och strömknapp
	-
- 7. Systemkort 8. Halvledarenhet
	-

# **4**

# <span id="page-9-0"></span>**Kringutrustning som stöds för Wyse 5070 thin client**

Det här avsnittet innehåller information om vilken kringutrustning som stöds och levereras med Wyse 5070 thin client.

#### **Ämnen:**

- Skärmar som stöds
- [Fästen som stöds](#page-10-0)
- [Kringutrustning som stöds i systemet](#page-10-0)

## **Skärmar som stöds**

Följande skärmar från Dell stöds av Dell Wyse 5070 thin client:

- MR2416
- U2518D
- U2718Q
- **U2419H/HC**
- U2415
- U2719D/DC
- **P2415Q**
- P2417H
- P2317H
- P2217H
- P2016
- P2419H/HC
- **P2719H/HC**
- P4317Q
- E2417H
- E2318H
- E2218HN
- E2016H
- E1916H
- **P3418HW**
- P2219HC/P2219H
- P2319H

Mer information om dessa skärmar finns hos [Dells support](HTTPS://WWW.DELL.COM/SUPPORT/HOME/IN/EN/INBSD1/PRODUCTS/?APP=MANUALS).

## <span id="page-10-0"></span>**Fästen som stöds**

Det här avsnittet innehåller information om vilka fästen som stöds för Wyse 5070 thin client.

- P-fäste
- E-fäste
- U-fäste
- Dubbelt VESA-fäste
- VESA-väggfäste

**OBS:** Det vertikala stativet ingår i leveransen av Wyse 5070 thin client.

Mer information om fästen finns hos [Dells support](HTTPS://WWW.DELL.COM/SUPPORT/HOME/IN/EN/INBSD1/PRODUCTS/?APP=MANUALS).

## **Kringutrustning som stöds i systemet**

Det här avsnittet innehåller information om vilken kringutrustning som stöds i Wyse 5070 thin client.

- Dell Pro stereoheadset
- Jabra Pro 935 trådlöst headset (mono)
- Microsoft LX-6000 headset
- Dell trådanslutet USB-tangentbord med optisk mus
- Dell trådanslutet USB-tangentbord med smartkortsläsare
- Cherry smartkortstangentbord
- Dell trådlöst tangentbord med mus

Mer information om systemtillbehör finns hos [Dells support](HTTPS://WWW.DELL.COM/SUPPORT/HOME/IN/EN/INBSD1/PRODUCTS/?APP=MANUALS).

# **Installera den tunna klienten**

**5**

<span id="page-11-0"></span>I det här avsnittet beskrivs hur du installerar Wyse 5070 extended thin client lokalt.

Du kan installera valfritt operativsystem som ni har på kontoret på Wyse 5070 extended thin client:

- ThinOS
- Windows 10 IoT Enterprise
- ThinLinux

Så här installerar du Wyse 5070 extended thin client:

1. Montera stativet.

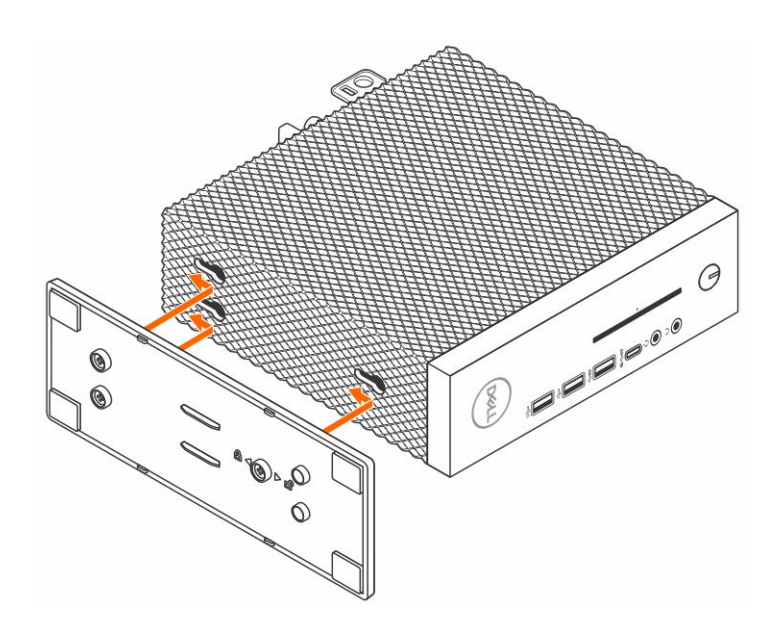

#### **Figur 2. Installera stativet**

2. Anslut tangentbordet och musen.

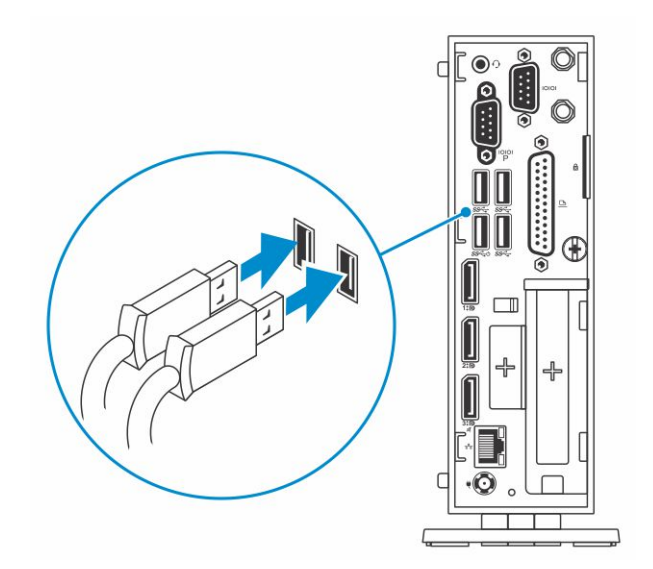

#### **Figur 3. Installera tangentbordet och musen**

3. Anslut nätverkskabeln.

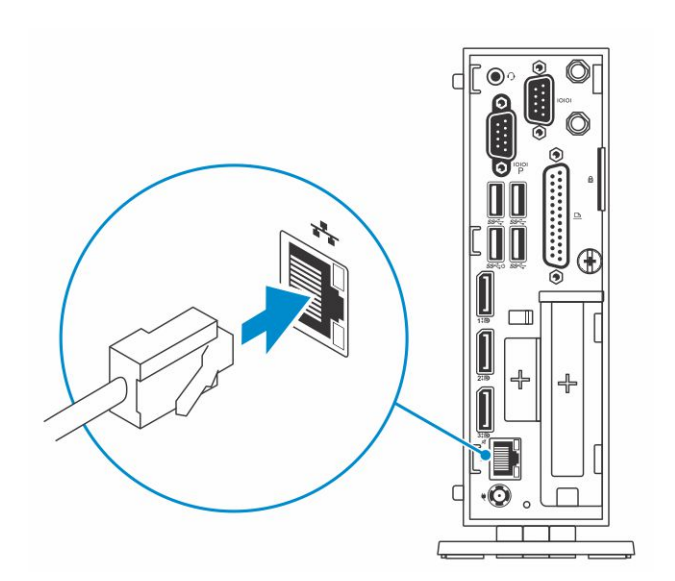

#### **Figur 4. Anslut nätverkskabeln**

4. Anslut skärmen och tryck på strömknappen.

**OBS:** Wyse 5070 thin client får endast monteras vertikalt.

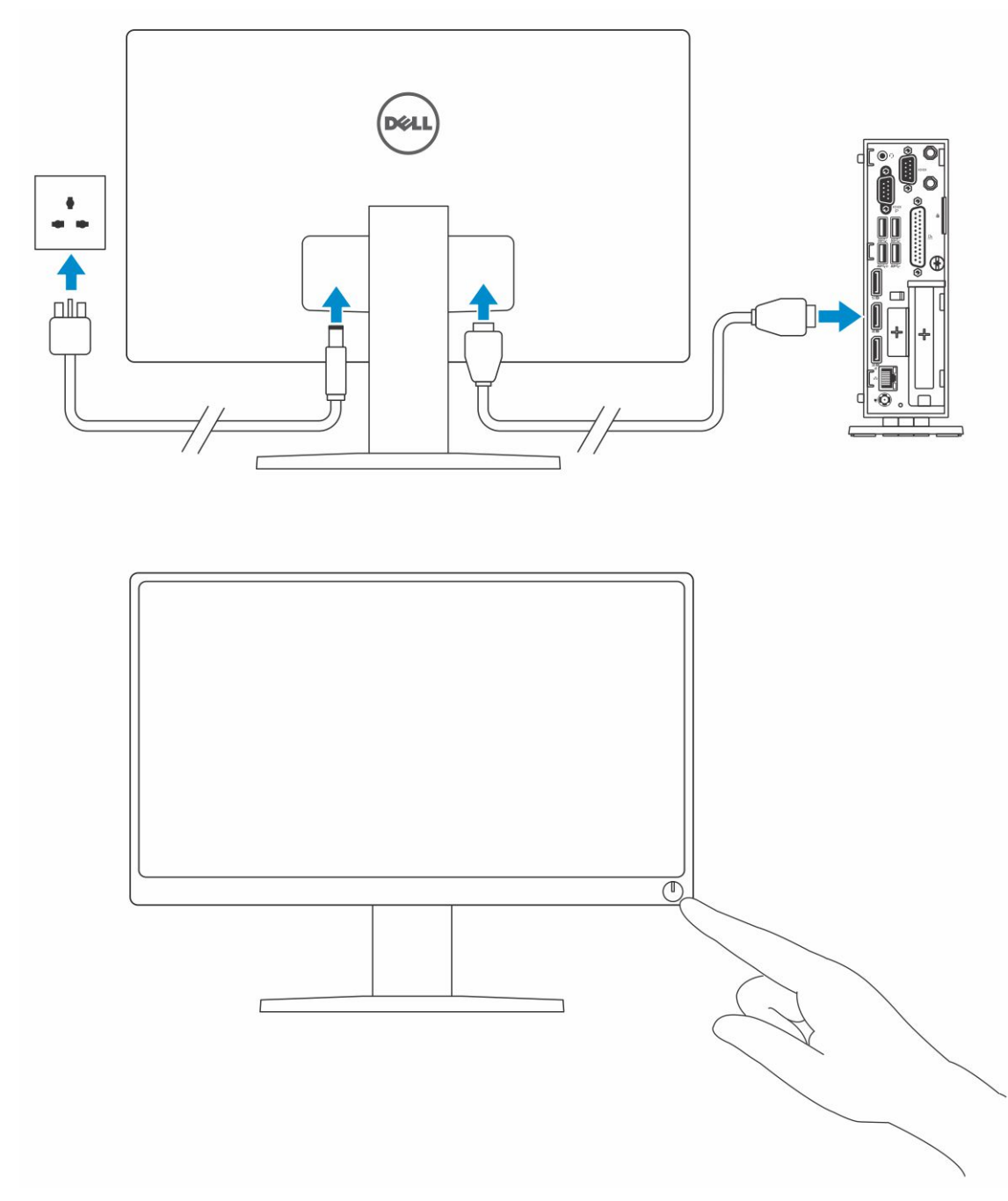

#### **Figur 5. Anslut bildskärmen**

5. Anslut strömsladden, dra sladden genom kabelklämman och tryck på strömknappen.

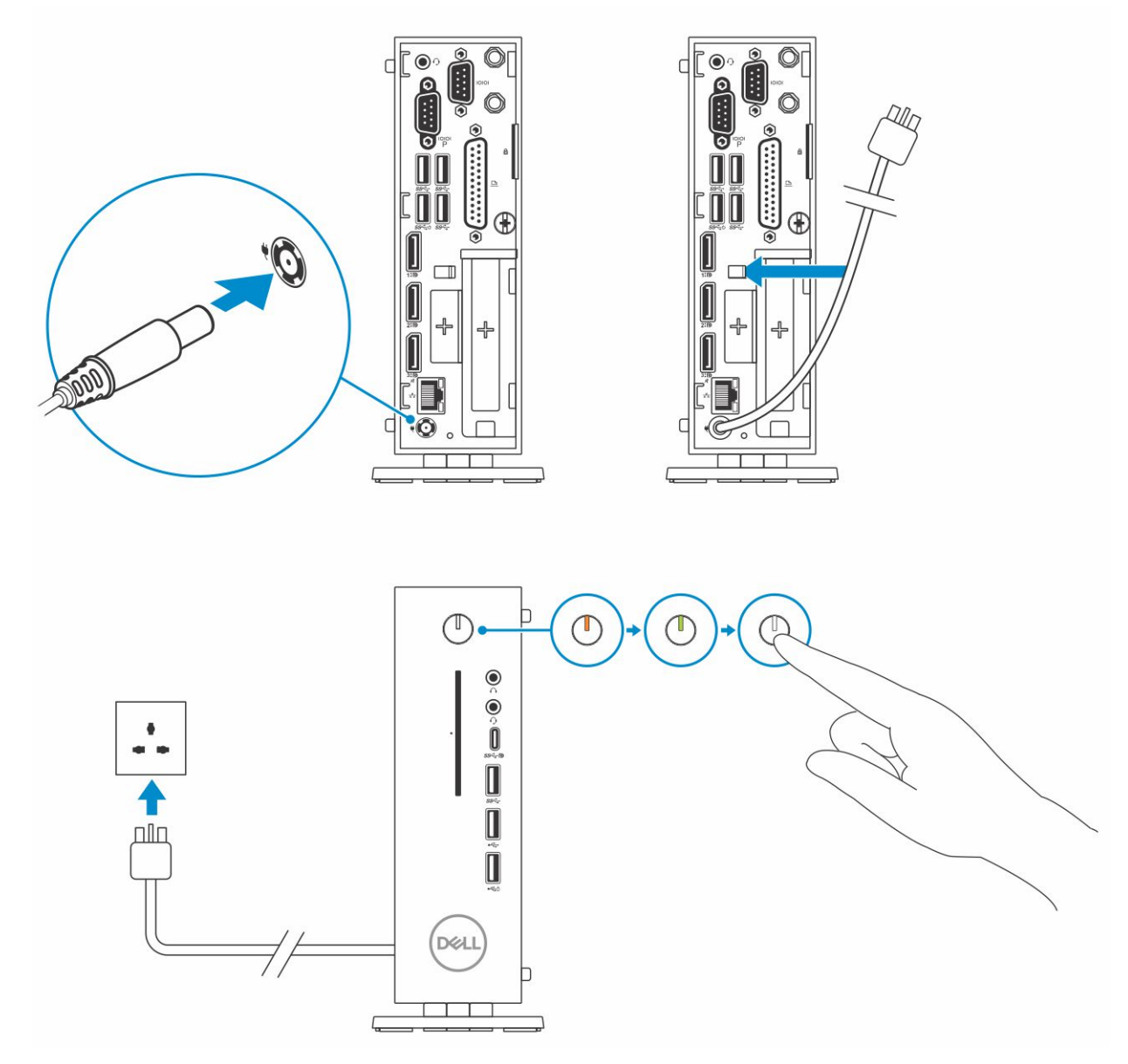

**Figur 6. Anslut strömkabeln**

# <span id="page-15-0"></span>**Innan du arbetar med den tunna klienten**

**6**

Du måste utföra följande åtgärder innan du arbetar med den tunna klienten.

**OBS:** Information om bästa säkerhetspraxis finns på hemsidan om föreskriftsefterlevnad: [www.dell.com/regulatory-compliance.](https://www.dell.com/learn/us/en/uscorp1/regulatory-compliance?c=us&l=en&s=corp)  $\bigcirc$ 

- 1. Spara och stäng alla öppna filer och avsluta alla öppna program.
- 2. Klicka på **Start** > **Power** > **Shut down** (start -> av/på -> stäng av) för att stänga av den tunna klienten.

**OBS:** Anvisningar om avstängning finns i dokumentationen till respektive operativsystem.

- 3. Koppla bort den tunna klienten och alla anslutna enheter från eluttagen.
- 4. Koppla bort alla nätverkskablar från den tunna klienten.
- 5. Koppla bort alla anslutna enheter och all ansluten kringutrustning, t.ex. tangentbord, mus och bildskärm, från den tunna klienten.

# <span id="page-16-0"></span>**När du har arbetat med den tunna klienten**

**7**

**OBS:** Du får inte lämna kvar lösa skruvar inuti den tunna klienten. Den kan skadas.

- 1. Sätt tillbaka alla skruvar och kontrollera att inga lösa skruvar finns kvar inuti den tunna klienten.
- 2. Anslut eventuella externa enheter, kringutrustning och kablar som du tog bort innan arbetet på den tunna klienten påbörjades.
- 3. Anslut den tunna klienten och alla anslutna enheter till eluttagen.
- 4. Starta din tunna klient.

# **Ta bort och installera komponenter**

<span id="page-17-0"></span>I det här avsnittet ges detaljerad information om hur du tar bort och sätter tillbaka den tunna klientens chassi och minnesmodul.

#### **Ämnen:**

- **Chassihölje**
- [PCIe-modul](#page-23-0)
- [CAC-läsare](#page-27-0)
- **[Minne](#page-32-0)**

## **Chassihölje**

Chassishöljet skyddar hela den tunna klienten och bidrar också till att upprätthålla ett ordentligt luftflöde inuti den tunna klienten.

## **Ta bort chassihöljet**

### **Procedur**

- 1. Följ proceduren i [Before working inside your thin client \(Innan du arbetar inuti den tunna klienten\)](#page-15-0).
- 2. Lossa tumskruven som fäster chassihöljet på den tunna klienten.

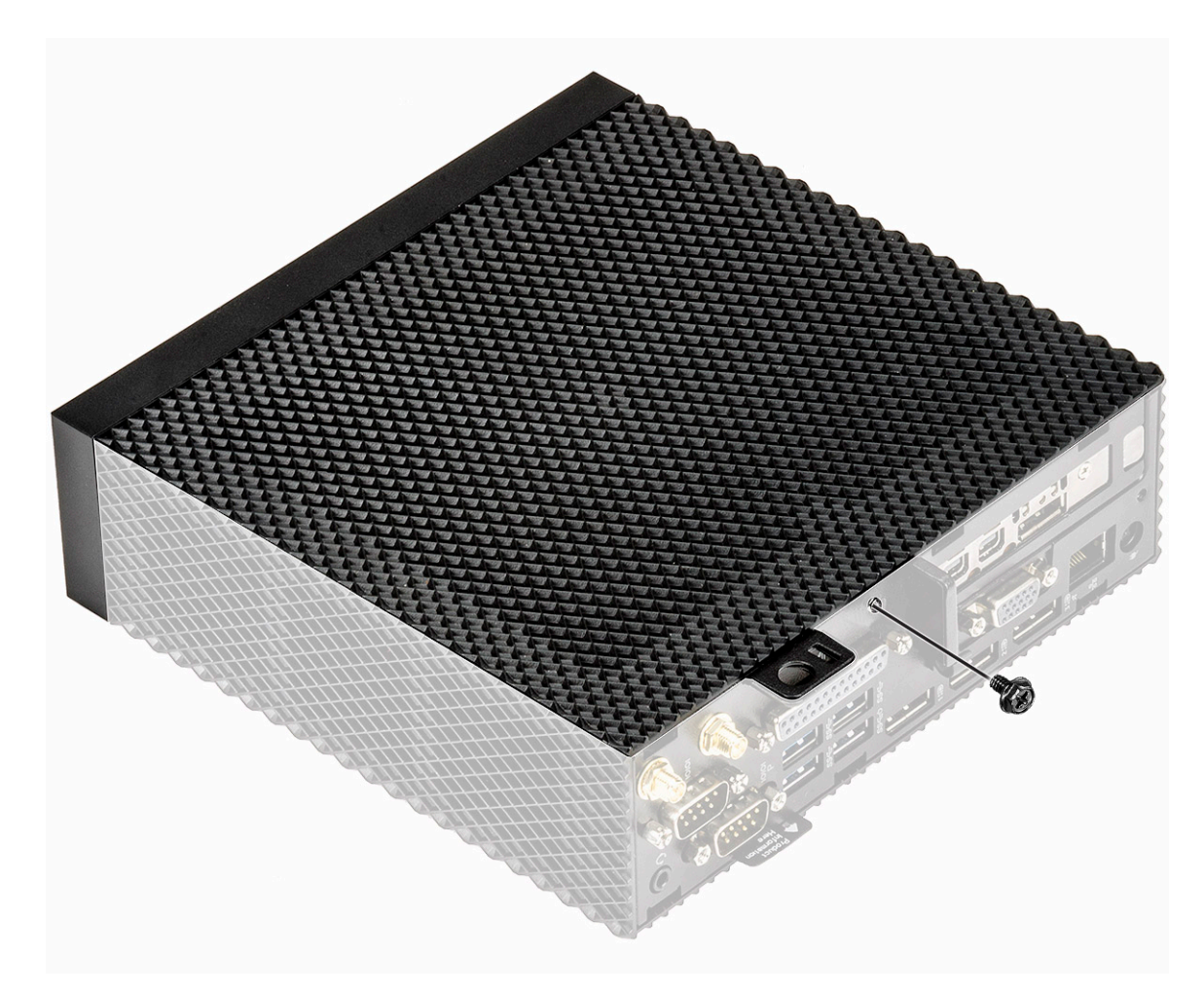

#### **Figur 7. Lossa tumskruven**

3. Skjut höljet mot systemets framsida för att lossa flikarna från styrspåren på den tunna klienten.

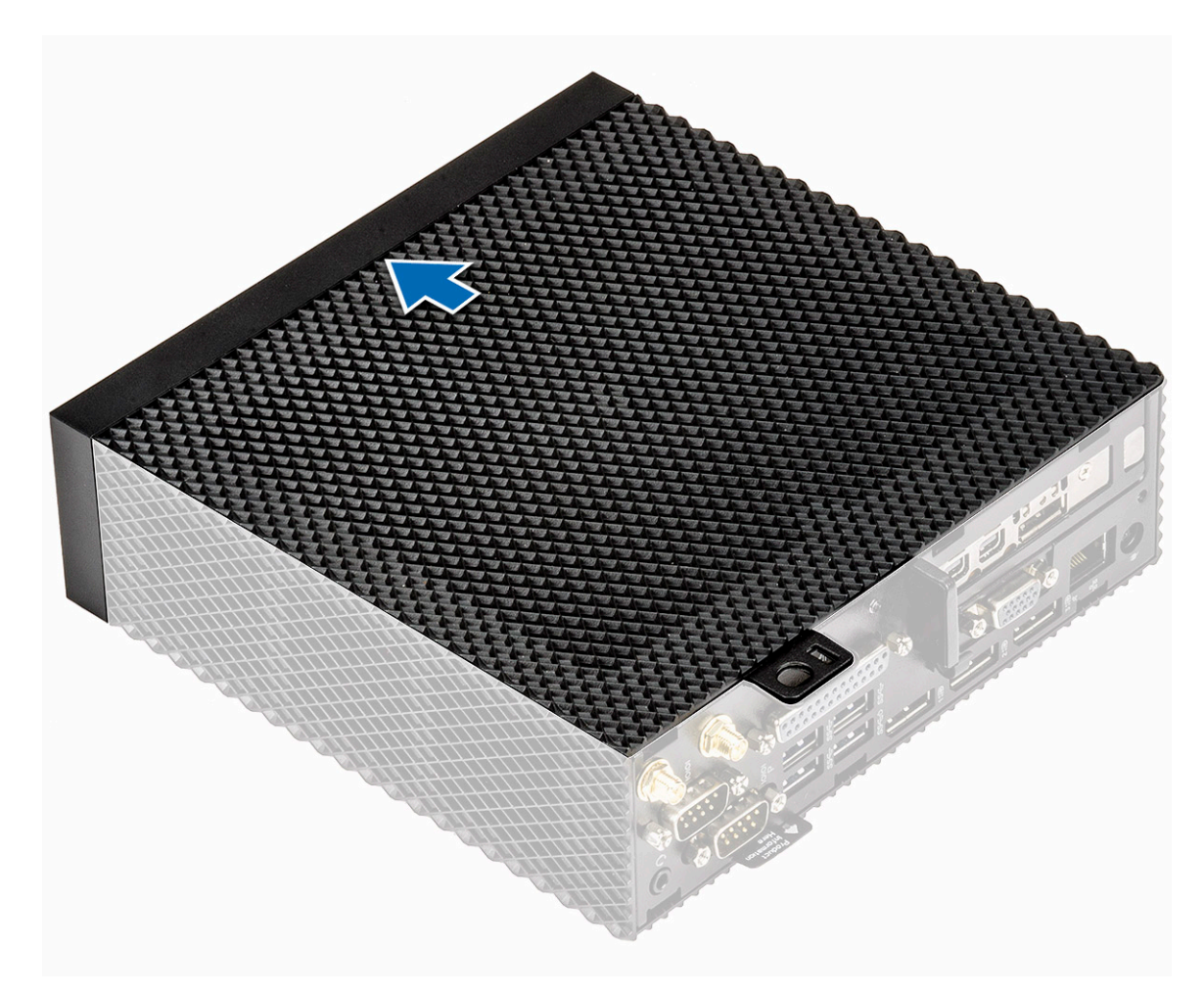

#### **Figur 8. Skjut höljet**

4. Lyft av höljet från den tunna klienten.

<span id="page-20-0"></span>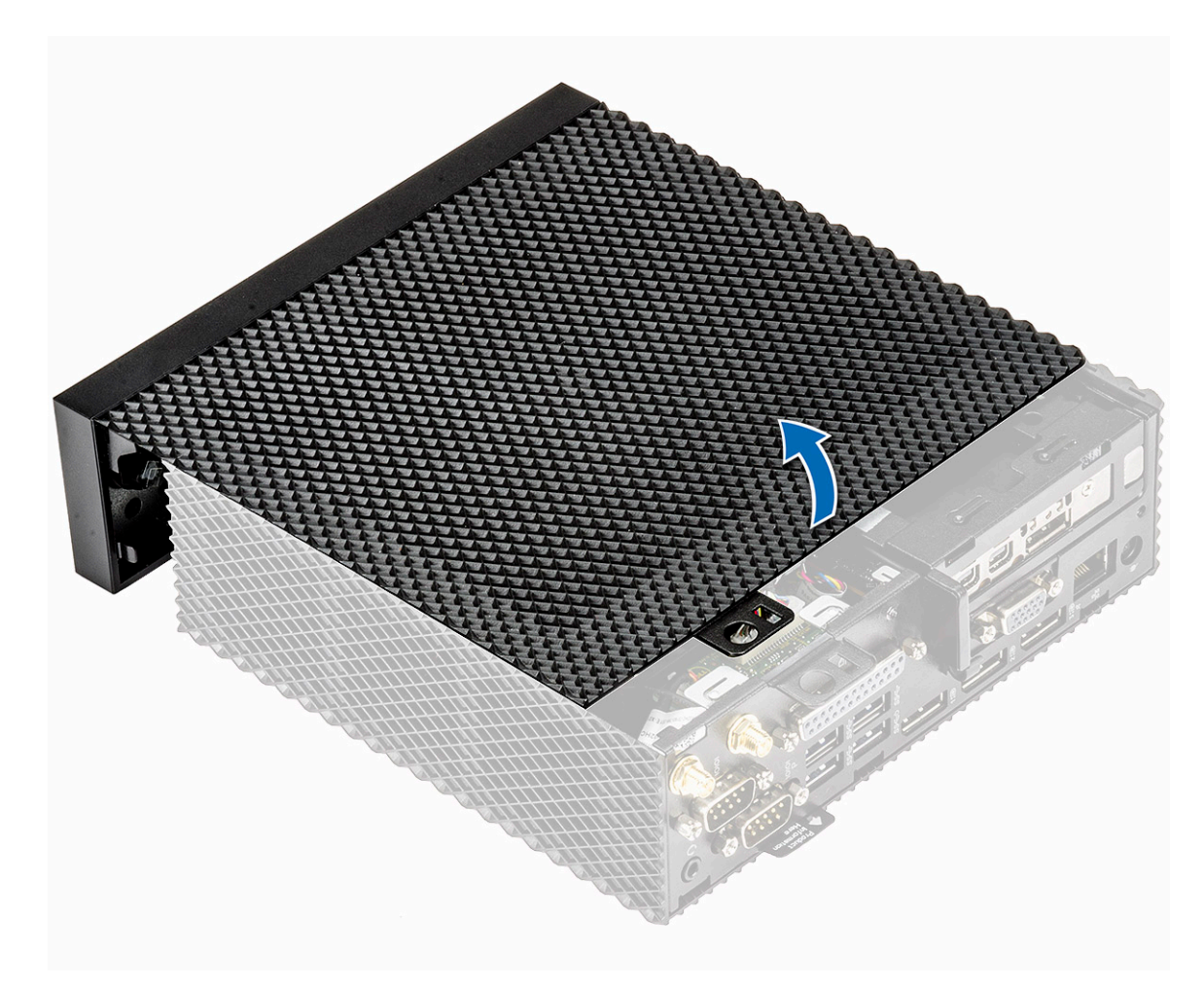

**Figur 9. Lyft av höljet**

## **Montera chassihöljet**

### **Procedur**

1. Rikta in flikarna på chassihöljet med styrspåren på den tunna klienten.

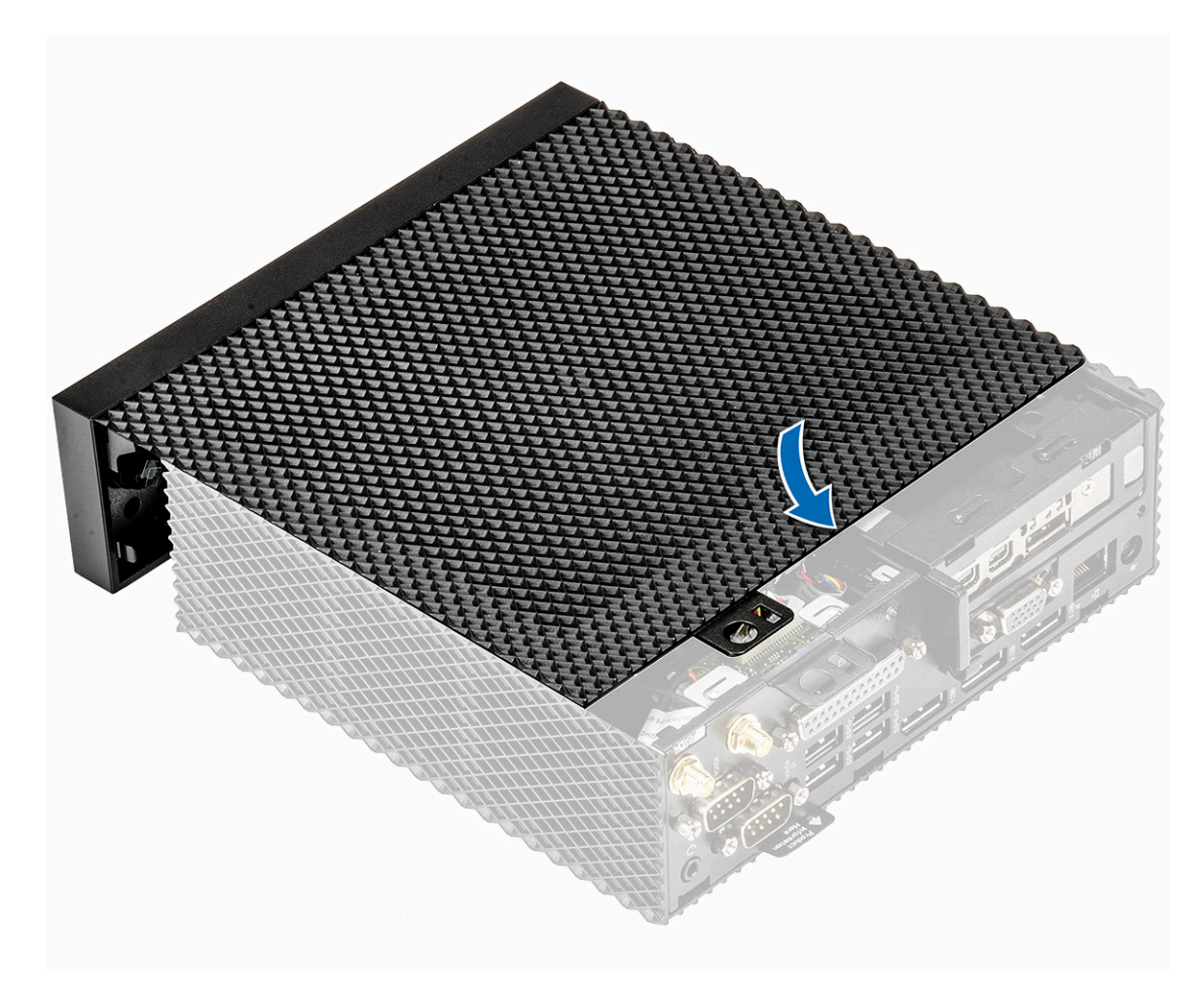

### **Figur 10. Rikta in flikarna**

2. Skjut höljet till den klickar fast på plats.

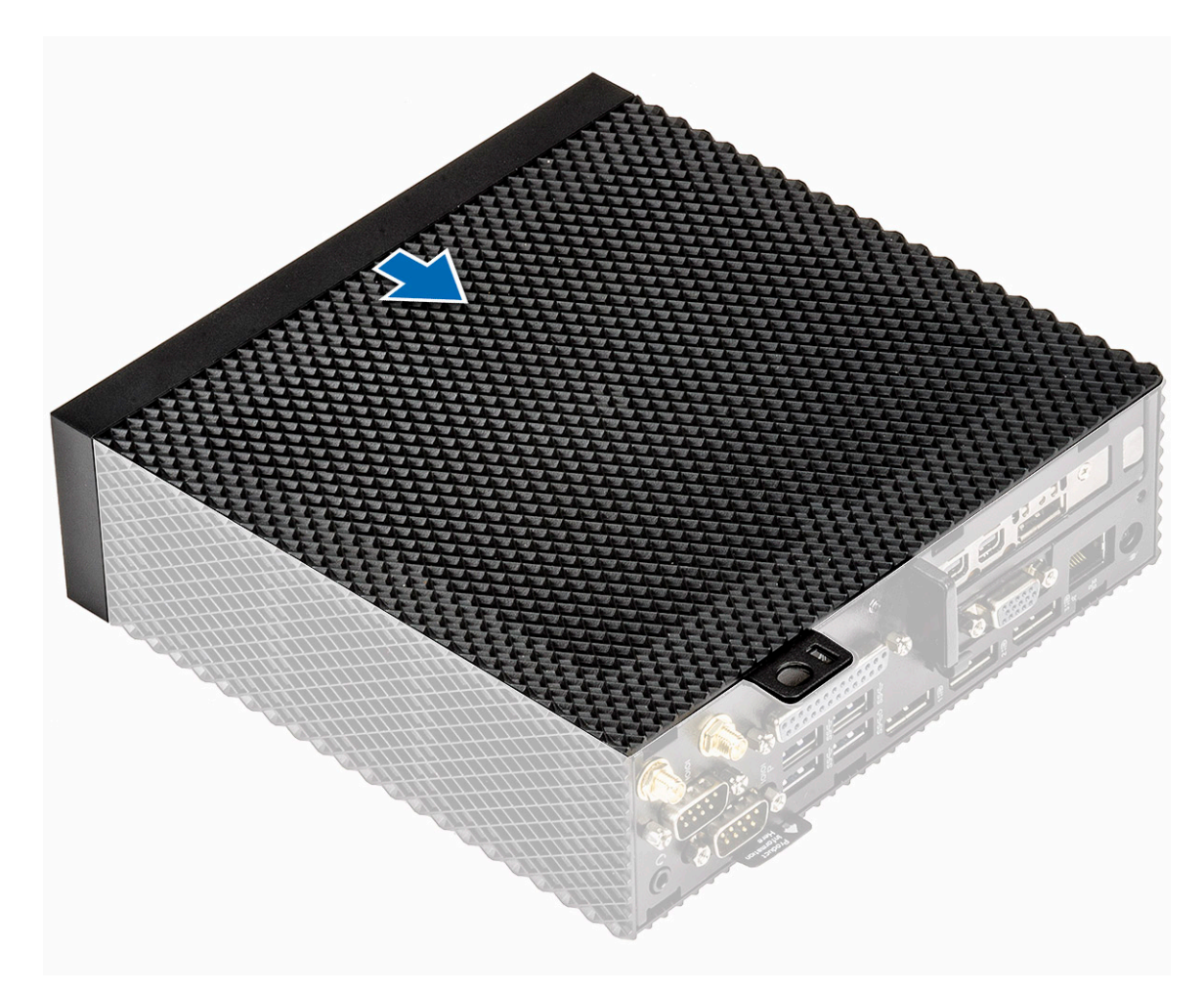

#### **Figur 11. Skjut höljet**

3. Dra åt tumskruven för att fästa chassihöljet på den tunna klienten

<span id="page-23-0"></span>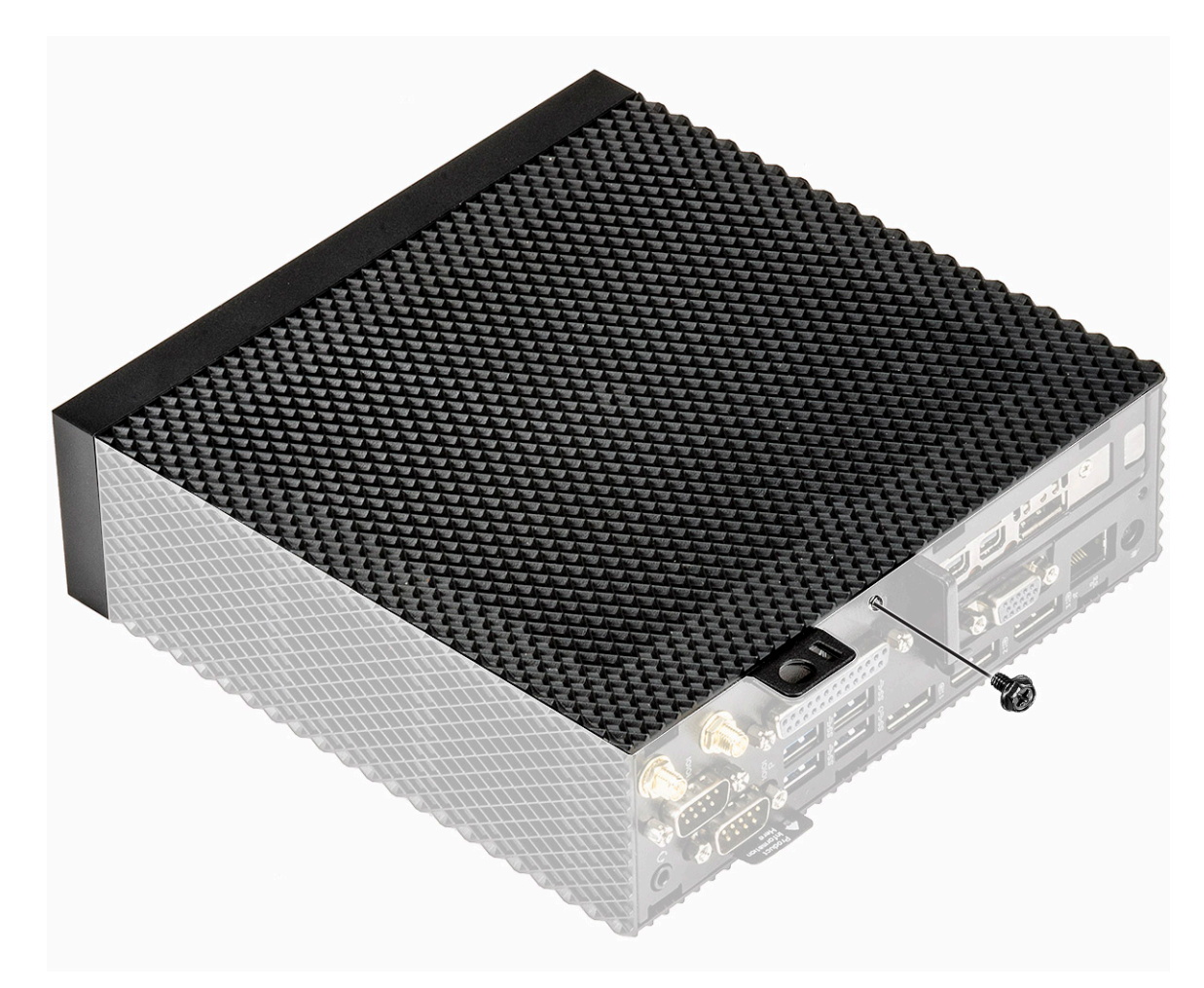

#### **Figur 12. Dra åt tumskruven**

4. Följ proceduren i [After working inside your thin client \(När du har arbetat inuti den tunna klienten\).](#page-16-0)

## **PCIe-modul**

PCIe-modulen är en seriell höghastighetsersättning av den äldre PCI/PCI-X-buss. PCIe använder en delad parallell bussarkitektur, där PCIvärden och alla enheter delar en gemensam uppsättning av adress-, data- och kontrollinjer.

## **Ta bort PCIe-modulen**

### **Nödvändiga förhandsåtgärder**

Ta bort [chassihöljet](#page-17-0).

### **Procedur**

- 1. Följ proceduren i [Before working inside your thin client \(Innan du arbetar inuti den tunna klienten\)](#page-15-0).
- 2. Håll båda ändarna av PCIe-modulen och lyft upp modulen från den tunna klienten.

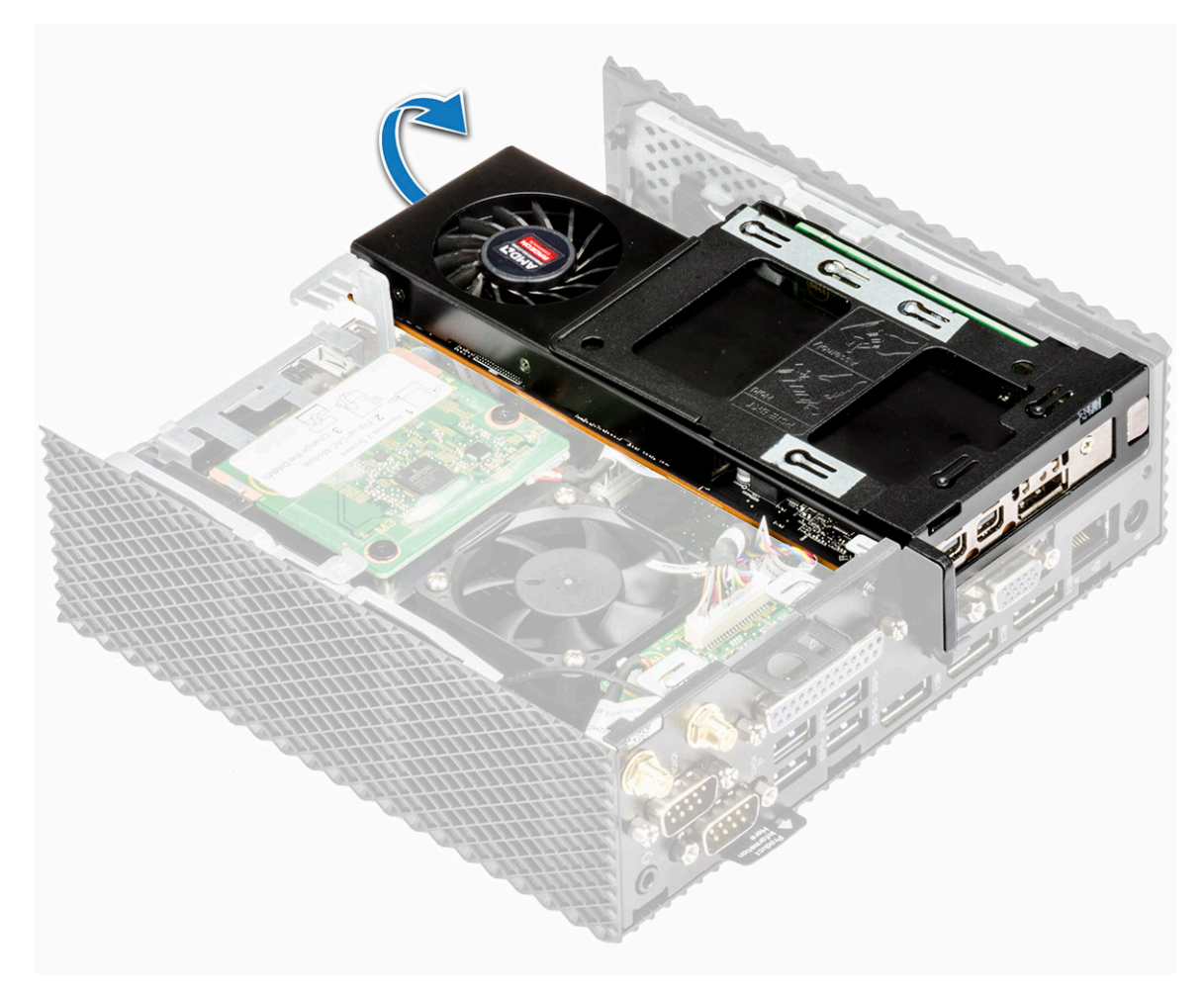

**Figur 13. Ta bort PCIe-modulen**

<span id="page-25-0"></span>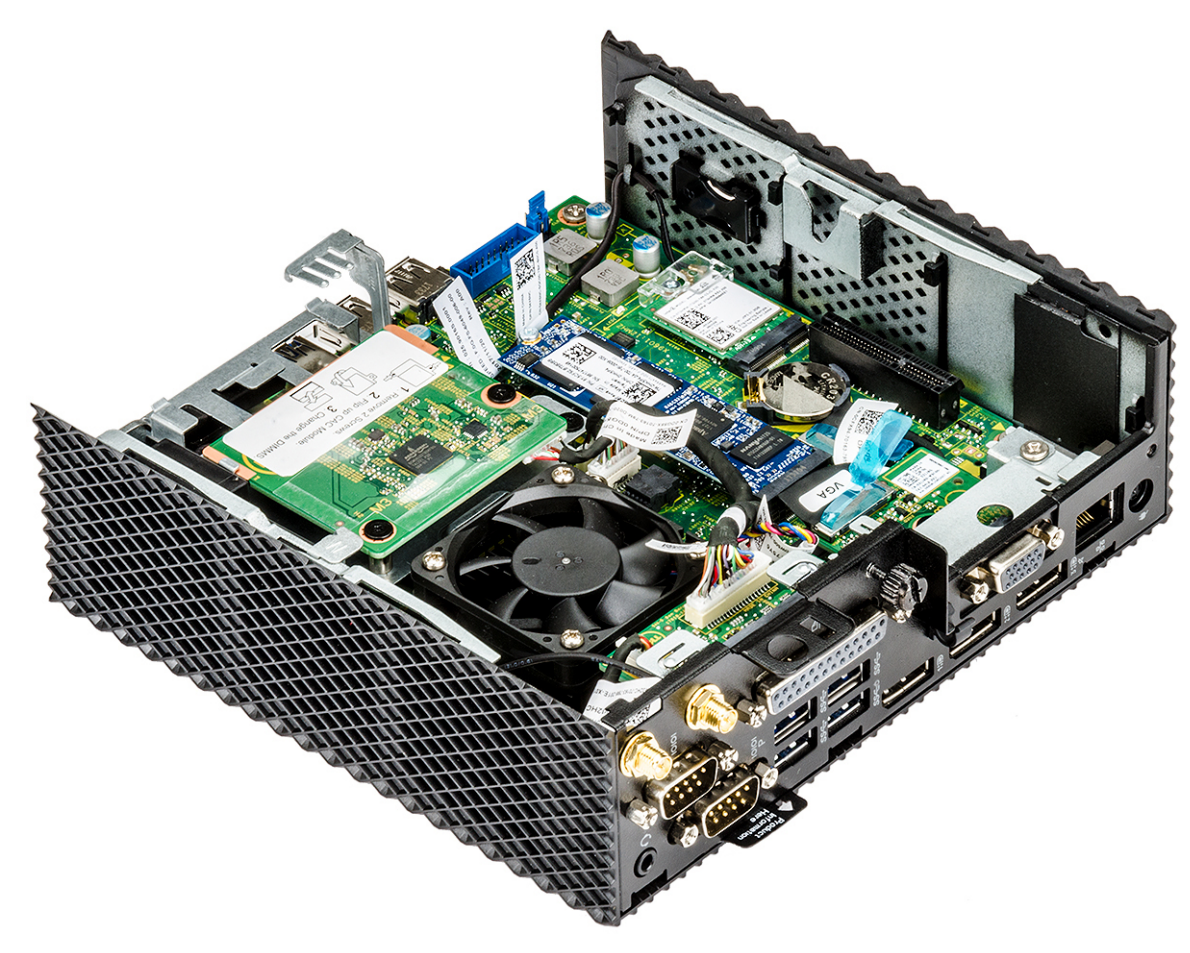

**Figur 14. PCIe-modulen tas bort**

## **Installera PCIe-modulen**

### **Procedur**

1. Rikta in PCIe-modulen med kontakten på moderkortet.

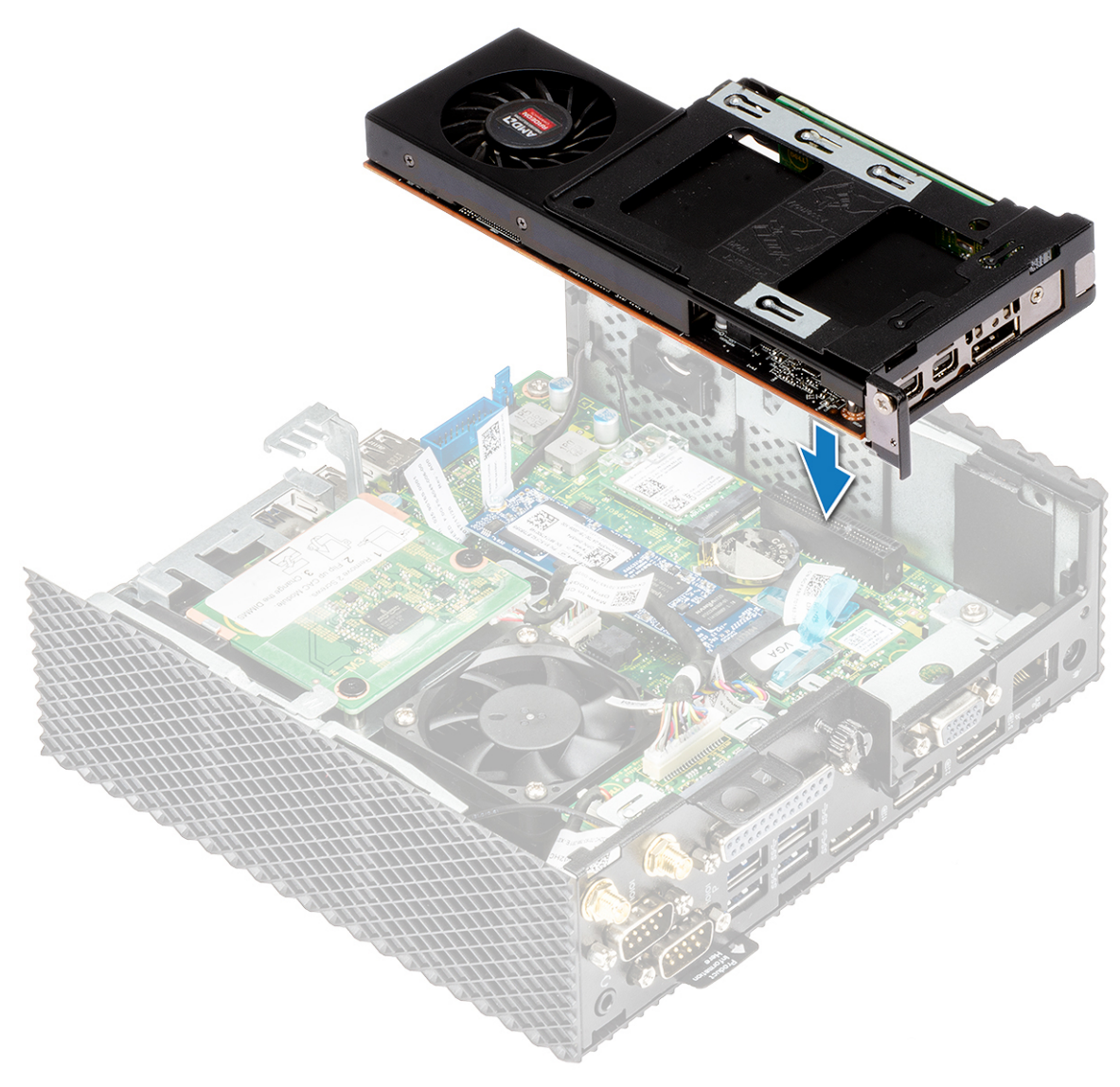

#### **Figur 15. Rikta in PCIe-modulen**

2. Tryck ned PCIe-modulen för att fästa den i moderkortet.

<span id="page-27-0"></span>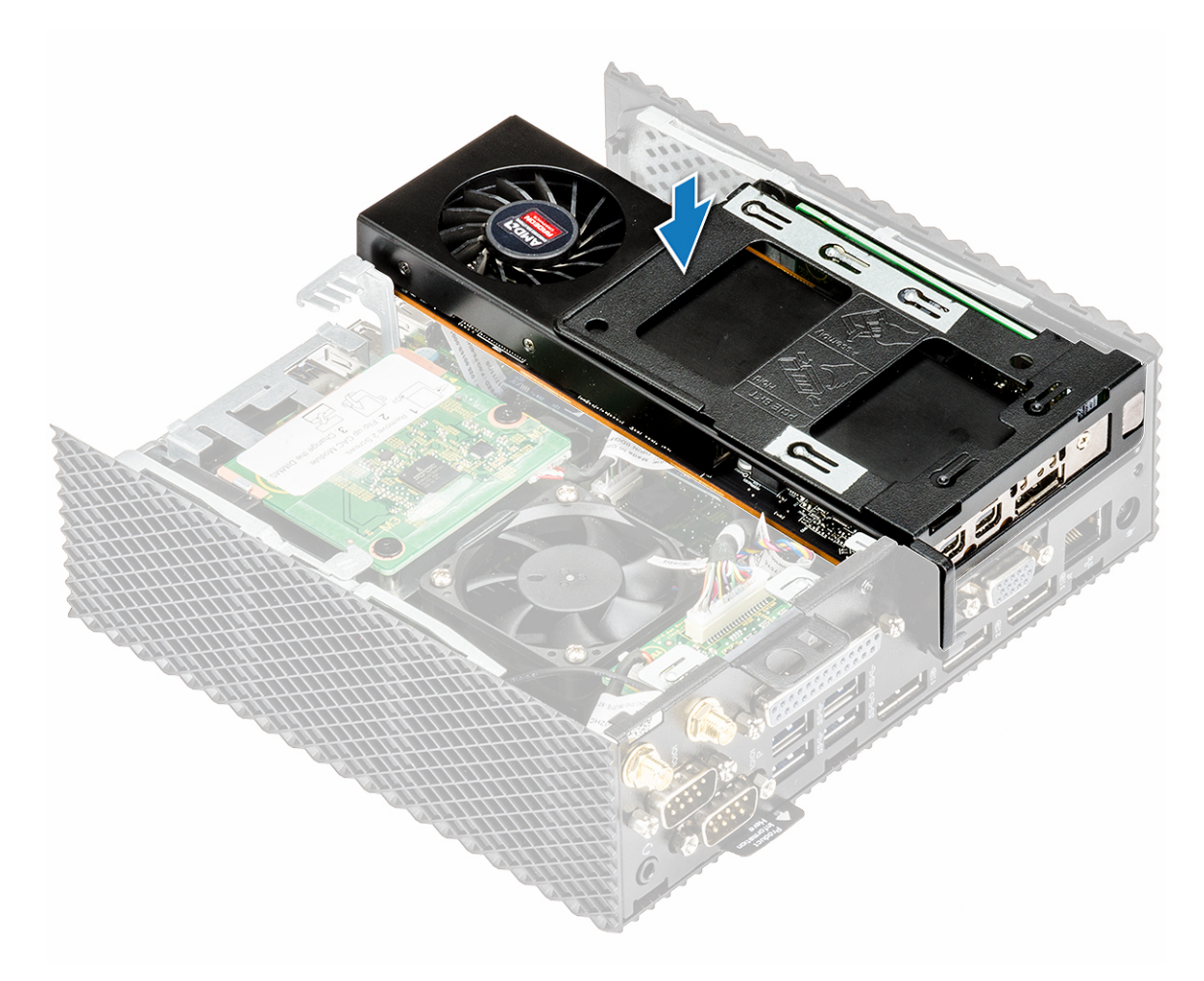

**Figur 16. Tryck ned PCIe-modulen**

3. Följ proceduren i [After working inside your thin client \(När du har arbetat inuti den tunna klienten\).](#page-16-0)

### **Nödvändiga efterhandsåtgärder**

Sätt tillbaka [chassihöljet.](#page-20-0)

## **CAC-läsare**

CAC-läsaren möjliggör läsning av smart card i flerfaktorsautentisering.

## **Ta bort CAC-läsaren**

### **Nödvändiga förhandsåtgärder**

- 1. Ta bort [chassihöljet.](#page-17-0)
- 2. Ta vid behov bort [PCIe-modulen.](#page-23-0)

### **Procedur**

- 1. Följ proceduren i [Before working inside your thin client \(Innan du arbetar inuti den tunna klienten\)](#page-15-0).
- 2. Koppla bort kabeln för CAC-läsaren från moderkortet.

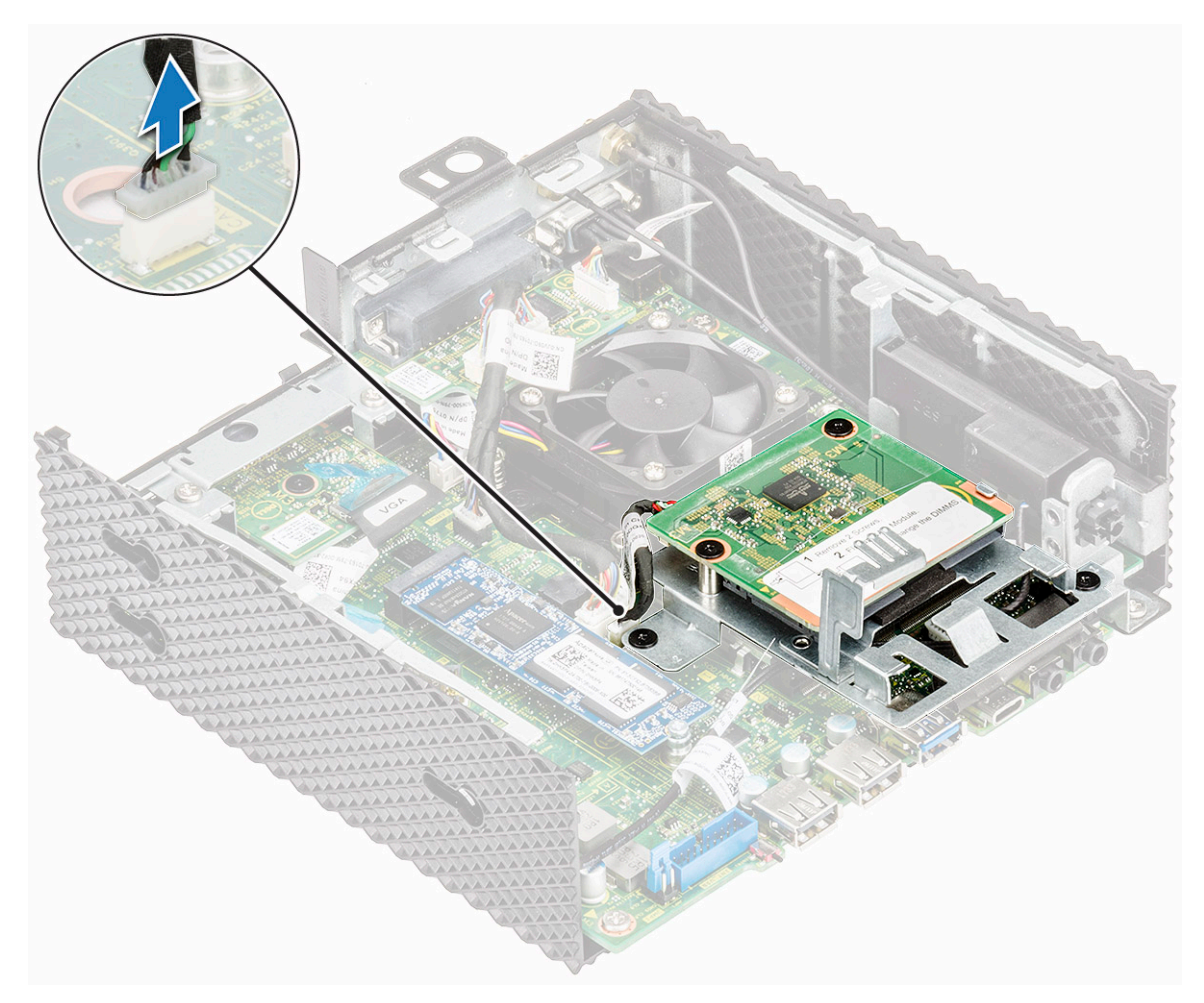

#### **Figur 17. Koppla bort kabeln**

3. Ta bort de två skruvarna 1 och 2 som fäster CAC-läsarfästet i moderkortet och chassit.

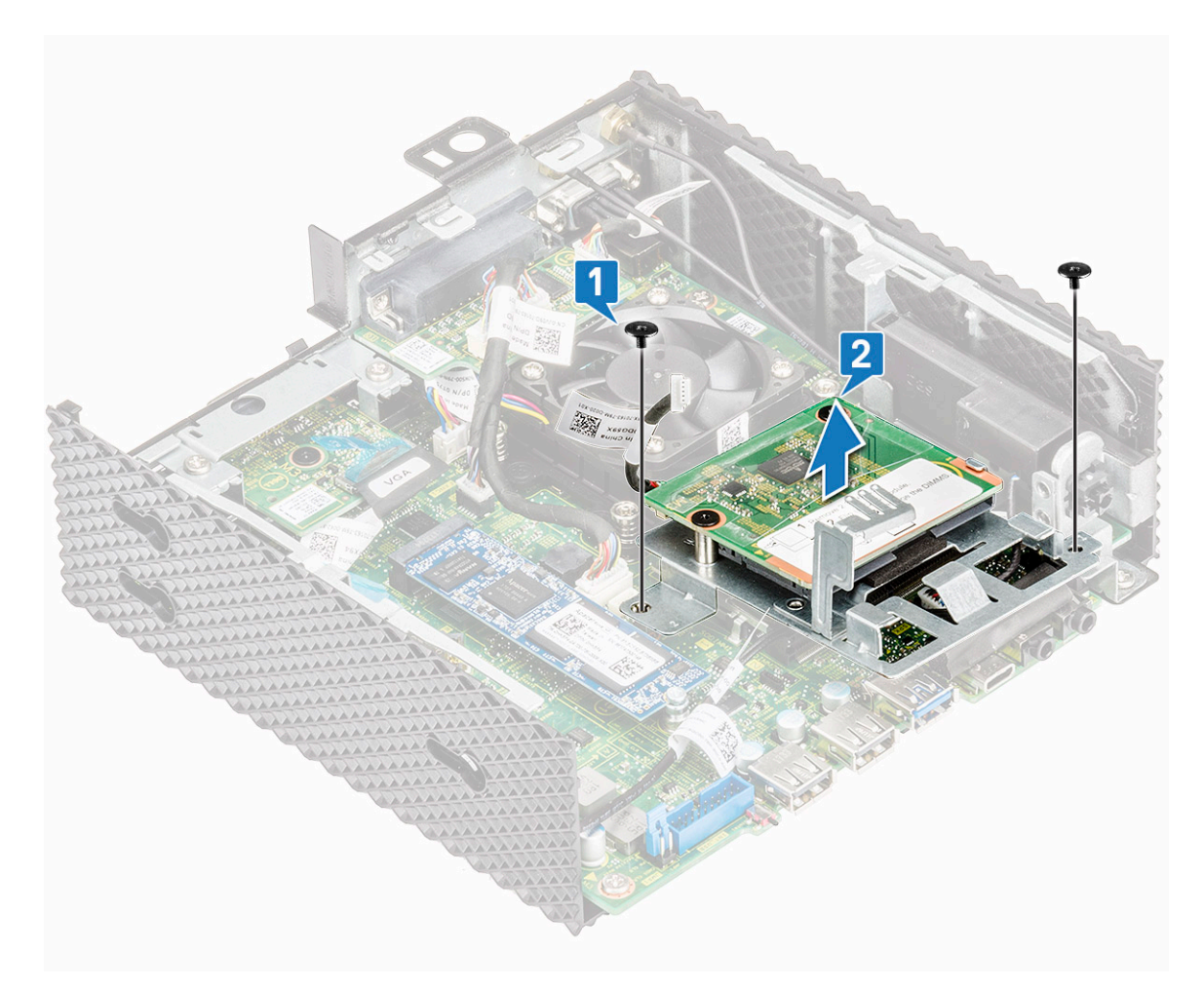

#### **Figur 18. Ta bort skruvarna**

4. Lyft bort CAC-läsarfästet från moderkortet.

<span id="page-30-0"></span>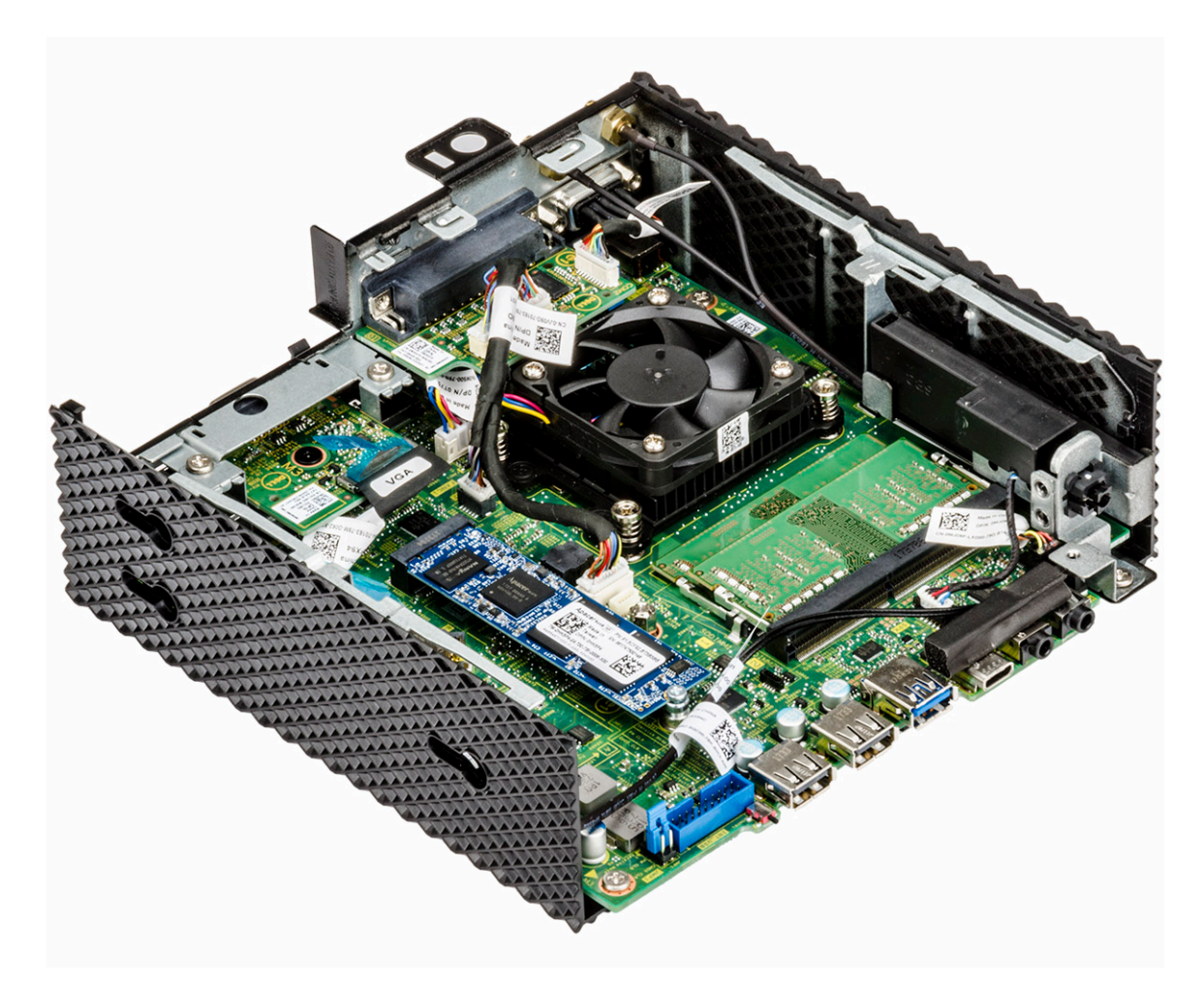

**Figur 19. CAC-läsaren tas bort**

## **Installera CAC-läsaren**

## **Procedur**

- 1. Rikta in skruvhålen på CAC-läsarfästet med skruvhålen på moderkortet och chassit.
- 2. Sätt tillbaka de två skruvarna som håller fast CAC-läsarfästet på moderkortet och chassit.

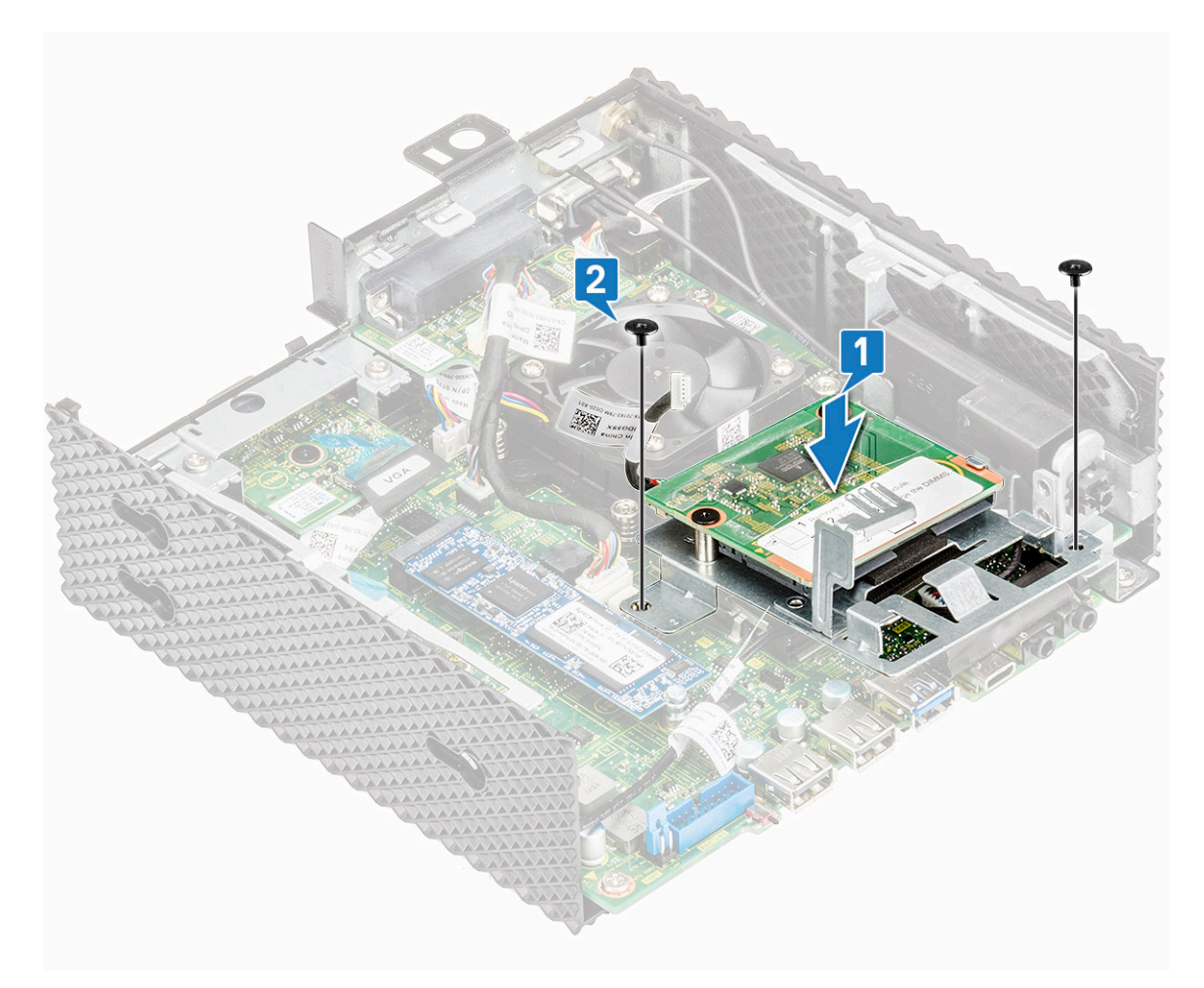

#### **Figur 20. Rikta in skruvhålen och sätt tillbaka skruvarna**

3. Anslut CAC-läsarkabeln till moderkortet.

<span id="page-32-0"></span>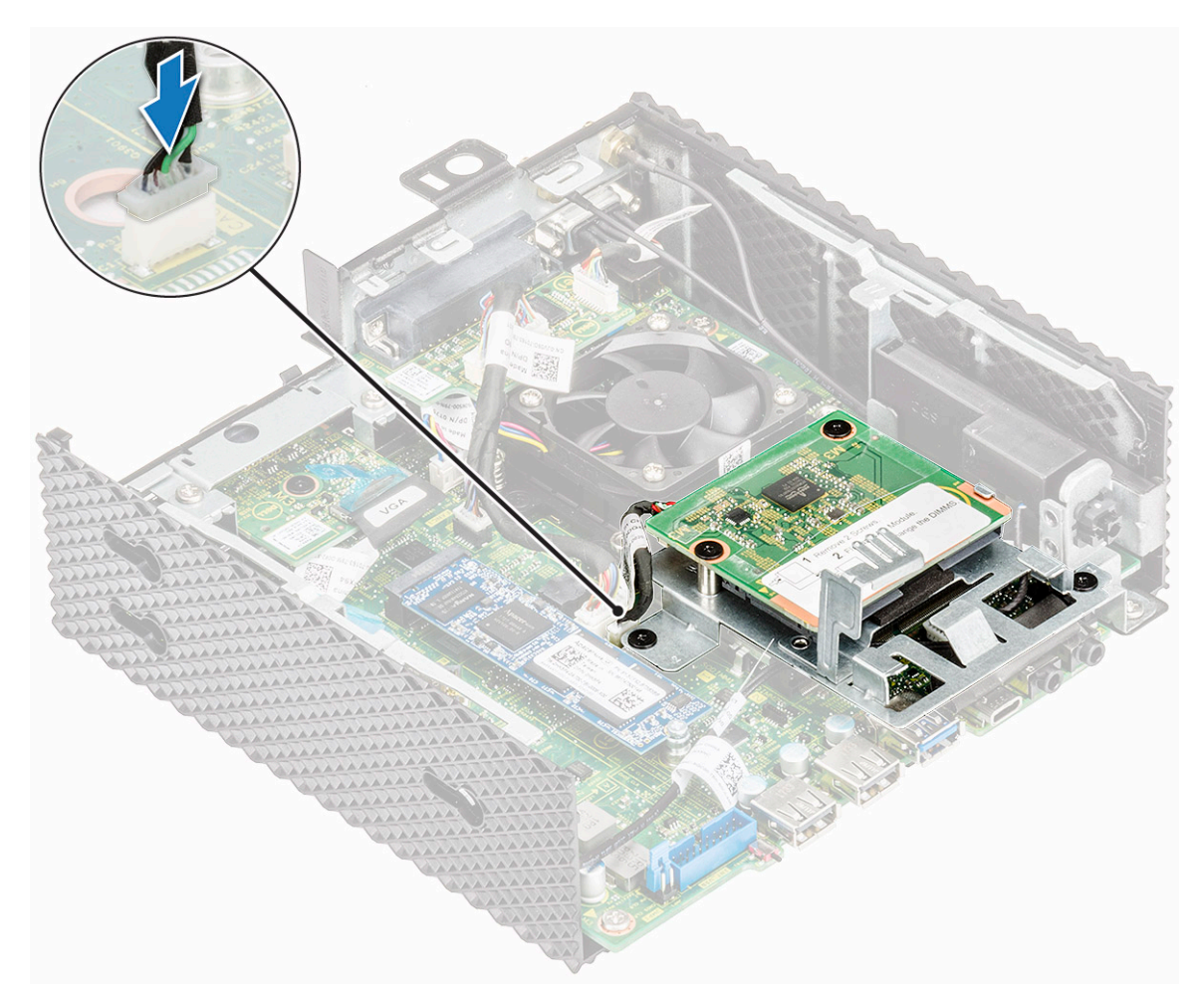

#### **Figur 21. Anslut CAC-kabeln**

4. Följ proceduren i [After working inside your thin client \(När du har arbetat inuti den tunna klienten\).](#page-16-0)

### **Nödvändiga efterhandsåtgärder**

- 1. Sätt vid behov tillbaka [PCIe-modulen](#page-25-0).
- 2. Sätt tillbaka [chassihöljet](#page-20-0).

## **Minne**

En minnesmodul är ett kretskort med DRAM-integrerade kretsar som sitter i minnesplatsen på ett moderkort.

## **Ta bort minnesmodulen**

### **Nödvändiga förhandsåtgärder**

- 1. Ta bort [chassihöljet.](#page-17-0)
- 2. Ta vid behov bort [PCIe-modulen.](#page-23-0)
- 3. Ta bort [CAC-läsaren.](#page-27-0)

### **Procedur**

1. Följ proceduren i [Before working inside your thin client \(Innan du arbetar inuti den tunna klienten\)](#page-15-0).

2. Använd fingertopparna och bänd isär spärrhakarna på vardera sidan av minnesmodulspåret tills minnesmodulen hoppar upp.

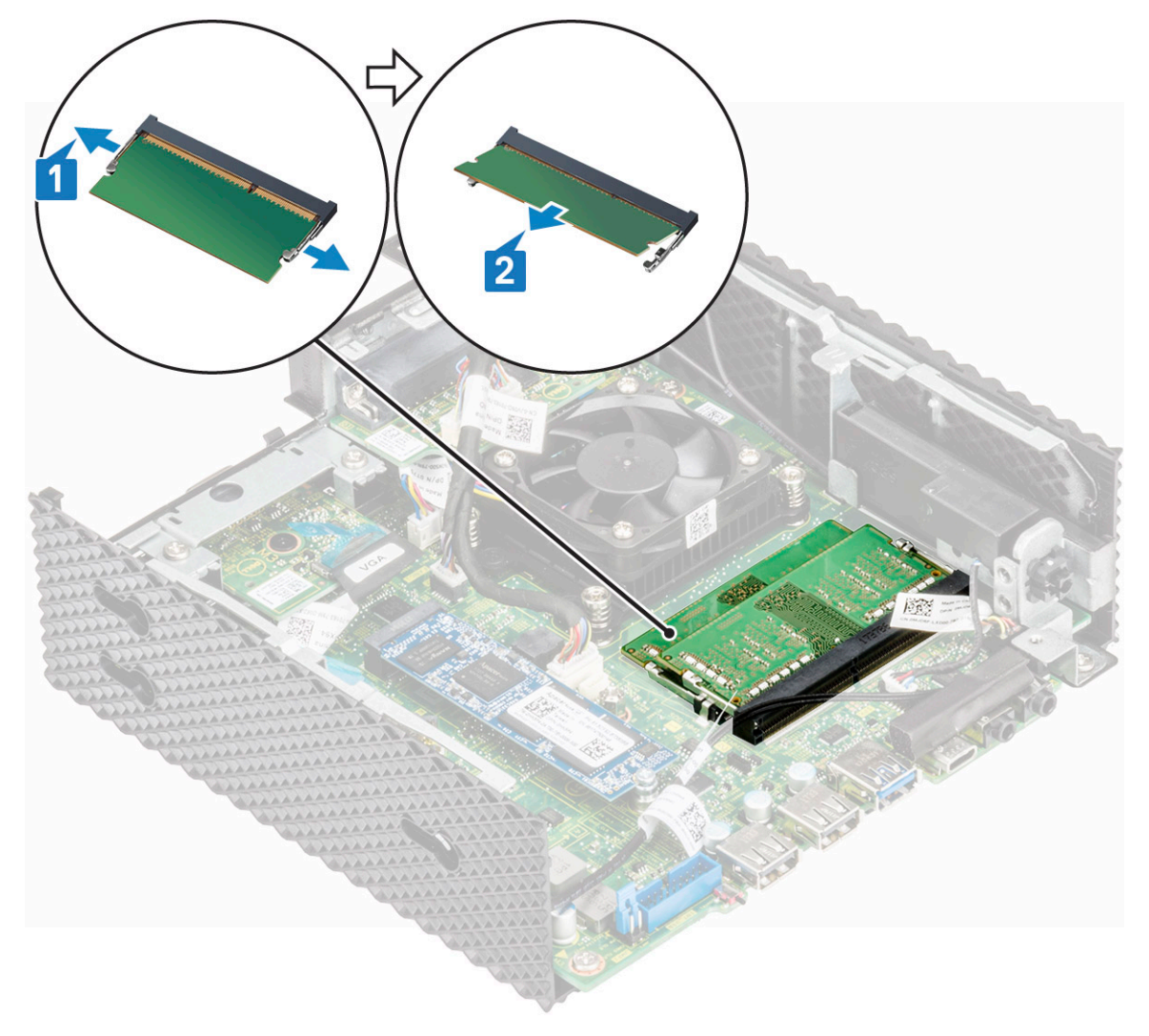

#### **Figur 22. Ta bort minnesmodulen**

3. Skjut bort och ta av minnesmodulen från minnesmodulspåret.

<span id="page-34-0"></span>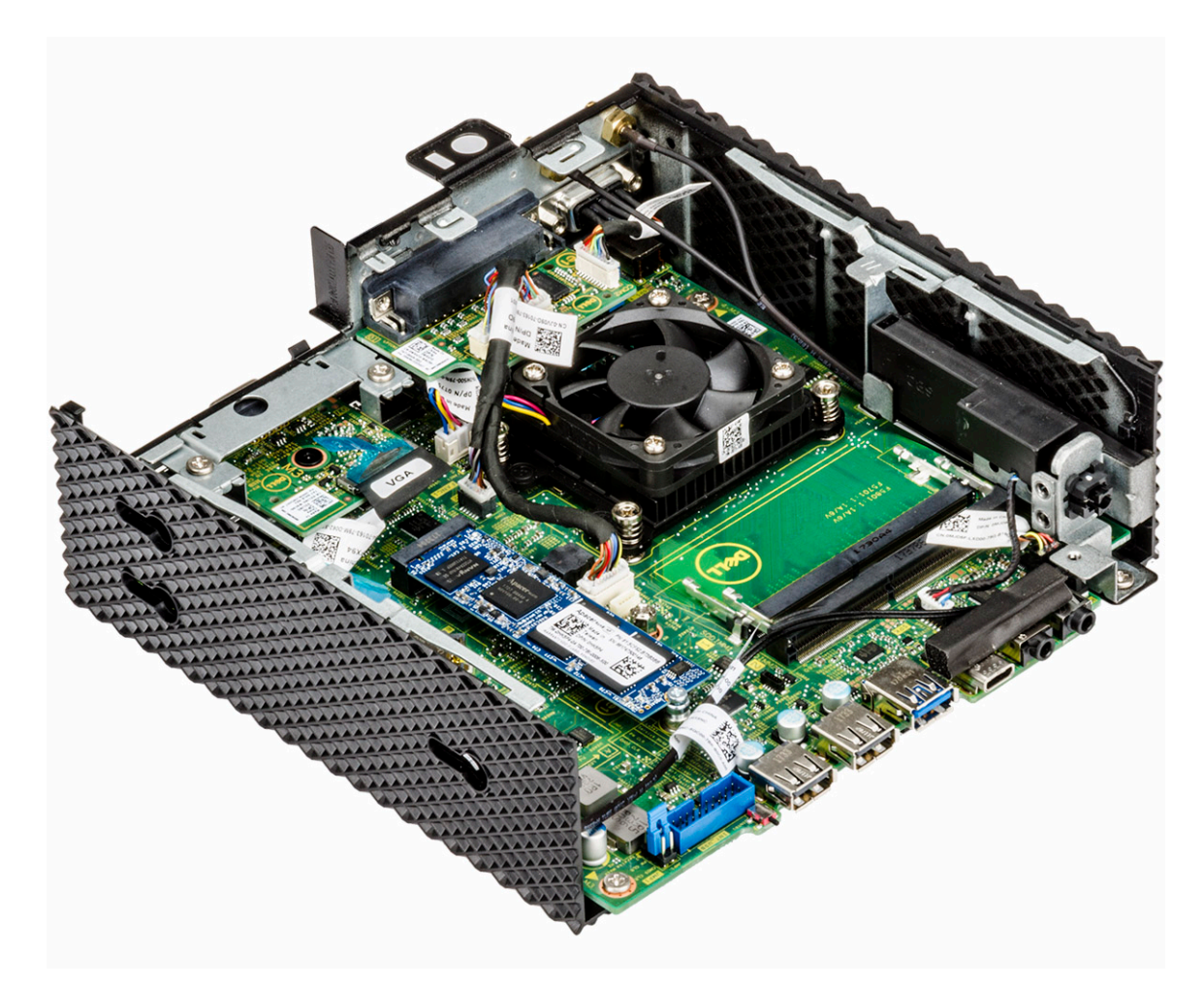

**Figur 23. Minneskorten tas bort**

## **Montera minnesmodulen**

## **Procedur**

- 1. Rikta in skåran på minnesmodulen med fliken på minnesmodulplatsen.
- 2. Vinkla in minnesmodulen ordentligt i minnesmodulplatsen och tryck sedan minnesmodulen nedåt försiktigt tills den klickar på plats. **OBS:** Om du inte hör något klick tar du bort minnesmodulen och försöker igen.

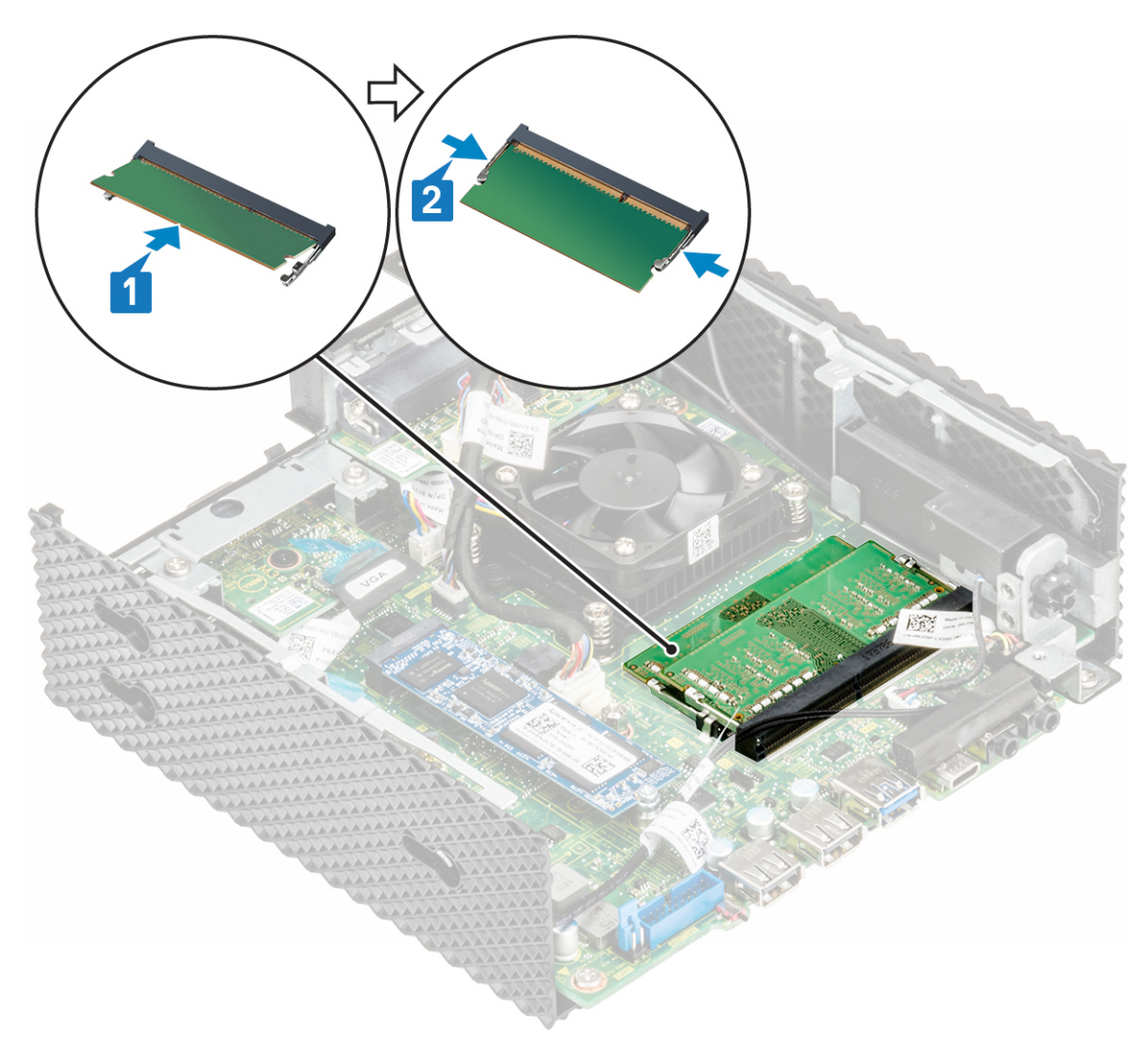

#### **Figur 24. Installera minnesmoduler**

3. Följ proceduren i [After working inside your thin client \(När du har arbetat inuti den tunna klienten\).](#page-16-0)

## **Nödvändiga efterhandsåtgärder**

- 1. Sätt tillbaka [CAC-läsaren](#page-30-0).
- 2. Sätt vid behov tillbaka [PCIe-modulen](#page-25-0).
- 3. Sätt tillbaka [chassihöljet](#page-20-0).
# **9**

# **Tekniska specifikationer**

I det här avsnittet beskrivs de tekniska specifikationerna för Wyse 5070 extended thin client.

#### **Ämnen:**

- Systemspecifikationer
- **Processor**
- [Operativsystem](#page-37-0)
- **[Minnesspecifikationer](#page-37-0)**
- [Förvaring](#page-37-0)
- [Ljudspecifikationer](#page-38-0)
- [Kommunikationsspecifikationer](#page-38-0)
- [Specifikationer för portar och kontakter](#page-39-0)
- [Security \(säkerhet\)](#page-39-0)
- [Batterispecifikationer](#page-39-0)
- [Specifikationer för nätadaptern](#page-40-0)
- [Fysiska specifikationer](#page-40-0)
- [Miljö](#page-40-0)

### **Systemspecifikationer**

Det här avsnittet beskriver systemspecifikationer för tunna klienter.

#### **Tabell 1. Systemspecifikationer**

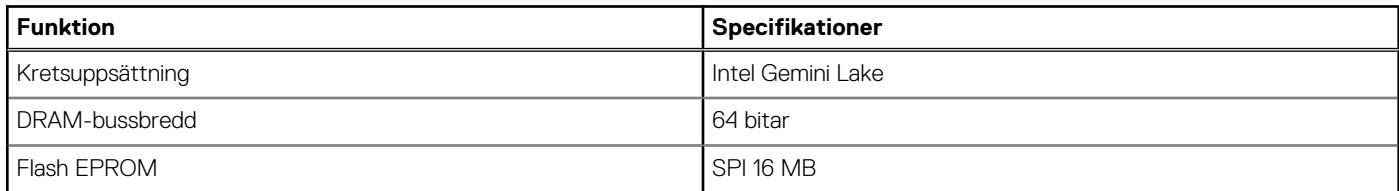

### **Processor**

Den här tunna klienten levereras med följande processor:

#### **Tabell 2. Processorspecifikationer**

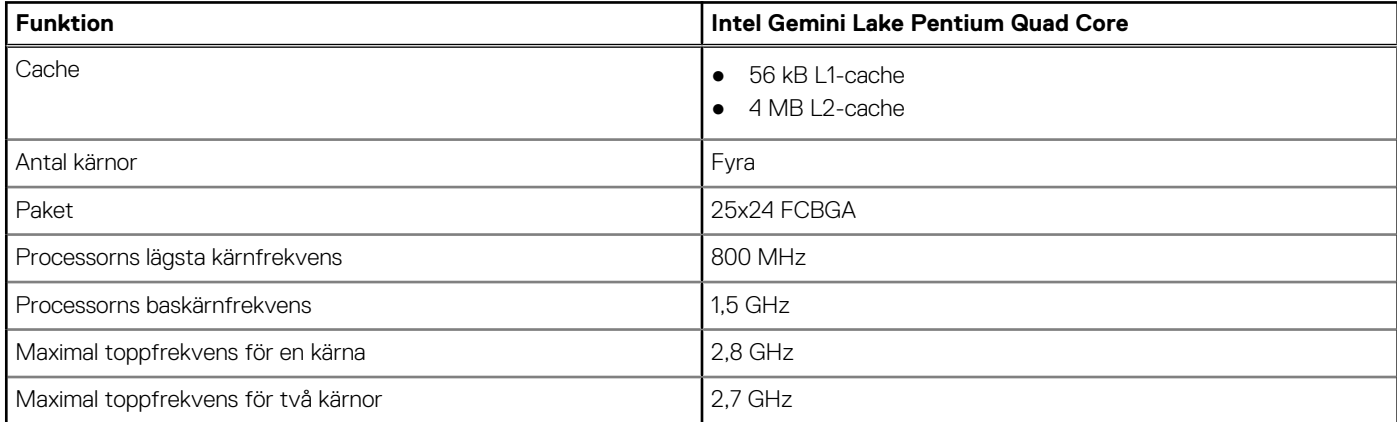

#### <span id="page-37-0"></span>**Tabell 2. Processorspecifikationer (fortsättning)**

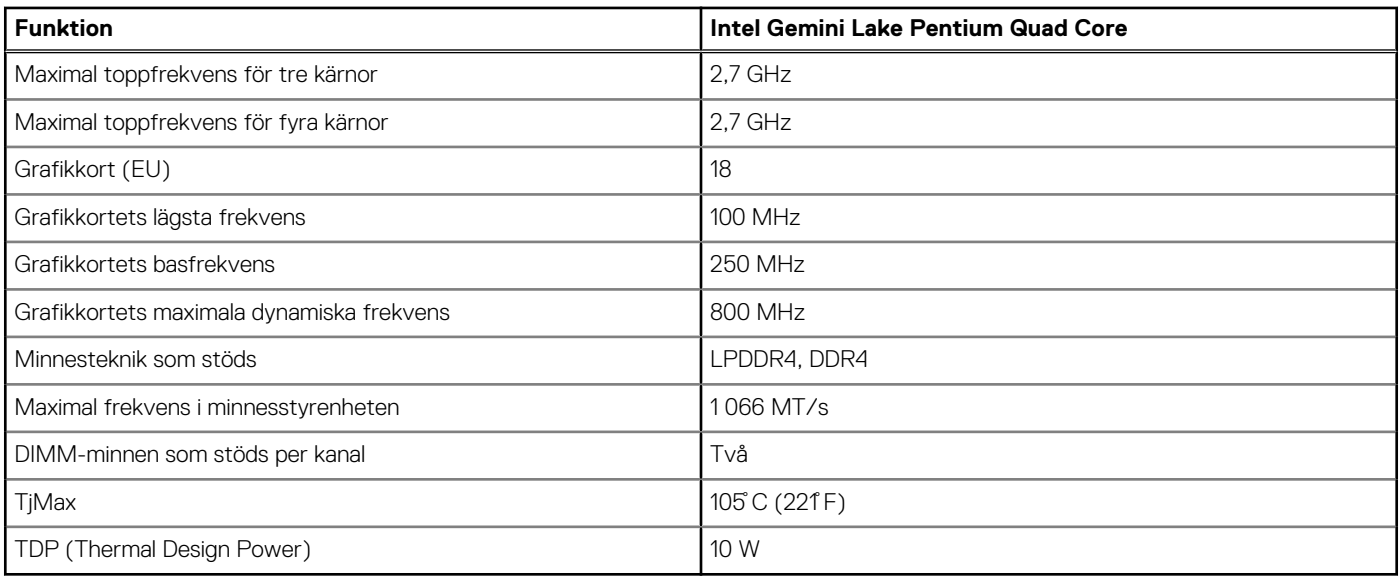

### **Operativsystem**

Följande operativsystem stöds av Wyse 5070 thin client:

- ThinLinux
- ThinOS
- ThinOS med PCoIP
- Windows 10 IoT Enterprise

### **Minnesspecifikationer**

Det här avsnittet beskriver minnesspecifikationer för tunna klienter.

#### **Tabell 3. Minnesspecifikationer**

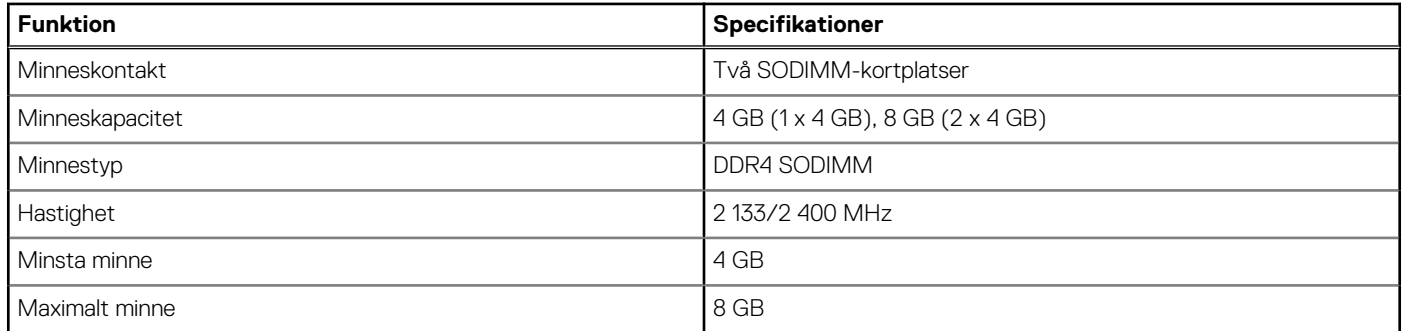

### **Förvaring**

I följande tabell ges information om förvaringskapaciteten:

#### **Tabell 4. Förvaringsspecifikationer**

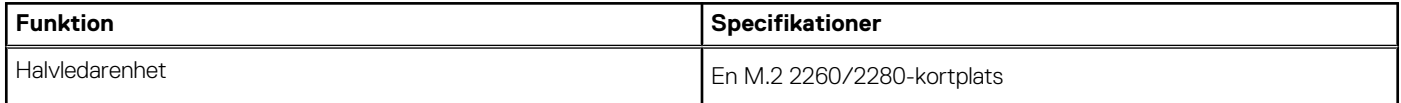

#### <span id="page-38-0"></span>**Tabell 4. Förvaringsspecifikationer (fortsättning)**

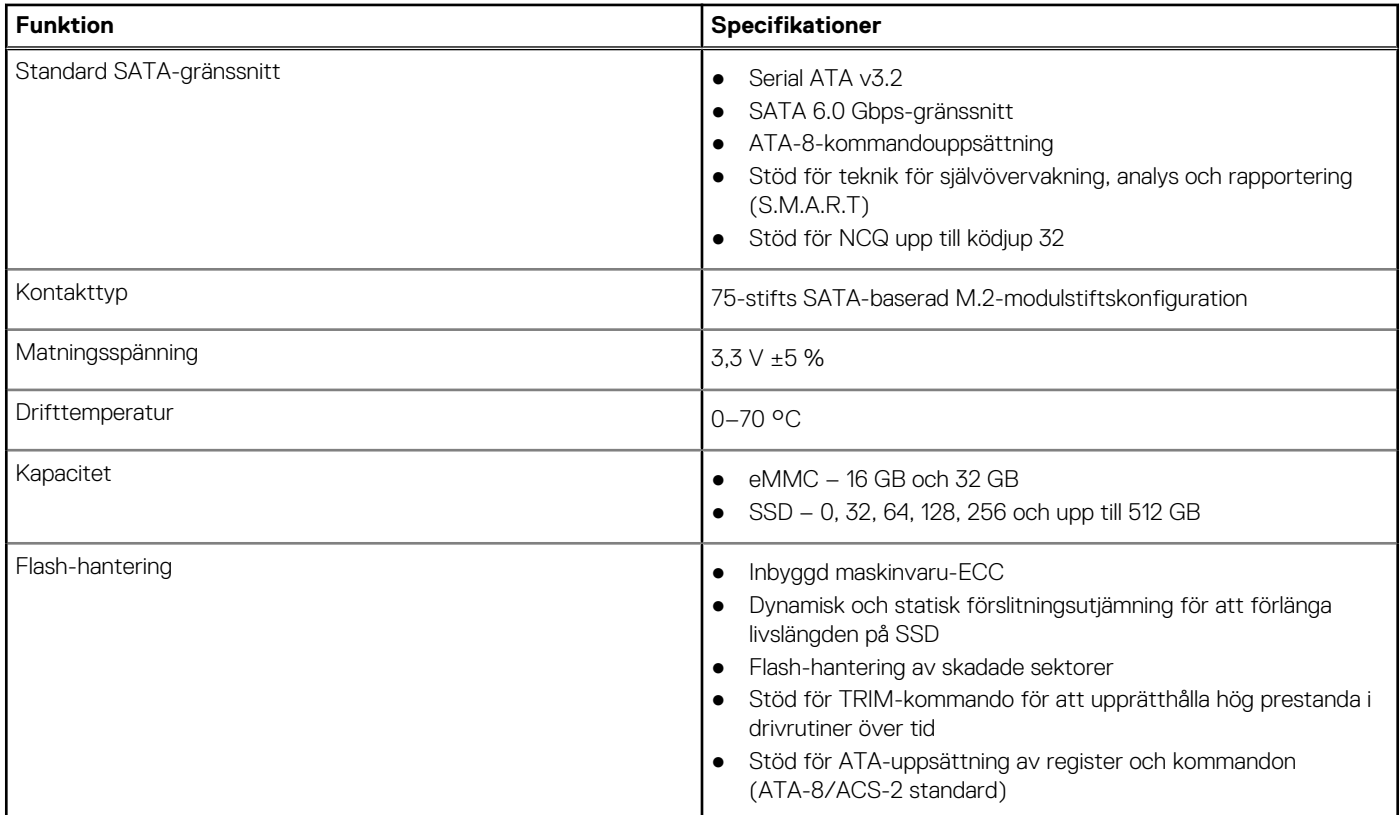

## **Ljudspecifikationer**

Det här avsnittet beskriver ljudspecifikationer för tunna klienter.

### **Tabell 5. Ljudspecifikationer**

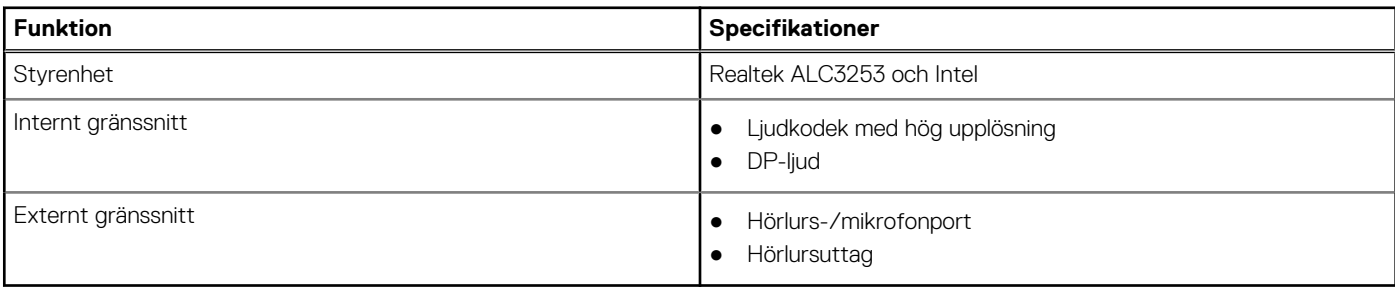

### **Kommunikationsspecifikationer**

Det här avsnittet beskriver kommunikationsspecifikationer för tunna klienter.

#### **Tabell 6. Kommunikationsspecifikationer**

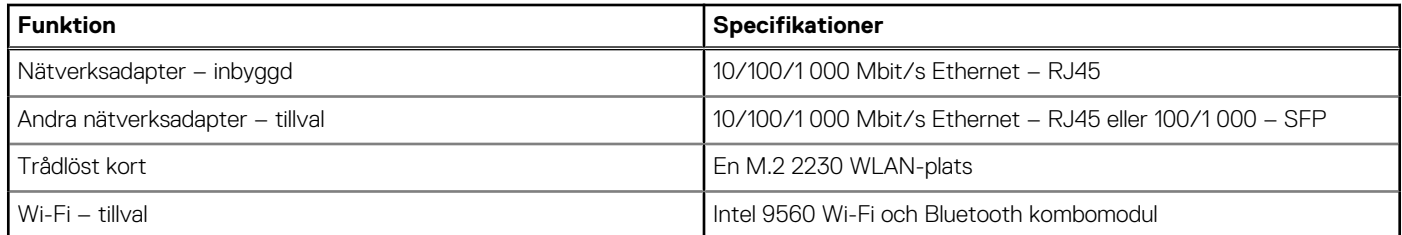

#### <span id="page-39-0"></span>**Tabell 6. Kommunikationsspecifikationer (fortsättning)**

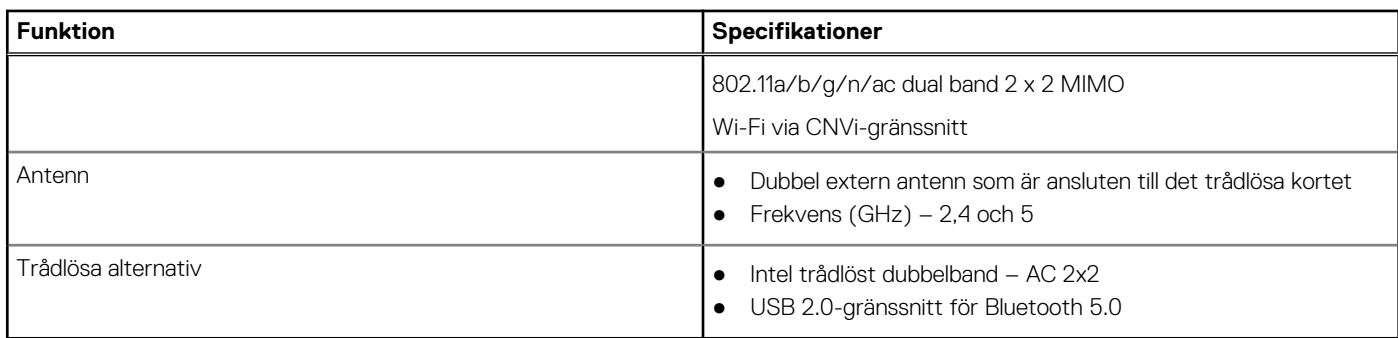

### **Specifikationer för portar och kontakter**

Det här avsnittet innehåller uppgifter om portar och kontakter på tunna klienter.

#### **Tabell 7. Specifikationer för portar och kontakter**

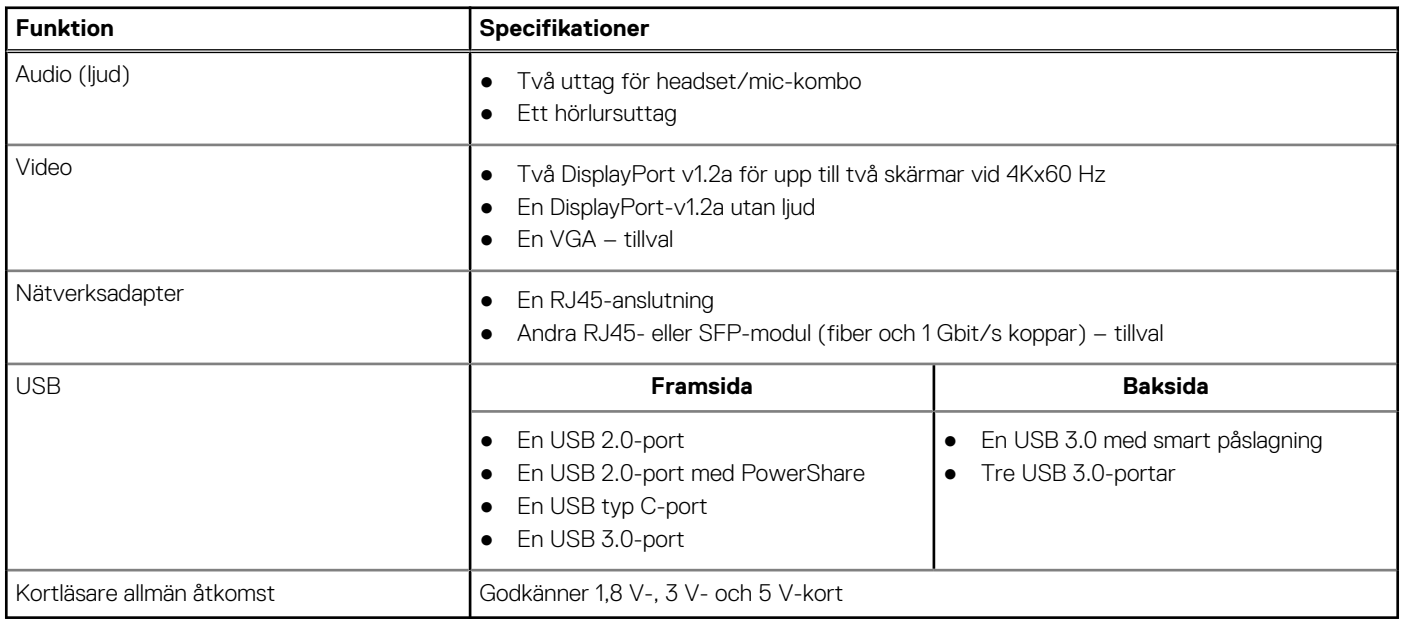

### **Security (säkerhet)**

I detta avsnitt anges tillgängliga säkerhetsalternativ för Wyse 5070 thin client:

- TPM chip onboard v2.0
- Chassiintrångsdetektering
- Kensington-lås
- **Hänglås**

**OBS:** Det totala djupet på häng-/Kensington-låset är 1,54 cm (0,60 tum).

### **Batterispecifikationer**

Wyse 5070 extended thin client har stöd för följande knappcellsbatteri:

#### <span id="page-40-0"></span>**Tabell 8. Batterispecifikationer**

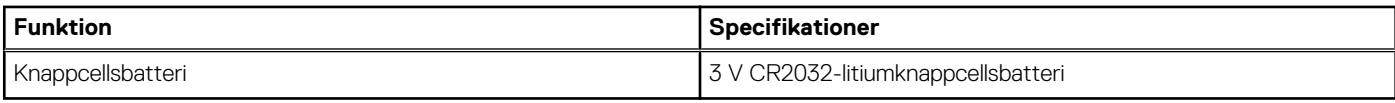

### **Specifikationer för nätadaptern**

I det här avsnittet beskrivs specifikationerna för den tunna klientens nätadapter.

#### **Tabell 9. Specifikationer för nätadaptern**

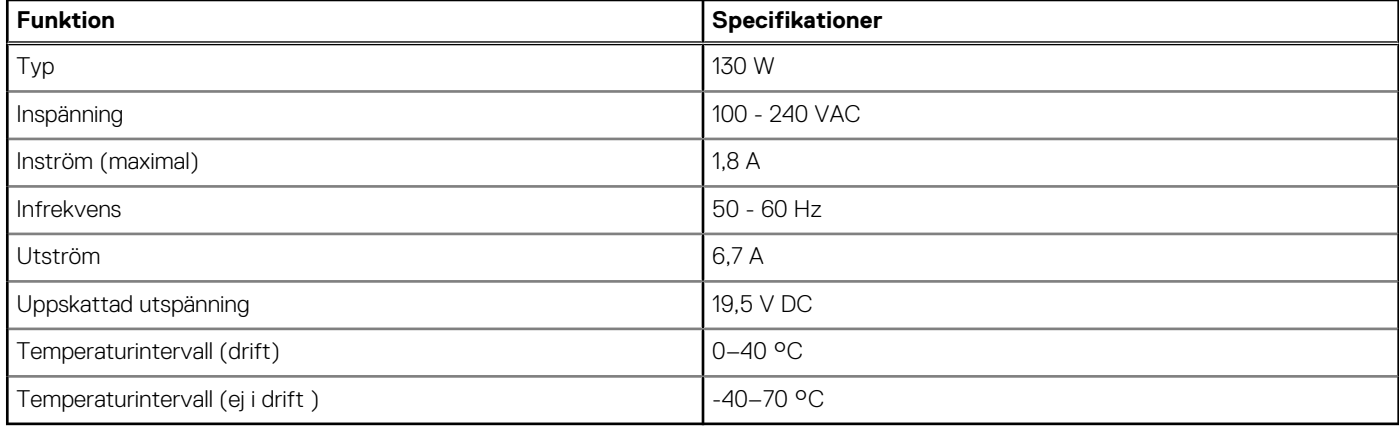

### **Fysiska specifikationer**

Det här avsnittet beskriver fysiska mått för tunna klienter.

#### **Tabell 10. Fysiska specifikationer**

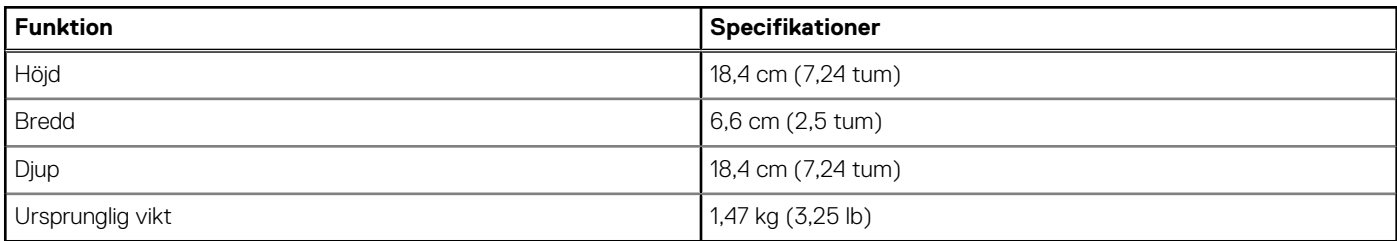

### **Miljö**

I det här avsnittet beskrivs den tunna klientens miljöspecifikationer.

#### **Tabell 11. Miljöspecifikationer**

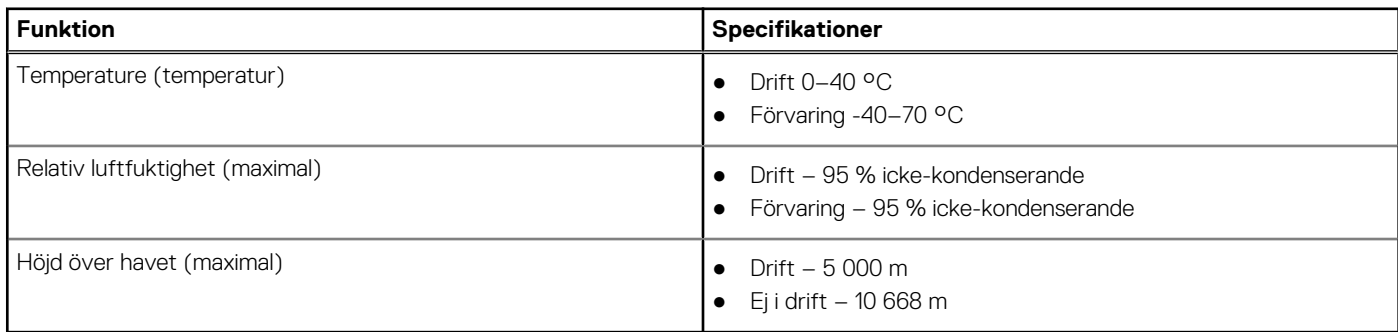

# **Konfiguration av Wyse 5070 thin client i ThinOS**

Det här avsnittet innehåller instruktioner om hur du enkelt konfigurerar och hanterar Wyse 5070 thin client som körs i ThinOS. .

### **Ämnen:**

- **Inledning**
- Konfigurera ThinOS med guiden First Boot Wizard
- [Logga in på en Wyse 5070 thin client som kör Wyse ThinOS](#page-43-0)
- [Menyn Local settings \(lokala inställningar\)](#page-44-0)
- [Konfigurera skrivarinställningar](#page-46-0)

## **Inledning**

Tunna klienter som kör Dell Wyse ThinOS är utformade för bästa möjliga säkerhet och prestanda hos en tunn klient. De här effektiva och specialbyggda tunna klienterna är tåliga mot virus och skadlig programvara, och ger ultrasnabb tillgång till program, filer och nätverksresurser inom Citrix-, Microsoft-, VMware- och Dell vWorkspace-miljöer samt andra ledande infrastrukturer. Tunna klienter som baseras på ThinOS startas helt på bara några sekunder. Eftersom det inte finns något publicerat API, något filsystem som går att komma åt lokalt eller någon webbläsare så behövs inga antivirusprogram eller brandväggar som skydd.

### **Konfigurera ThinOS med guiden First Boot Wizard**

First Boot Wizard körs första gången du startar en ny tunn klient med ThinOS-version 8.5. Den tunna klienten startar First Boot Wizard innan du kommer till systemskrivbordet i ThinOS. Du kan utföra ett antal uppgifter som att konfigurera systeminställningar, ställa in internetanslutningen, läsa in USB-konfigurationer, konfigurera administrationsprogram och konfigurera mäklaranslutningar.

Om du är en befintlig användare på den tunna klienten och har uppgraderat till ThinOS version 8.5 kan du återställa den tunna klienten till fabriksinställningarna för att komma åt First Boot Wizard.

First Boot Wizard körs första gången du startar en ny tunn klient med ThinOS version 8.5.1. Den tunna klienten startar First Boot Wizard innan du kommer till systemskrivbordet i ThinOS. Du kan utföra ett antal uppgifter som att konfigurera systeminställningar, ställa in internetanslutningen, läsa in USB-konfigurationer, konfigurera administrationsprogram och konfigurera mäklaranslutningar.

Du kan också återställa den tunna klienten till fabriksinställningarna för att komma åt First Boot Wizard.

Så här konfigurerar du i First Boot Wizard:

- 1. Anslut en ny eller befintlig tunn klient till Ethernet via en kabel. Den befintliga tunna klienten måste återställas till fabriksinställningarna för att du ska komma åt First Boot Wizard.
- 2. Starta din tunna klient.

Den tunna klienten letar efter en trådburen nätverksanslutning. Om anslutningen lyckas visas en välkomstskärm med modellnamnet på den tunna klienten.

Den tunna klienten validerar IP-adressen från DHCP. Om DHCP innehåller filservern eller konfigurationerna för Wyse Device Manager eller Wyse Management Suite laddas systemskrivbordet i ThinOS utan att First Boot Wizard öppnas. Om DHCP-verifieringen inte lyckas eller om du inte är ansluten till Ethernet går du vidare med nästa steg.

**OBS:** Om du vill avsluta First Boot Wizard under statuskontrollen av nätverksanslutningen på välkomstskärmen trycker du på Ctrl + Esc.

- 3. Gör något av följande på skärmen **Would you like to load a ThinOS configuration file from USB?** (vill du läsa in en ThinOSkonfigurationsfil från USB?):
	- Om du vill läsa in en ThinOS-konfigurationsfil från USB-enheten ska du skapa filen wnos.ini och lägga till den i katalogen /wnos på USB-enheten. Med det här alternativet kan du läsa in paket och bakgrunder som anges i INI-filen. Anslut USB-enheten till den tunna klienten och klicka på **Yes** (ja).

**OBS:** Det är bara filsystemen FAT, FAT32 och ExFAT som stöds på USB-disken. Filsystemet NTFS stöds inte.

Den tunna klienten validerar konfigurationsfilen på USB-enheten.

- Om ThinOS-konfigurationsfilen på USB-enheten kan valideras visas meddelandet **Read configuration success** (inläsning av konfigurationen lyckades). Klicka på **OK** för att avsluta First Boot Wizard och logga in på systemskrivbordet i ThinOS.
- Om ThinOS-konfigurationsfilen i USB-enheten är skadad eller rätt fil inte är tillgänglig visas meddelandet **Cannot find configuration files, or read configuration failure** (hittar inte konfigurationsfilerna, eller så misslyckades inläsningen). Överför rätt fil på USB-enheten, anslut USB-enheten igen och klicka sedan på **Retry** (försök igen). Om filen kan valideras visas meddelandet **Read configuration success** (inläsning av konfigurationen lyckades). Klicka på **OK** för att avsluta First Boot Wizard och logga in på systemskrivbordet i ThinOS.

Om du inte vill använda alternativet **Retry** (försök igen) till att läsa in ThinOS-konfigurationsfilen klickar du på **Abort** (avbryt) för att öppna **System Preferences configuration** (konfiguration av systeminställningar).

- **OBS:** Om du vill avsluta och stänga skärmen **Cannot find configuration files, or read configuration failure** (hittar ⋒ inte konfigurationsfilerna, eller så misslyckades inläsningen) för att läsa in systemskrivbordet i ThinOS klickar du på **Exit** (avsluta).
- Om du vill öppna **System Preferences configuration** (konfiguration av systeminställningar) klickar du på **No** (nej).
- 4. Konfigurera följande alternativ på skärmen **System Preferences Configuration** (konfiguration av systeminställningar):
	- **Locale** (språk) välj vilket språk du vill starta ThinOS på.
	- **Keyboard Layout** (tangentbordslayout) välj en tangentbordslayout för ditt språk.
	- **Time Zone** (tidszon) välj tidszon för den tunna klienten.
	- **Time Server** (tidsserver) visar IP-adresser eller värdnamn samt eventuella portnummer för tidsservrarna.
	- **Advanced** (avancerat) klicka på **Advanced** (avancerat) om du vill konfigurera inställningar som sommartid, tidsformat, datumformat och tidsservrar.

**OBS:** Om du vill stänga skärmen **System Preferences configuration** (konfiguration av systeminställningar) och läsa in ⋒ systemskrivbordet i ThinOS klickar du på **Exit** (avsluta).

Om du inte är ansluten till Ethernet kan du inte fortsätta med installationen och skärmen **Attach the Ethernet cable** (anslut Ethernet-kabeln) visas. Gör något av följande:

- Anslut Ethernet-kabeln till den tunna klienten.
- Klicka på **Define a wireless connection** (ange en trådlös anslutning). Välj ett trådlöst nätverk från listan och klicka på **Connect** (anslut).

 $\bigcap$ OBS:

- Alternativet att ange en trådlös anslutning är inte tillgängligt på tunna klienter utan WLAN-modul.
- Om du vill stänga skärmen **Attach the Ethernet cable** (anslut Ethernet-kabeln) och läsa in systemskrivbordet i ThinOS klickar du på **Exit** (avsluta).

När anslutningen har upprättats validerar den tunna klienten IP-adressen från DHCP. Om DHCP innehåller filservern eller konfigurationerna för Wyse Device Manager eller Wyse Management Suite laddas systemskrivbordet i ThinOS. Om DHCP-verifieringen inte godkänns eller om det inte går att upprätta någon anslutning visas skärmen **Management Configuration** (konfigurera administration). Följ steg 6–9.

- 5. Klicka på **Next** (nästa) för att öppna **Management Configuration** (konfigurera administration).
- 6. Konfigurera följande på skärmen **Management Configuration** (konfigurera administration):
	- **File Server** (filserver) ange information om filservern för tillämpning av konfigurationer som INI-filer, inbyggd programvara och paket från en filserver.
	- **WMS** ange gruppregistreringsnyckeln och URL-adressen till Wyse Management Suite-servern för att registrera den tunna klienten i Wyse Management Suite.
	- WDM ange IP-adresser eller värdnamn.
	- **Disable SSL warning** (inaktivera SSL-varning) markera den här kryssrutan om du vill inaktivera anslutningsvarningar för SSL (Secure Sockets Layer).
	- **Certificates Manager** (certifikathanteraren) klicka på **Certificates Manager** (certifikathanteraren) om du vill importera eller begära ett certifikat.

**OBS:** Om du vill stänga skärmen **Management Configuration** (konfigurera administration) och läsa in systemskrivbordet i ThinOS klickar du på **Exit** (avsluta).

7. Klicka på **Done** (klar) för att avsluta First Boot Wizard eller klicka på **Next** (nästa) för att öppna **Connection Broker Configuration** (konfigurera mäklaranslutning).

- <span id="page-43-0"></span>8. Konfigurera följande på skärmen **Connection Broker Configuration** (konfigurera mäklaranslutning):
	- **Citrix** den här mäklaren gör att du kan ansluta stationära datorer via XenDesktop eller enskilda program med XenApp från en centraliserad värd via Citrix Receiver Client.
		- **Server Address** (serveradress) ange värdnamn eller IP-adress för mäklaranslutningen.
		- **Enable theme: ThinOS Lite** (aktivera tema: ThinOS Lite) markera den här kryssrutan om du vill starta den tunna klienten i läget ThinOS Lite.
		- **StoreFront style** (formatet StoreFront) markera den här kryssrutan för att aktivera den Citrix StoreFront-baserade layouten för publicerade program och skrivbord i den tunna klienten.
	- **Microsoft** med den här mäklaren kan du ansluta till virtuella datorer med hjälp av RemoteApp och skrivbordsanslutning. Ange värdnamnet eller IP-adressen för mäklaranslutningen.
	- **VMware** med den här mäklaren kan du ansluta till fjärrskrivbord via VMware Horizon Client.
		- **Server Address** (serveradress) ange värdnamn eller IP-adress för mäklaranslutningen.
		- **Enable theme: VMware View** (aktivera tema: VMware View) markera den här kryssrutan för att ställa in skrivbordstemat i ThinOS som VMware View.
	- **DELL** med den här mäklaren kan du ansluta till virtuella skrivbord eller program via Dell vWorkspace. Ange värdnamnet eller IPadressen för mäklaranslutningen.
	- **Amazon WorkSpaces** med den här mäklaren kan dina PCoIP-klienter ansluta till virtuella skrivbord som körs på AWS. Ange värdnamn/IP-adress/FQDN för mäklaranslutningen.

**OBS:** Alternativet Amazon WorkSpaces gäller endast för PCoIP-klienter.

- **Other** (övriga) med den här mäklaren kan du ansluta till virtuella skrivbord eller program via andra protokoll som stöds. Ange värdnamnet eller IP-adressen för mäklaranslutningen.
- **Certificates Manager** (certifikathanteraren) klicka på **Certificates Manager** (certifikathanteraren) om du vill importera eller begära ett certifikat.
- **Disable SSL warning** (inaktivera SSL-varning) markera den här kryssrutan om du vill inaktivera varningar för din SSL-anslutning (Secure Sockets Layer).
- 9. Klicka på **Done** (klar).

 $(i)$ **OBS:** Om du vill göra om konfigurationen klickar du på **Back** (bakåt) och följer steg 6 och 7.

Enheten avslutar First Boot Wizard och skrivbordet i ThinOS visas.

### **Logga in på en Wyse 5070 thin client som kör Wyse ThinOS**

Vad du ser när du har loggat in på servern beror på administratörens konfiguration.

- **Users with a Classic Desktop** (användare med ett klassiskt skrivbord) de ser det klassiska ThinOS-skrivbordet med hela aktivitetsfältet, skrivbordet och anslutningshanteraren som ThinOS-användare känner igen. Det här alternativt är användningsklart och rekommenderas för terminalservermiljöer med publicerade program och för bakåtkompatibilitet med ThinOS 6.x-versionerna.
- **Users with a Zero Desktop** (användare med ett Zero-skrivbord) de ser Zero-skrivbordet med Zero-verktygsfältet, som innehåller en tilldelad lista med anslutningar att välja bland. Det här alternativet rekommenderas för VDI och eventuella anslutningar med helskärmsläge.

Du kan välja önskat skrivbordsläge (klassiskt eller Zero) och skapa de anslutningar du behöver på fliken Visual Experience (visuell upplevelse) i dialogrutan **Remote Connections** (fjärranslutningar).

Gör något av följande för att öppna dialogrutan **Remote Connections** (fjärranslutningar):

● **Classic Desktop** (klassiskt skrivbord) – klicka på användarnamnet och sedan på **System Setup** > **Remote Connections** (systeminställningar -> fjärranslutningar).

**OBS:** Användarnamnet är den användare som är inloggad och du hittar det nere till vänster i aktivitetsfältet

● **Zero Desktop** (Zero-skrivbord) – klicka på ikonen **System Settings** (systeminställningar) i Zero-verktygsfältet och välj sedan **Remote Connections** (fjärranslutningar).

## <span id="page-44-0"></span>**Menyn Local settings (lokala inställningar)**

Så här öppnar du menyn Local settings (lokala inställningar):

- **Zero-skrivbord** klicka på ikonen **System Settings** (systeminställningar) i Zero-verktygsfältet. Administratörer kan även klicka på knappen **Admin Mode** (adminläge) i dialogrutan **Log in** (logga in).
- **Klassiskt skrivbord** klicka på **User Name** (användarnamn) och välj **System Setup** (systeminställningar).

**OBS:** Användarnamnet är den användare som är inloggad.  $(i)$ 

### **Konfigurera tangentbordsinställningar**

Så här konfigurerar du tangentbordsinställningarna:

- 1. Öppna skrivbordsmenyn, klicka på **System Setup** (systeminställningar) och sedan på **Peripherals** (kringutrustning). Dialogrutan **Peripherals** (kringutrustning) visas.
- 2. Klicka på fliken **Keyboard** (tangentbord) och ställ in parametrarna Character Set (teckenuppsättning), Keyboard Layout (tangentbordslayout), Delay Before Repeat (fördröjning innan upprepning) och Repeat Rate (upprepningsfrekvens). I följande tabell förklaras tangentbordsparametrarna.

#### **Tabell 12. Tangentbordsparametrar**

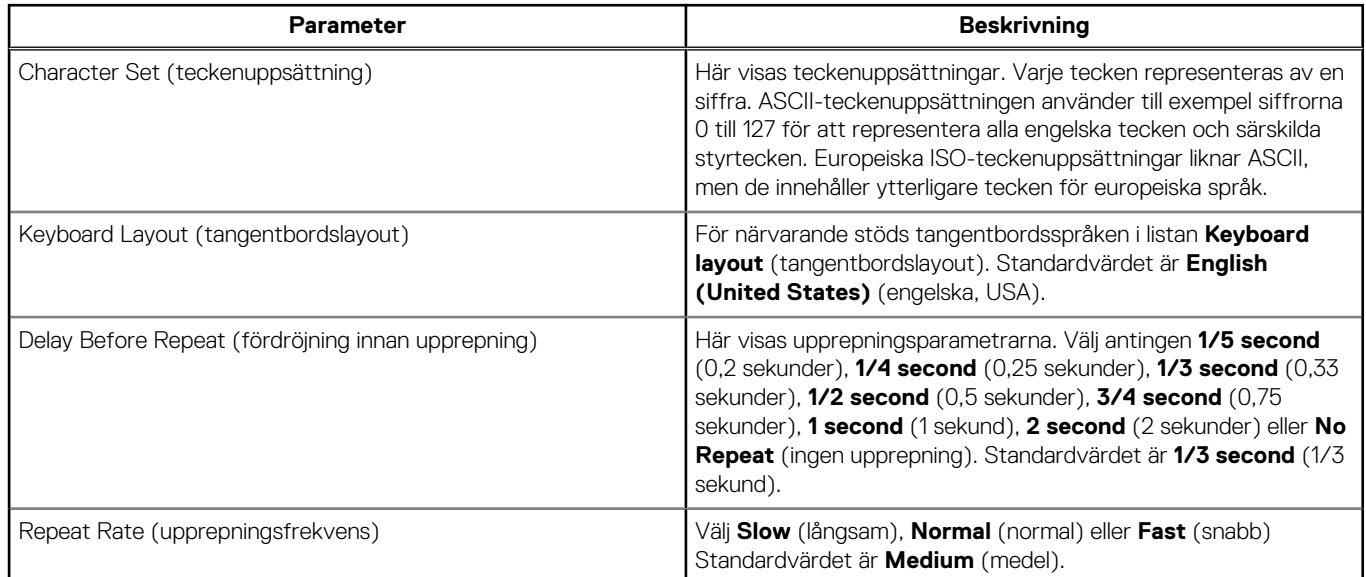

3. Klicka på **OK** för att spara ändringarna.

### **Konfigurera inställningar för musen**

Så här konfigurerar du inställningar för musen:

- 1. Öppna skrivbordsmenyn, klicka på **System Setup** (systeminställningar) och sedan på **Peripherals** (kringutrustning). Dialogrutan **Peripherals** (kringutrustning) visas.
- 2. Klicka på fliken **Mouse** (mus) och välj muspekarens hastighet och orientering.
- 3. Markera kryssrutan **Swap left and right mouse buttons** (byt vänster och höger musknapp) om du vill byta musknappar för åtgärder med väster hand.
- 4. Klicka på **OK** för att spara ändringarna.

### **Konfigurera visningsinställningar**

I dialogrutan **Display Setup** (visningsinställningar) kan du konfigurera visningsinställningarna för anslutna skärmar.

Så här konfigurerar du visningsinställningarna:

- 1. Öppna skrivbordsmenyn, klicka på **System Setup** (systeminställningar) och sedan på **Display** (visning). Dialogrutan **Display Setup** (visningsinställningar) visas.
- 2. Konfigurera följande alternativ i dialogrutan **Display Setup** (visningsinställningar):
	- **Mirror Mode** (speglingsläge) markera kryssrutan **Mirror Mode** (speglingsläge) om du vill att alla anslutna skärmar ska använda samma inställningar som konfigurerats på den primära bildskärmen.

Följande skärmbild representerar konfigurationen av Mirror Mode.

Om du avmarkerar kryssrutan **Mirror Mode** (speglingsläge) så aktiveras **Span Mode** (utökat läge). Följande skärmbild representerar konfigurationen av Span Mode.

Blocken som visas på skärmen representerar antalet bildskärmar som är anslutna till den tunna klienten. Varje block representerar en enskild skärm.

Varje bildskärm har ett unikt visningsordningsnummer och en visningskonfiguration. Om du vill skapa en ny visningslayout flyttar du blocken till önskad position och klickar på **Apply** (tillämpa). En ny visningslayout skapas. Systemet flyttar dock tillbaka blocken till standardpositionen om de flyttas till en felaktig position.

**OBS:** Wyse 5070 thin client har stöd för upp till sex bildskärmar.

● **Main screen** (huvudskärm) – markera kryssrutan **Main screen** (huvudskärm) om du vill ställa in bildskärmen som primär bildskärm eller huvudskärm. Du ställer in en bildskärm som huvudskärm genom att klicka på bildskärmsblocket och markera kryssrutan **Main screen** (huvudskärm). När du ställt in en bildskärm som huvudskärm visas blocket med ett understreck, och alternativet **Main screen** (huvudskärm) är inaktiverat för bildskärmsblocket. Alternativet **Main screen** (huvudskärm) är tillgängligt för övriga bildskärmsblock.

**OBS:** Alternativet Main screen är bara tillgängligt i **Span Mode** (utökat läge) och alltid inaktiverat i **Mirror Mode** ന (speglingsläge).

● **Resolution** (upplösning) – välj en upplösning som stöds av bildskärmen i listrutan **Resolution** (upplösning).

I **Mirror Mode** (speglingsläge) är listan med upplösningar ett tvärsnitt från samtliga anslutna bildskärmar.

I **Span Mode** (utökat läge) väljer du ett bildskärmsblock och ändrar dess upplösning i listrutan **Resolution** (upplösning).

- **Rotation** (rotering) välj ett alternativ för att rotera bilden på skärmen åt olika håll i listrutan **Rotation** (rotering), **Left turn 90 degrees** (90 grader åt vänster) eller **Right turn 90 degrees** (90 grader åt höger). Som standard är alternativet inställt på **None** (ingen).
- 3. Klicka på **Apply** (tillämpa).

De nya visningsinställningarna tillämpas och den nya bilden visas.

4. Klicka på **OK** för att bekräfta de nya inställningarna.

**OBS:** Använd alternativet **Identify** (identifiera) om du vill visa ordningsnumret för de anslutna skärmarna.

### **Konfigurera LPD-inställningar**

- 1. Öppna skrivbordsmenyn, klicka på **System Setup** (systeminställningar) och sedan på **Printer** (skrivare). Dialogrutan **Printer Setup** (skrivarinställningar) visas.
- 2. Klicka på fliken **LPDs** (LPD) och använd följande riktlinjer när du skriver ut till en nätverksskrivare utanför Windows:

 $(i)$ **OBS:** Kontrollera med din leverantör att skrivaren kan ta emot från Line Printer Request.

- a. **Select LPD** (välj LPD) välj önskad port från listan.
- b. **Printer Name** (skrivarnamn, obligatoriskt) ange namnet på skrivaren som visas i Windows-skrivardrivrutinen.
- c. **Printer Identification** (skrivar-id) ange namnet på skrivaren exakt så som den heter i Windows-skrivardrivrutinen.

I ett MS Windows-system är det här namnet på skrivarens enhetsdrivrutin eller en nyckel som mappar skrivaren till enhetsdrivrutinen. Standardvärdet är id:t för vanliga direktanslutna USB-skrivare eller **Generic / Text** (allmänt/text) för skrivare vid anslutning till Windows-värdar som inte ansluts via USB. Mappningen av drivrutinen görs antingen via en skrivarmappningsfil som läses tillsammans med den globala profilen (wnos.ini) eller genom MetaFrame-servrar via skrivarkonfigurationsfilen MetaFrame (\Winnt\system32\wtsprnt.inf).

d. **LPD Hosts** (LPD-värdar) – DNS- eller WINS-namnet på nätverksskrivarens server. Du kan också ange en IP-adress till skrivaren i nätverket.

<span id="page-46-0"></span>Om skrivaren är ansluten till en annan tunn klient i nätverket är posten i rutan LPD Hosts namnet eller adressen till den andra tunna klienten.

e. **LPD Queue Name** (namn på LPD-kö) – en LPD-värd upprätthåller en namngiven utskriftskö för varje skrivare som stöds. Ange namnet på kön som är kopplad till skrivaren som ska användas.

Det här namnet kan vara olika för olika leverantörer. Det här är ett obligatoriskt fält, och du måste se till att lägga till rätt könamn eftersom nätverksskrivaren använder det här namnet för mappning av inkommande utskriftsjobb. Till exempel kan du använda auto för HP LaserJet 4200n PCL6 enligt dokumentationen på HP:s webbplats.

**OBS:** Om skrivaren är ansluten till en annan tunn klient i nätverket måste värdet för LPD Queue Name (namn på LPD-kö) matcha värdet i fältet Printer Name (skrivarens namn) på den tunna klienten.

f. **Printer Class** (skrivarklass, valfritt) – välj skrivarklassen från listan.

g. **Enable the printer device** (aktivera skrivarenheten) – välj det här alternativet för att aktivera skrivaren på en fjärransluten enhet.

3. Klicka på **OK** för att spara ändringarna.

### **Konfigurera skrivarinställningar**

Använd dialogrutan **Printer Setup** (skrivarinställningar) till att konfigurera nätverksskrivare och lokala skrivare som är anslutna till den tunna klienten. En tunn klient har flera portar som kan användas till att ansluta flera skrivare. Du kan också koppla flera skrivare till en enda port med hjälp av en USB-hubb.

### **Konfigurera portinställningar**

Så här konfigurerar du portinställningarna:

- 1. Öppna skrivbordsmenyn, klicka på **System Setup** (systeminställningar) och sedan på **Printer** (skrivare). Dialogrutan **Printer Setup** (skrivarinställningar) visas.
- 2. Klicka på fliken **Ports** (portar) och använd följande riktlinjer:
	- a. **Select Port** (välj port) välj önskad port från listan. **LPT1** eller **LPT2** är direktanslutningar till USB-skrivaren.
	- b. **Printer Name** (skrivarens namn, obligatoriskt) skriv det namn du vill ska visas i listan med skrivare.

De flesta direktanslutna USB-skrivare anger skrivarnamnet automatiskt.

- **OBS:** Om **Enable LPD service for the printer** (aktivera LPD-tjänsten för skrivaren) är valt blir skrivarens namn könamnet för andra klienter som använder LPR för att skriva ut på den skrivaren.
- c. **Printer Identification** (skrivar-id) ange skrivarens namn och modellnummer i **Windows printer driver name** (namn på Windows-skrivardrivrutin), inklusive stora bokstäver och blanksteg. För de flesta direktanslutna USB-skrivare anges id:t automatiskt.

Det här värdet måste vara namnet på skrivarens enhetsdrivrutin i Windows-systemet eller en nyckel som mappar till enhetsdrivrutinen. Skrivarens namn används till att identifiera vanliga direktanslutna USB-skrivare eller **Generic / Text Only** (allmänt/endast text) för skrivare på Windows-värdar som inte är USB-anslutna. Mappningen av drivrutinen görs antingen via en skrivarmappningsfil som läses tillsammans med den globala profilen (wnos.ini) eller genom MetaFrame-servrar via skrivarkonfigurationsfilen MetaFrame (\Winnt\system32\wtsprnt.inf).

- **OBS:** Det högsta antalet tillåtna tecken i id-fältet är 31. Om strängen för drivrutinen är längre än 31 tecken (inklusive blanksteg) kan du skapa en txt-fil (printer.txt) och överföra den till din filserver. Redigera txt-filen och skriv in innehållet, till exempel **"HP Color" = "HP Color LaserJet CM1312 MFP PCL6 Class Driver"**. Lägg till kommandoraden printermap=printer.txt i filen wnos.ini. Nu kan du skriva **HP Color** (HP-färg) i id-fältet i stället för den fullständiga drivrutinssträngen.
- d. **Printer Class** (skrivarklass) det här är valfritt. Välj skrivarklassen från listan.
- e. **Enable the printer device** (aktivera skrivarenheten) välj det här alternativet för att aktivera den direktanslutna skrivaren. När du gjort det kan fjärrvärden visa enheten.
- f. **Enable LPD service for the printer** (aktivera LPD-tjänsten för skrivaren) välj det här om du vill göra den tunna klienten till en skrivarserver. Skriv utförligt först med en förkortning inom parentes.

**OBS:**

Om den tunna klienten ska användas som LPD-skrivarserver får du inte använda DHCP, och du måste tilldela en statisk IPadress till klienten.

3. Klicka på **OK** för att spara inställningarna.

### **Konfigurera LPD-inställningar**

- 1. Öppna skrivbordsmenyn, klicka på **System Setup** (systeminställningar) och sedan på **Printer** (skrivare). Dialogrutan **Printer Setup** (skrivarinställningar) visas.
- 2. Klicka på fliken **LPDs** (LPD) och använd följande riktlinjer när du skriver ut till en nätverksskrivare utanför Windows:

**OBS:** Kontrollera med din leverantör att skrivaren kan ta emot från Line Printer Request.

- a. **Select LPD** (välj LPD) välj önskad port från listan.
- b. **Printer Name** (skrivarnamn, obligatoriskt) ange namnet på skrivaren som visas i Windows-skrivardrivrutinen.
- c. **Printer Identification** (skrivar-id) ange namnet på skrivaren exakt så som den heter i Windows-skrivardrivrutinen.

I ett MS Windows-system är det här namnet på skrivarens enhetsdrivrutin eller en nyckel som mappar skrivaren till enhetsdrivrutinen. Standardvärdet är id:t för vanliga direktanslutna USB-skrivare eller **Generic / Text** (allmänt/text) för skrivare vid anslutning till Windows-värdar som inte ansluts via USB. Mappningen av drivrutinen görs antingen via en skrivarmappningsfil som läses tillsammans med den globala profilen (wnos.ini) eller genom MetaFrame-servrar via skrivarkonfigurationsfilen MetaFrame (\Winnt\system32\wtsprnt.inf).

d. **LPD Hosts** (LPD-värdar) – DNS- eller WINS-namnet på nätverksskrivarens server. Du kan också ange en IP-adress till skrivaren i nätverket.

Om skrivaren är ansluten till en annan tunn klient i nätverket är posten i rutan LPD Hosts namnet eller adressen till den andra tunna klienten.

e. **LPD Queue Name** (namn på LPD-kö) – en LPD-värd upprätthåller en namngiven utskriftskö för varje skrivare som stöds. Ange namnet på kön som är kopplad till skrivaren som ska användas.

Det här namnet kan vara olika för olika leverantörer. Det här är ett obligatoriskt fält, och du måste se till att lägga till rätt könamn eftersom nätverksskrivaren använder det här namnet för mappning av inkommande utskriftsjobb. Till exempel kan du använda auto för HP LaserJet 4200n PCL6 enligt dokumentationen på HP:s webbplats.

**OBS:** Om skrivaren är ansluten till en annan tunn klient i nätverket måste värdet för LPD Queue Name (namn på LPD-kö) matcha värdet i fältet Printer Name (skrivarens namn) på den tunna klienten.

f. **Printer Class** (skrivarklass, valfritt) – välj skrivarklassen från listan.

g. **Enable the printer device** (aktivera skrivarenheten) – välj det här alternativet för att aktivera skrivaren på en fjärransluten enhet.

3. Klicka på **OK** för att spara ändringarna.

### **Konfigurera SMB-inställningar**

- 1. Öppna skrivbordsmenyn, klicka på **System Setup** (systeminställningar) och sedan på **Printer** (skrivare). Dialogrutan **Printer Setup** (skrivarinställningar) visas.
- 2. Klicka på fliken **SMBs** (SMB) och använd följande riktlinjer när du skriver ut till en nätverksskrivare i Windows.
	- a. **Select SMB** (välj SMB) välj den SMB du vill använda i listan.
	- b. **Printer Name** (skrivarens namn, obligatoriskt) skriv det namn du vill ska visas i listan med skrivare.
	- c. **Printer Identification** (skrivarens id) ange skrivarens typ eller modell exakt som den står i namnet på skrivardrivrutinen, med stora bokstäver och blanksteg.

Det här namnet måste vara namnet på skrivarens enhetsdrivrutin i Windows-systemet eller en nyckel som mappar till enhetsdrivrutinen. Om inget anges används id:t för vanliga direktanslutna USB-skrivare eller **Generic / Text** (allmänt/text) för skrivare vid anslutning till Windows-värdar som inte ansluts via USB. Mappningen av drivrutinen görs antingen via en skrivarmappningsfil som läses tillsammans med den globala profilen (wnos.ini) eller genom MetaFrame-servrar via skrivarkonfigurationsfilen MetaFrame (\Winnt\system32\wtsprnt.inf).

- d. **\\Host\Printer** (\\Värd\Skrivare) ange värd\skrivare eller använd bläddringsikonen bredvid fältet och välj skrivare bland de tillgängliga nätverksskrivarna (DNS-namnet eller IP-adressen till Windows-skrivarservern i nätverket).
- e. **Printer Class** (skrivarklass, valfritt) välj skrivarklass i listan.
- f. **Enable the printer device** (aktivera skrivarenheten) måste väljas för att aktivera skrivaren. Alternativet gör så att enheten visas på fjärrvärden.
- g. **Enable LPD service for the printer** (aktivera LPD-tjänsten för skrivaren) välj det här om du vill göra den tunna klienten till en LPD-skrivarserver (Line Printer Daemon) för LPR-utskriftsförfrågningar från nätverket.

Om den tunna klienten ska användas som LPD-skrivarserver får du inte använda DHCP, och du måste tilldela en statisk IP-adress till den tunna klienten enligt anvisningen för nätverksinställningar.

3. Klicka på **OK** för att spara inställningarna.

### **Använda alternativen för skrivarinställning**

Så här konfigurerar du alternativen för skrivarinställning:

- 1. Öppna skrivbordsmenyn, klicka på **System Setup** (systeminställningar) och sedan på **Printer** (skrivare). Dialogrutan **Printer Setup** (skrivarinställningar) visas.
- 2. Klicka på fliken **Options** (alternativ) och gör följande:
	- a. **Default Printer** (standardskrivare) välj vilken skrivare som ska vara standardskrivare i listan med tillgängliga skrivare.
	- b. **Enable print Client** (aktivera skrivarklient) och **Port** (port) om du vill aktivera skrivarklienten väljer du **Enable print Client** (aktivera skrivarklient) och anger sedan portnamnet.
- 3. Klicka på **OK** för att spara inställningarna.

# **Wyse 5070 thin client i ThinLinux**

Det här avsnittet innehåller instruktioner om hur du enkelt konfigurerar och hanterar Wyse 5070 thin client som körs i ThinLinux.

#### **Ämnen:**

- Inledning
- Logga in på en Wyse 5070 thin client som kör ThinLinux
- Configuring peripherals settings on Wyse ThinLinux

## **Inledning**

De tunna klienter som kör Wyse ThinLinux från Dell förenklar användarhanteringen med eleganta programikoner Det levereras dessutom med en enda inbyggd användare, vilket förbättrar användarupplevelsen samtidigt som du får fördelarna med ett enda operativsystem. När ThinLinux körs på den tunna klienten får du all den säkerhet, flexibilitet och marknadsledande användbarhet du hittar i ett Linux i företagsklass tillsammans med Dells optimerade hantering av tunna klienter. Det här är perfekt för organisationer som vill köra serverbaserade, webbaserade eller lokala program, även äldre program, utan att behöva bry sig om problemen med distribution och säkerhet i en ovanlig Linux-distribution.

## **Logga in på en Wyse 5070 thin client som kör ThinLinux**

Vid den första konfigurationen rekommenderar Dell att du ansluter trådbundet med en nätverksansluten Ethernet-kabel till den tunna klienten.

När du startar den tunna klienten loggas du automatiskt in på det lokala kontot **thinuser**. Som standard är lösenordet för kontot thinuser också **thinuser**.

**OBS:** I de fall där det behövs GDM-inloggning (till exempel AD/domäninloggning, PNAgent-inloggning och så vidare) kan du Œ inaktivera den automatiska inloggningen via användargränssnittet eller INI-filen.

I adminläget kan du utföra systemadministration som att lägga till eller ta bort anslutningar och konfigurera specifika enhetsinställningar. Du öppnar läget **Admin** (admin) genom att klicka på knappen **Switch to Admin** (växla till admin) på skärmen **Setting application** (inställningsprogram) och sedan ange rotlösenordet i fönstret **Password Needed** (lösenord krävs). Standardrotlösenordet är **admin**.

## **Configuring peripherals settings on Wyse ThinLinux**

Klicka på ikonen **Peripherals** (kringutrustning) på sidan **System Settings** (systeminställningar). Följande flikar visas till vänster på sidan System Settings.

- Keyboard (tangentbord)
- Mouse (mus)
- Printers (skrivare)
- Sound (ljud)

### **Konfigurera visningen i Dell Wyse ThinLinux**

Som standard är skärmen **Customize your display** (anpassa bildskärmen) tillgänglig både i användarläge och i adminläge. Eventuella ändringar du gör i visningsinställningarna på den här skärmen sparas och är tillgängliga för användaren av den inbyggda thinuser. Om du använder en konfiguration med **Dual-monitor** (dubbla bildskärmar) och båda skärmarna är anslutna är de som standard i utökat läge. **Primary monitor** (primär bildskärm) är till vänster (bildskärm 1) och **secondary monitor** (sekundär bildskärm) är till höger (bildskärm 2). Bildskärmarnas upplösningar identifieras automatiskt i systemet.

1. Klicka på fliken **Display** (visning).

Sidan **Customize Your Display** (anpassa bildskärmen) visas.

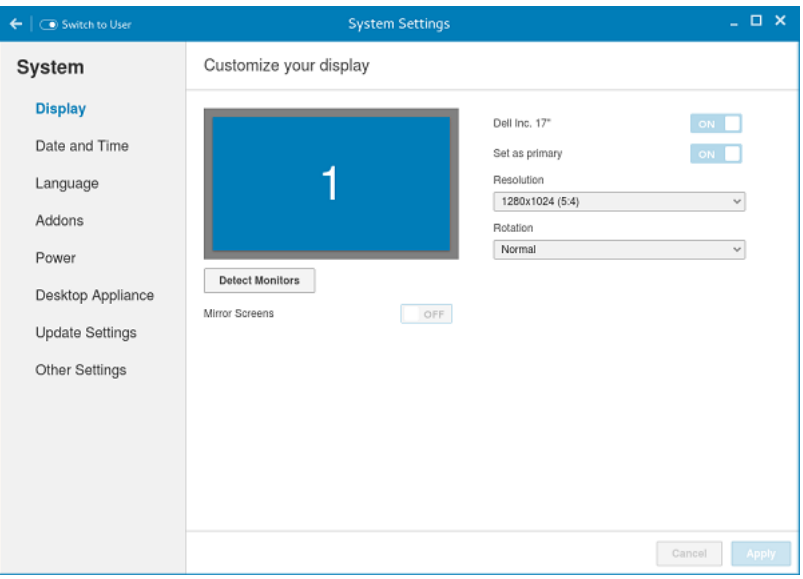

#### **Figur 25. Skärminställninga**

- 2. Välj önskad **Resolution** (upplösning) i listrutan.
- 3. Välj önskad **Rotation** (rotering) i listrutan.
	- Normal
	- Höger
	- Vänster
	- Upside-down (upp och ned)
- 4. Klicka på **ON/OFF-**knappen för att växla mellan dubbel visning och spegling när du använder dubbla bildskärmar.
- 5. Klicka på **ON/OFF-**knappen för att aktivera alternativet **Set as primary** (ange som primär). Med det här alternativet kan du ställa in den valda bildskärmen som primär.
- 6. Klicka på **ON/OFF-**knappen för att aktivera alternativet **Monitor On/Off** (bildskärm på/av). Med det här alternativet kan du stänga av och starta önskad bildskärm i en konfiguration med dubbla bildskärmar.

### **Ange tangentbordsinställningar**

På inställningssidan **Keyboard** (tangentbord) kan du ange tangentbordsinställningar och göra en tangentbordslayout.

**OBS:** Som standard är skärmen **Keyboard** (tangentbord) tillgänglig både i användarläge och i adminläge. Eventuella ändringar som görs på den här skärmen sparas och används för den inbyggda thinuser

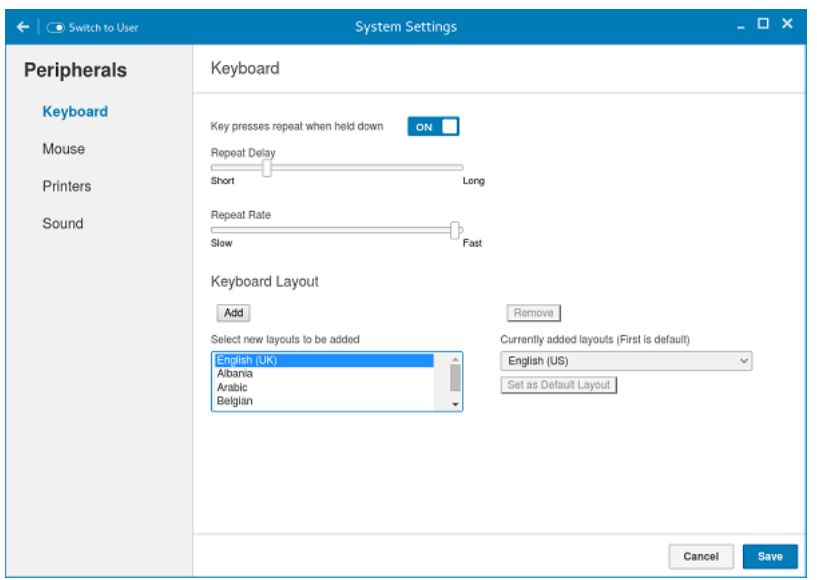

#### **Figur 26. Tangentbordsinställningar**

- 1. Klicka på knappen **ON/OFF** (på/av) för att inaktivera eller aktivera alternativet **Key presses repeat when held down** (tangenttryckningar upprepas när tangenten hålls ned) när du har loggat in på sessionen.
- 2. Flytta reglaget åt vänster för att minska upprepningsfördröjningen för pekaren eller flytta reglaget till höger för att öka upprepningsfördröjningen för pekaren.
- 3. Flytta reglaget åt vänster för att minska upprepningsfrekvensen för pekaren eller flytta reglaget till höger för att öka upprepningsfrekvensen för pekaren.
- 4. Välj den layout du vill använda i rutan **Keyboard Layout** (tangentbordslayout) och klicka på **Add** (lägg till) för att ta med layouten i listan **Currently added layouts** (layouter som lagts till för närvarande).
- 5. Välj önskad tangentbordslayout från listan och klicka på **Set as Default Layout** (ange som standardlayout) för att ställa in den som standardlayout.

**OBS:** Standardlayouten för tangentbordet visas högst upp i listan.

6. Spara dina ändringar genom att klicka på **Save** (spara).

### **Anpassa visningen**

I det här avsnittet beskrivs hur du anpassar visningen för Wyse 5070 extended thin client.

### **Anpassa visningen på Wyse 5070 extended thin client**

**OBS:** Det här avsnittet gäller bara för Wyse 5070 extended thin client.

Som standard är skärmen **Customize your display** (anpassa bildskärmen) tillgänglig både i användarläge och i adminläge. Eventuella ändringar i visningsinställningarna sparas och är tillgängliga för den inbyggda användaren som heter **thinuser**.

Så här anpassar du visningen:

- 1. Klicka på fliken **Display** (visning).
- Sidan **Customize Your Display** (anpassa din bildskärm) visas.
- 2. Välj önskad upplösning i listrutan **Resolution** (upplösning).
- 3. Välj någon av följande layouttyper i listrutan **Layout**:
	- **Horizontal** (horisontell) gör att du kan dra i appletfönstret horisontellt, från den primära bildskärmen till resten av bildskärmarna.
	- **Vertical** (vertikal) gör att du kan dra i appletfönstret vertikalt, från den primära bildskärmen till resten av bildskärmarna.
	- **2 screens per row** (2 skärmar per rad) gör att du kan dra i appletfönstret från den primära bildskärmen till resten av bildskärmarna så som beskrivs i följande tabell. Du kan till exempel dra appletfönstret från den primära bildskärmen till bildskärm 2 horisontellt, eller bildskärm 3 vertikalt.

#### **Tabell 13. Layout med 2 skärmar per rad**

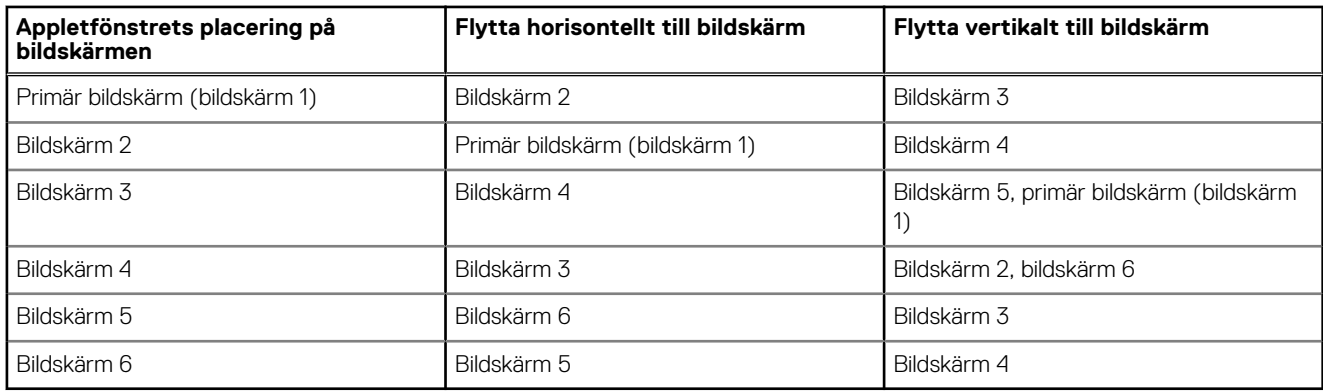

### **OBS:**

- Du kan inte dra appletfönstret diagonalt över bildskärmarna.
- Dell rekommenderar att du använder ett jämnt antal bildskärmar för bästa möjliga användarupplevelse. Konfigurationer med 3 eller 5 bildskärmar rekommenderas inte.
- **3 screens per row** (2 skärmar per rad) gör att du kan dra i appletfönstret från den primära bildskärmen till resten av bildskärmarna så som beskrivs i följande tabell. Du kan till exempel dra appletfönstret från den primära bildskärmen till bildskärm 2 horisontellt, eller bildskärm 4 vertikalt.

#### **Tabell 14. Layout med 3 skärmar per rad**

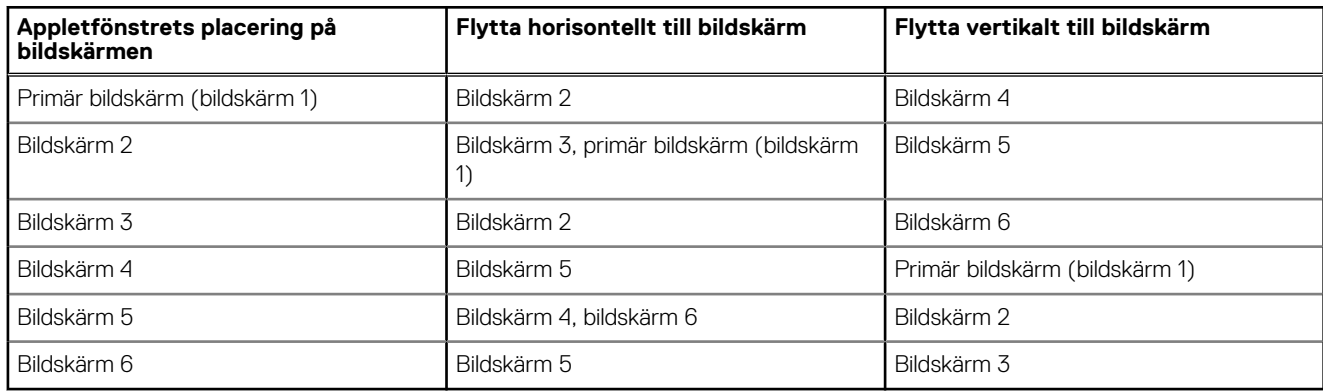

### $(i)$ OBS:

- Du kan inte dra appletfönstret diagonalt över bildskärmarna.
- Dell rekommenderar att du använder sex bildskärmar för bästa möjliga användarupplevelse. Konfigurationer med 4 eller 5 bildskärmar rekommenderas inte.

### **Ställa in musinställningar**

Som standard är skärmen **Mouse** (mus) tillgänglig både i användarläge och i adminläge. Eventuella ändringar som görs på den här skärmen sparas och används för den inbyggda thinuser.

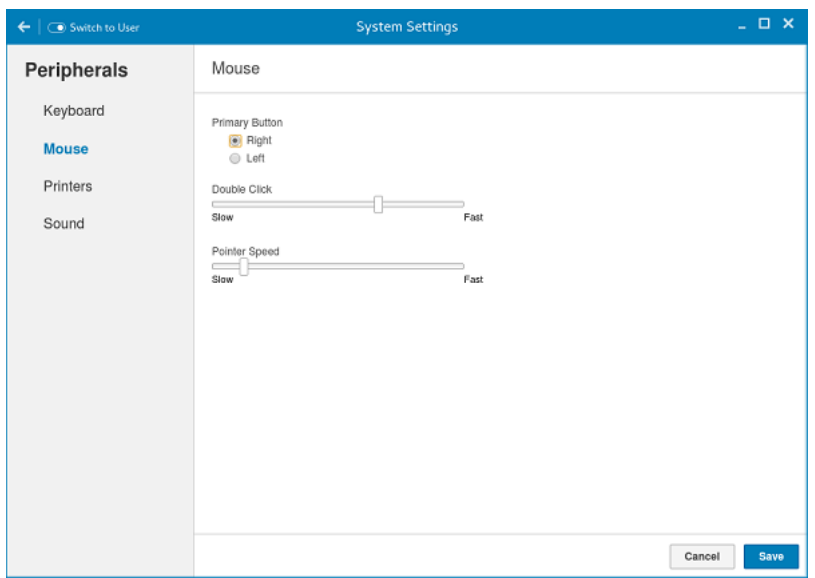

#### **Figur 27. Musinställningar**

På sidan med musinställningar kan du ange inställningar för musen.

- 1. Klicka på **Right** (höger) eller **Left** (vänster) för att ställa in musens **Primary button** (primära knapp).
- 2. Flytta reglaget åt vänster för att öka hastigheten för dubbelklick eller flytta det åt höger för att sänka hastigheten för dubbelklick.
- 3. Flytta reglaget åt vänster för att öka muspekarens hastighet eller flytta det åt höger för att minska muspekarens hastighet.
- 4. Spara dina ändringar genom att klicka på **Save** (spara).

### **Konfigurera skrivarinställningar**

Som standard är skärmen **Printers** (skrivare) bara tillgänglig i adminläge. Klicka på skrivarikonen på sidan **Printer setting** (skrivarinställning) och starta **gnome-control-center printer** (skrivaren gnome-control-center).

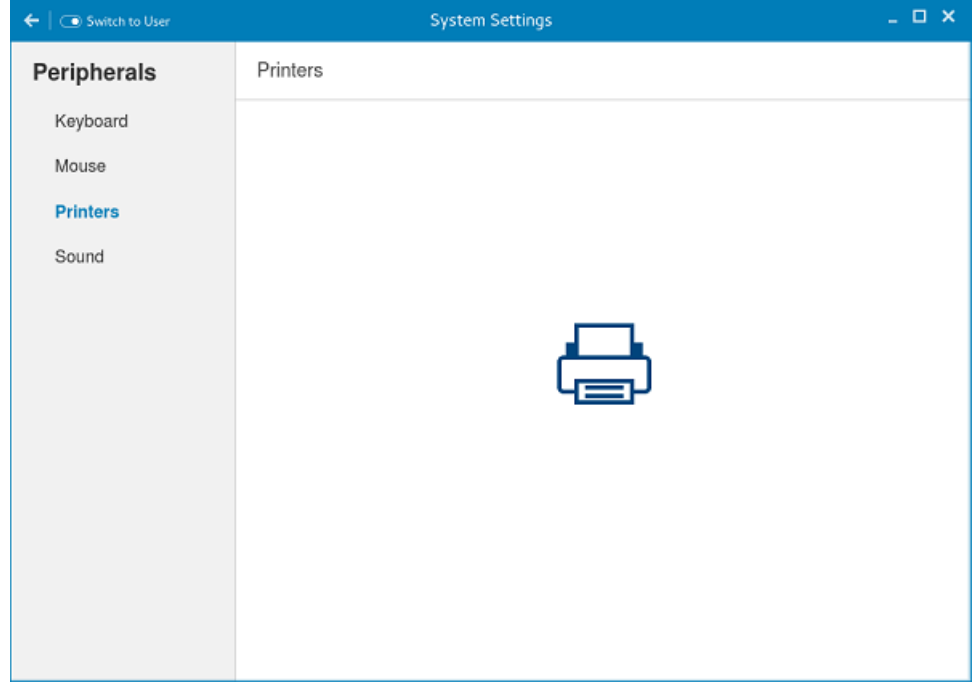

#### **Figur 28. Skrivarinställningar**

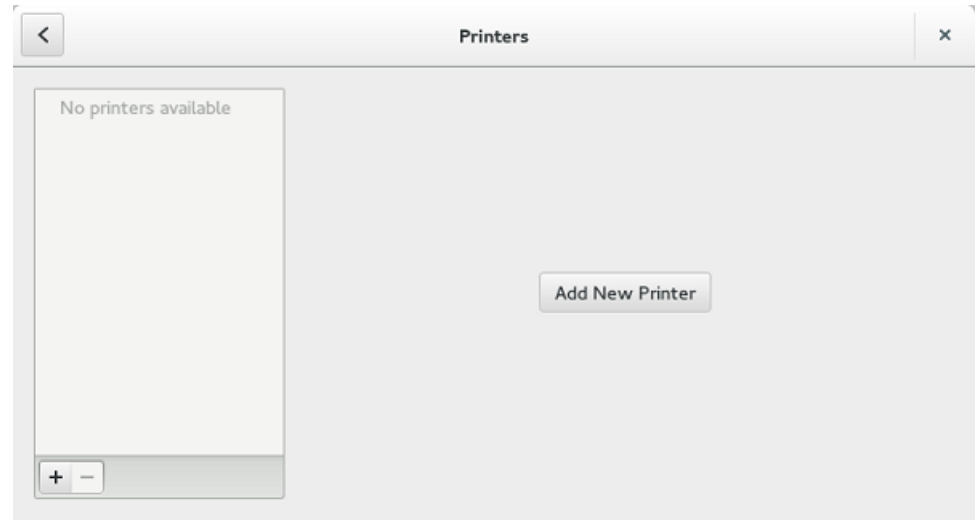

#### **Figur 29. Lägg till ny skrivare**

- 1. Klicka på skrivarikonen.
- Dialogrutan **gnome-control-center printer** (skrivaren gnome-control-center) visas.
- 2. Klicka på knappen **Add New Printer** (lägg till ny skrivare) om du vill ta med den nya skrivaren i listan med tillgängliga skrivare i den vänstra rutan.
	- Fönstret **Add a new printer** (lägg till en ny skrivare) visas.
- 3. Ange adressen till skrivaren eller text för att filtrera sökresultatet.

**C**i) OBS: Om en USB-skrivare är ansluten visas den som standard. Det går inte att hitta skrivaren om du anger fel adress eller om USB-kabeln inte är ansluten.

4. Klicka på **Add** (lägg till). Klicka på **Print Test Page** (skriv ut en testsida) för att testa skrivaren och klicka på ikonen **(-)** för att ta bort skrivaren.

# <span id="page-55-0"></span>**Wyse 5070 thin client i Windows 10 IoT Enterprise**

Det här avsnittet innehåller instruktioner om hur du enkelt konfigurerar och hanterar Wyse 5070 thin client som körs i Windows 10 IoT Enterprise.

### **Ämnen:**

- **Inledning**
- Innan du konfigurerar dina tunna klienter
- Automatisk och manuell inloggning
- [Tangentbordet och regioninställningar](#page-56-0)
- [Enheter och skrivare](#page-57-0)

## **Inledning**

Tunna klienter som kör Windows 10 IoT Enterprise ger åtkomst till program, filer och nätverksresurser. Programmen och filerna görs tillgängliga på datorer som kör tjänsterna Citrix Receiver, Microsoft Remote Desktop Connection, VMware Horizon Client och Dell Wyse vWorkspace.

Annan lokalt installerad programvara möjliggör fjärradministration av de tunna klienterna och tillhandahåller lokala underhållsfunktioner. Det finns flera tilläggsprogram tillgängliga för ett brett utbud av kringutrustning och funktioner för miljöer där det behövs ett säkert användargränssnitt och kompatibilitet med 64-bitars Windows. Din tunna klient har stöd för Microsoft Silverlight, insticksprogrammet Microsoft Lync VDI 2013 och Microsoft .NET Framework 4.6 eller senare. Mer information finns på [Microsofts webbplats](HTTPS://WWW.MICROSOFT.COM/)

### **Innan du konfigurerar dina tunna klienter**

Innan du konfigurerar tunna klienter ska du skydda dem genom att konfigurera Unified Write Filter och xData Cleanup Manager. Verktyget Unified Write Filter förhindrar oönskad skrivning till flashminnen och xData Cleanup Manager rensar bort onödig information på den lokala disken.

Det finns dock fall där administratörer kan behålla den ändrade konfigurationen när du har loggat ut och startar om den tunna klienten.

### **Automatisk och manuell inloggning**

Vad du ser när en tunn klient startas eller startas om beror på administratörens konfiguration. När du har skapat ett användarkonto kan en administratör konfigurera kontot för automatisk inloggning eller manuell inloggning med användaruppgifter. Se till att du har inaktiverat UWF (Unified Write Filter) innan du byter lösenord på den tunna klienten, och aktivera sedan UWF efter ändringen. Om du vill ändra lösenordet trycker du på Ctrl+Alt+Delete och klickar sedan på **Change a password** (ändra ett lösenord). Den här funktionen gäller dock inte för **användarkonton**.

#### **CAUTION:**

**Obs! Följ alltid användaranvisningarna för skrivfiltret och Windows växlingsfil. De här anvisningarna kan till exempel vara att se till att skrivfiltret är aktiverat under normal användning och bara inaktiveras tillfälligt av en administratör när det krävs för uppgraderingar, säkerhetskorrigeringar, registerändringar och programinstallation. Skrivfiltret ska aktiveras igen så snart dessa uppgifter är slutförda. Dessutom kan anvisningarna gälla för att aldrig aktivera Windows växlingsfilsfunktion vid normal användning av den tunna klienten.** 

**Om du använder en Dell Wyse tunn klient med Windows med skrivfiltret inaktiverat under normal användning och/eller med Windows växlingsfil aktiverad så slits din flashlagring/SSD ut i förtid, prestandan försämras och produktens livslängd förkortas.** 

#### <span id="page-56-0"></span>**Dell ansvarar inte för och kommer inte att ge support för, reparera eller byta ut tunna klienter eller komponenter som inte fungerar normalt om de här instruktionerna inte har följts.**

När du startar den tunna klienten loggas du automatiskt in på skrivbordet.

 $(i)$ **OBS:** Windows-ikonen i aktivitetsfältet är knappen för startmenyn.

Så här loggar du in som en annan användare eller administratör:

- 1. Gå till **Start** > **User icon** > **Sign out** (start > användarikon > logga ut) för att logga ut från det aktuella skrivbordet.
- 2. Klicka var som helst på låsskärmen för att visa inloggningsfönstret.

3. Du kan visa listan med användarkonton på skärmen. Klicka på önskat användarkonto och ange sedan inloggningsuppgifterna.

- **Administrators** (administratörer)– standardanvändaren heter **Admin** och det skiftlägeskänsliga lösenordet är **DellCCCvdi**.
- **Users** (användare) standardanvändaren heter **User** och det skiftlägeskänsliga lösenordet är **DellCCCvdi**.
- **Customized User** (anpassad användare) logga in på den tunna klienten med de användaruppgifter du har angett för det anpassade användarkontot.

Om automatisk inloggning inte är aktiverad visas ett inloggningsfönster när du startar den tunna klienten. Du kan logga in med alternativen som beskrivs i **steg 2** och **steg 3**.

### **Aktivera automatisk inloggning**

Automatisk inloggning till ett skrivbord är aktiverad som standard i den tunna klienten. Använd funktionen för automatisk inloggning när du vill aktivera eller inaktivera automatisk inloggning, eller om du vill ändra användarnamn, lösenord och domän för en tunn klient.

Så här aktiverar/inaktiverar du automatisk inloggning:

- 1. Logga in som administratör.
- 2. Gå till **Start** > **Dell Thin Client Application**. Fönstret **Dell Thin Client Application** öppnas.
- 3. Klicka på **Auto Logon** (automatisk inloggning) i navigeringsfältet till vänster.
- 4. Ange **Admin** på sidan för administratörsinloggning, i fältet **Default User Name** (standardanvändarnamn).

 $(i)$ **OBS:** Som standard är kryssrutan **Enable Auto Logon** (aktivera automatisk inloggning) markerad.

5. Om du vill börja med fönstret **Logon** (inloggning) med standardinställningar för administratörer och användarval, samt andra konton avmarkerar du kryssrutan **Enable Auto Logon** (aktivera automatisk inloggning).

#### **CAUTION: Om du vill spara informationen permanent inaktiverar/aktiverar du UWF (Unified Write Filter). Mer information finns i [Innan du konfigurerar dina tunna klienter.](#page-55-0)**

#### **OBS:** ⋒

Om automatisk inloggning är aktiverad och du loggar ut från det aktuella skrivbordet visas låsskärmen. Klicka var som helst på låsskärmen så öppnas fönstret **Logon** (inloggning). I det här fönstret kan du logga in på önskat administratörs- eller användarkonto.

### **Tangentbordet och regioninställningar**

Du väljer regionala format, inklusive tangentbord och visningsspråk i Windows, i dialogrutan **Region** (region).

Så här väljer du regionala format:

- 1. Logga in som administratör.
- 2. Gå till **Start** > **Control Panel** > **Region** (start -> kontrollpanelen -> region). Dialogrutan **Region** (region) visas.
- 3. Välj språk, datum och tid på fliken **Format** (format). Så här anpassar du formaten:
	- a. Klicka på **Additional Settings** (ytterligare inställningar). Fönstret **Customize Format** (anpassa format) visas.
- <span id="page-57-0"></span>b. Anpassa inställningarna och klicka på **OK**.
- 4. Klicka på **Apply** (tillämpa) och sedan på **OK**.
- 5. Välj en viss plats på fliken **Location** (plats) om du vill visa ytterligare information om nyheter och väder.
- 6. Välj ett språk på fliken **Administration** som ska visas i program som saknar stöd för Unicode, och kopiera sedan inställningarna

### **Enheter och skrivare**

När du ska lägga till enheter och skrivare använder du fönstret **Devices and Printers** (enheter och skrivare).

**CAUTION: Om du inte vill rensa upp bland dina inställningar ska du inaktivera/aktivera UWF (Unified Write Filter) och konfigurera Application Launch Manager samt xData Cleanup Manager. Mer information finns i [Innan du konfigurerar](#page-55-0) [dina tunna klienter.](#page-55-0)**

Så här lägger du till en enhet eller en skrivare i den tunna klienten:

- 1. Logga in som administratör.
- 2. Gå till **Start** > **Control Panel** > **Devices and Printers** (start -> kontrollpanelen -> enheter och skrivare). Fönstret **Devices and Printers** (enheter och skrivare) öppnas.

### **Lägga till skrivare**

Så här lägger du till en skrivare för den tunna klienten:

- 1. Klicka på **Devices and Printers** (enheter och skrivare) i Kontrollpanelen. Fönstret **Devices and Printers** (enheter och skrivare) visas.
- 2. Öppna guiden **Add a Printer** (lägg till en skrivare) genom att klicka på **Add a Printer** (lägg till en skrivare).

Guiden **Add a Printer** (lägg till en skrivare) startas.

En Dell Open Print-drivrutin är installerad i den tunna klienten tillsammans med andra inbyggda drivrutiner. Om du vill skriva ut text och grafik via en lokal skrivare ska du installera drivrutinen som tillhandahålls av tillverkaren enligt anvisningarna.

Du kan skriva ut till nätverksanslutna skrivare från **Citrix Receiver**, **Remote Desktop Connection** eller **VMware Horisont Client** via skrivardrivrutiner på servrarna.

Om du skriver ut via en lokal skrivare från **Citrix Receiver**, **Remote Desktop Connection** eller **VMware Horizon Client** via skrivardrivrutiner på servern får du tillgång till skrivarens alla funktioner för text och bild. Installera skrivardrivrutinen på servern och textdrivrutinen på den tunna klienten så här:

- a. Klicka på **Add a local printer** (lägg till en lokal skrivare) och klicka på **Next** (nästa).
- b. Klicka på **Use an existing port** (använd en befintlig port), välj port i listan och klicka sedan på **Next** (nästa).
- c. Välj skrivarens tillverkare och modell och klicka på **Next** (nästa).
- d. Ange ett namn för skrivaren och klicka på **Next** (nästa).
- e. Välj **Do not share this printer** (dela inte denna skrivare) och klicka på **Next** (nästa).
- f. Välj om du vill skriva ut en testsida och klicka på **Next** (nästa).
- g. Klicka på **Finish** (slutför) för att slutföra installationen.

En testsida skrivs ut efter installation om du valde det här alternativet.

### **Konfigurera visning på flera skärmar**

I fönstret **Screen Resolution** kan du konfigurera visning på dubbla bildskärmar för den tunna klienten.

Så här öppnar du fönstret **Screen Resolution**:

- 1. Logga in som administratör.
- 2. Gå till **Start** > **Control Panel** > **Display** > **Change Display Settings**.

Fönstret **Screen Resolution** visas. Mer detaljerade anvisningar om hur du konfigurerar skärmupplösningen finns på [www.microsoft.com.](HTTPS://MICROSOFT.COM/)

Information om hur du ställer in flera skärmar finns i *How to Set up Multiple Monitors in Windows 10* på [support.dell.com.](https://www.dell.com/SUPPORT/HOME/PRODUCTS/?APP=MANUALS)

# **Översikt av BIOS**

#### **Ämnen:**

- Åtkomst till den tunna klientens BIOS-inställningar
- Översikt av systeminstallationsprogrammet
- **[Boot Sequence](#page-59-0)**
- **[Navigeringstangenter](#page-59-0)**
- [Allmänna skärmalternativ](#page-59-0)
- [Skärmalternativ för systemkonfiguration](#page-61-0)
- [Alternativ på skärmen Video](#page-63-0)
- [Skärmalternativ för Säkerhet](#page-63-0)
- [Skärmalternativ för säker start](#page-64-0)
- [Skärmalternativ för prestanda](#page-65-0)
- [Skärmalternativ för strömhantering](#page-66-0)
- [Skärmalternativ för POST Behavior \(självtestbeteende\)](#page-67-0)
- [Skärmalternativ för trådlös anslutning](#page-67-0)
- [Skärmalternativ för virtualiseringsstöd](#page-68-0)
- [Alternativ för underhållsskärmen](#page-68-0)
- [Alternativ på systemloggskärmen](#page-69-0)

## **Åtkomst till den tunna klientens BIOS-inställningar**

I det här avsnittet beskrivs UEFI BIOS-inställningarna för Wyse 5070 thin client. När du startar en tunn klient visas en Dell-logotyp en kort stund.

- 1. Tryck på tangenten **F2** under starten. Ange standardlösenordet **Fireport**. Dialogrutan med **BIOS**-inställningar visas.
- 2. Använd inställningen **System Setup** (systeminstallation) till att ändra BIOS-inställningarna.
	- **OBS:** Det finns ett alternativ för att återställa BIOS-standardinställningarna, återställa fabriksinställningarna och anpassade inställningar för användare på BIOS-menyn. Om du återställer BIOS-standardinställningarna används de värden som ingick i BIOSfilen. Om du återställer fabriksinställningarna används de BIOS-inställningar som konfigurerades på fabriken innan klienten levererades.

Du kommer åt startmenyn genom att trycka på tangenten **F12** under starten. Använd menyn **Boot Selection** (val av startsekvens) till att välja eller visa startsekvensen enligt följande:

- Starta från UEFI: Hårddisk, Partition 4
- Inbyggt nätverkskort (IPV4)
- Inbyggt nätverkskort (IPV6)

## **Översikt av systeminstallationsprogrammet**

Med systeminstallationsprogrammet kan du:

- Ändra systemkonfigurationsinformationen när du har lagt till, ändrat eller tagit bort maskinvara i den tunna klienten.
- ställa in eller ändra ett alternativ som användaren kan välja, exempelvis användarlösenordet.
- ta reda på hur mycket minne datorn använder eller ange vilken typ av hårddisk som är installerad.

Innan du använder systeminstallationsprogrammet rekommenderar vi att du antecknar informationen som visas på skärmen **System Setup** (systeminställningar) och sparar den för framtida behov.

<span id="page-59-0"></span>**CAUTION: Såvida du inte är expert på tunna klienter bör du inte ändra inställningarna i programmet. Vissa ändringar kan medföra att den tunna klienten inte fungerar som den ska.**

### **Boot Sequence**

Med alternativet Boot Sequence (startsekvens) kan du förbigå den fördefinierade startsekvensen och starta direkt från en viss enhet. Under självtestet när Dell-logotypen visas kan du:

- starta systeminstallationsprogrammet genom att trycka på tangenten F2
- öppna engångsstartmenyn genom att trycka på tangenten F12.

På engångsstartmenyn visas de enheter du kan starta från inklusive diagnostikalternativet. Här är alternativen på startmenyn:

- UEFI Boot (UEFI-start)
	- UEFI: Hard drive, Partition 4 (hårddisk, partition 4)
	- Onboard NIC (IPV4) (inbyggt nätverkskort)
	- Onboard NIC (IPV6) (inbyggt nätverkskort)
- Andra alternativ
	- BIOS Setup (BIOS-inställningar)
	- BIOS Flash Update (flash-uppdatera BIOS)
	- Diagnostik

**OBS:** Om du väljer alternativet Diagnostics (diagnostik) visas skärmen **ePSA diagnostics** (ePSA-diagnostik). Du öppnar systeminställningsmenyn genom att klicka på **BIOS Setup** (BIOS-inställningar).

### **Navigeringstangenter**

**OBS:** För de flesta alternativ i systeminstallationsprogrammet gäller att ändringar som görs sparas men träder inte i kraft förrän systemet startas om.

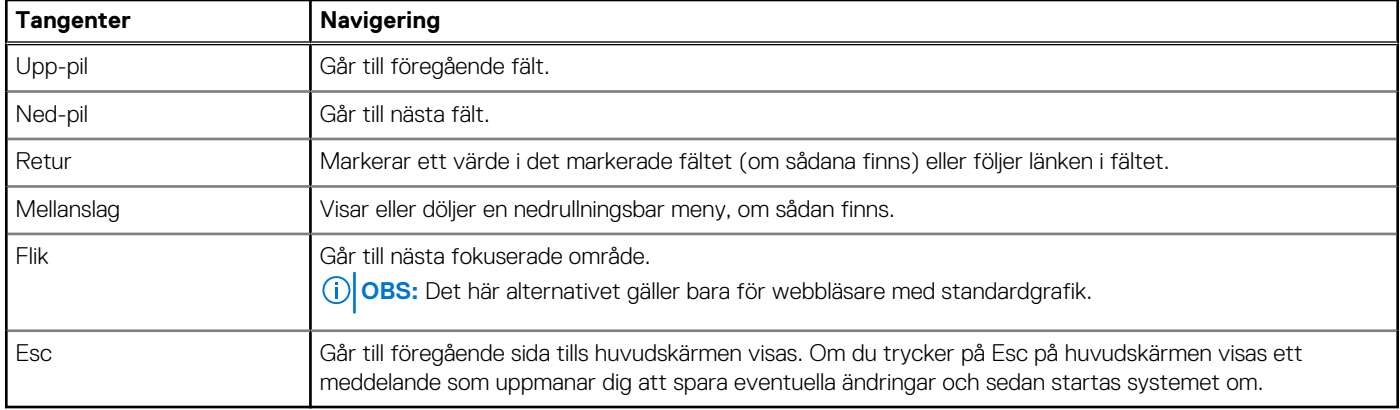

#### **Tabell 15. Navigeringstangenter**

### **Allmänna skärmalternativ**

I det här avsnittet beskrivs de primära maskinvarufunktionerna i datorn.

### **Tabell 16. Allmänna skärmalternativ**

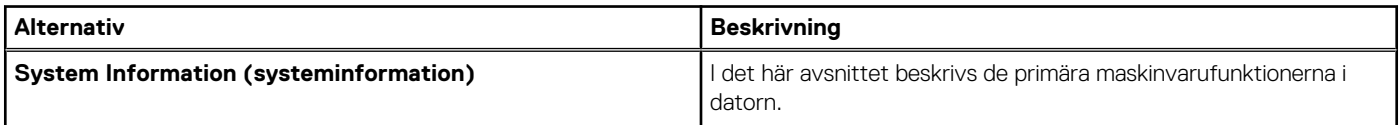

#### **Tabell 16. Allmänna skärmalternativ (fortsättning)**

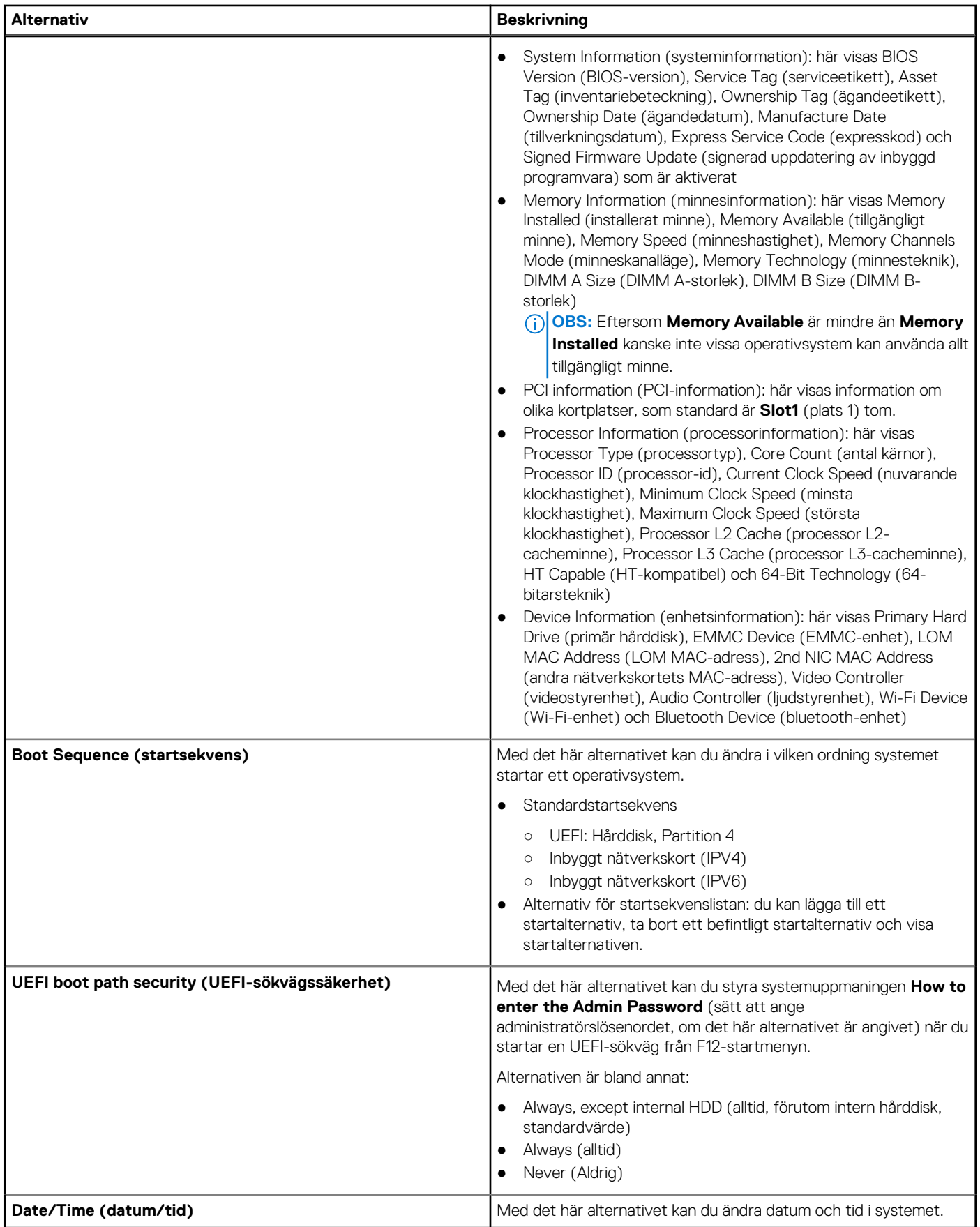

## <span id="page-61-0"></span>**Skärmalternativ för systemkonfiguration**

### **Tabell 17. Alternativ för systemkonfiguration**

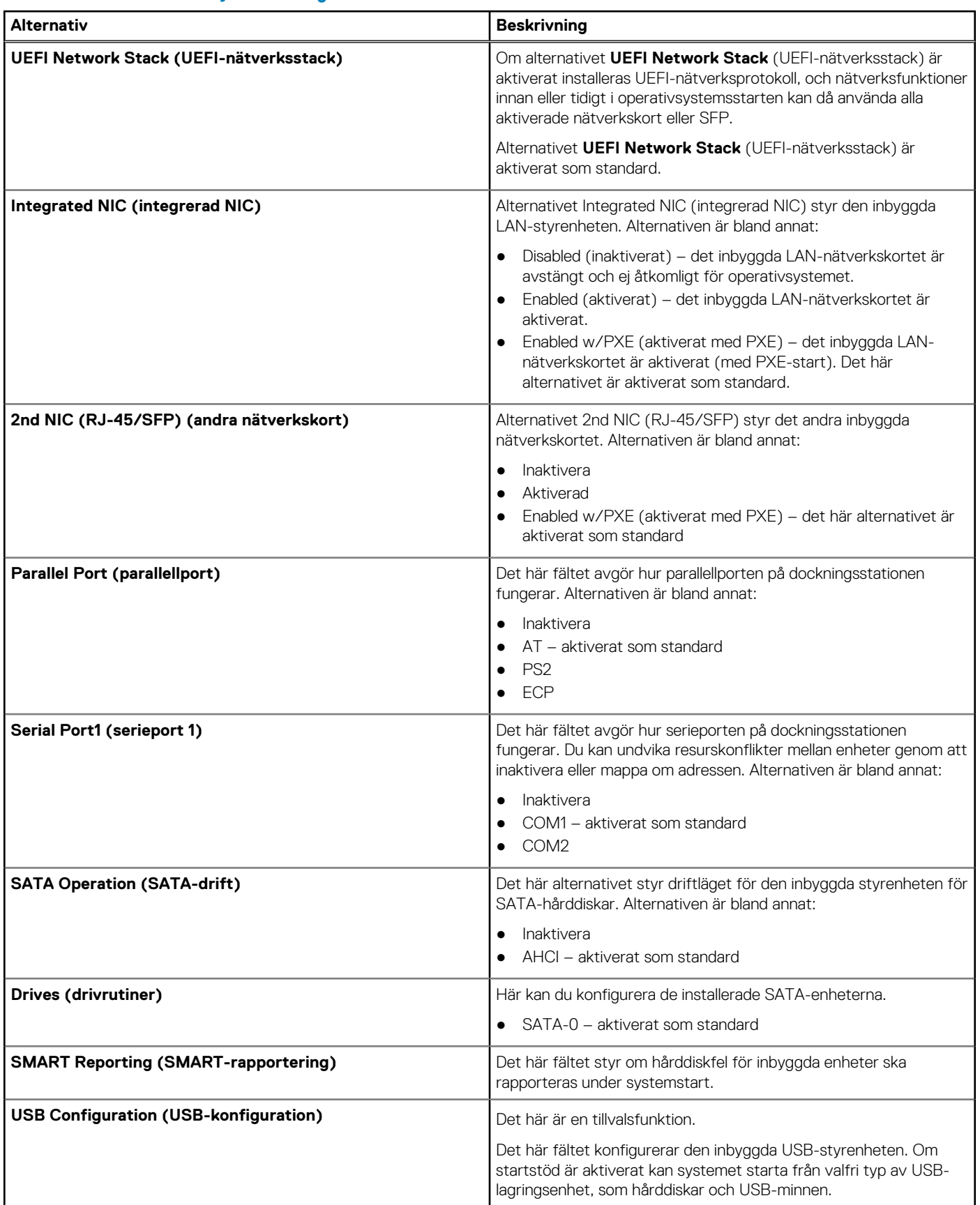

### **Tabell 17. Alternativ för systemkonfiguration (fortsättning)**

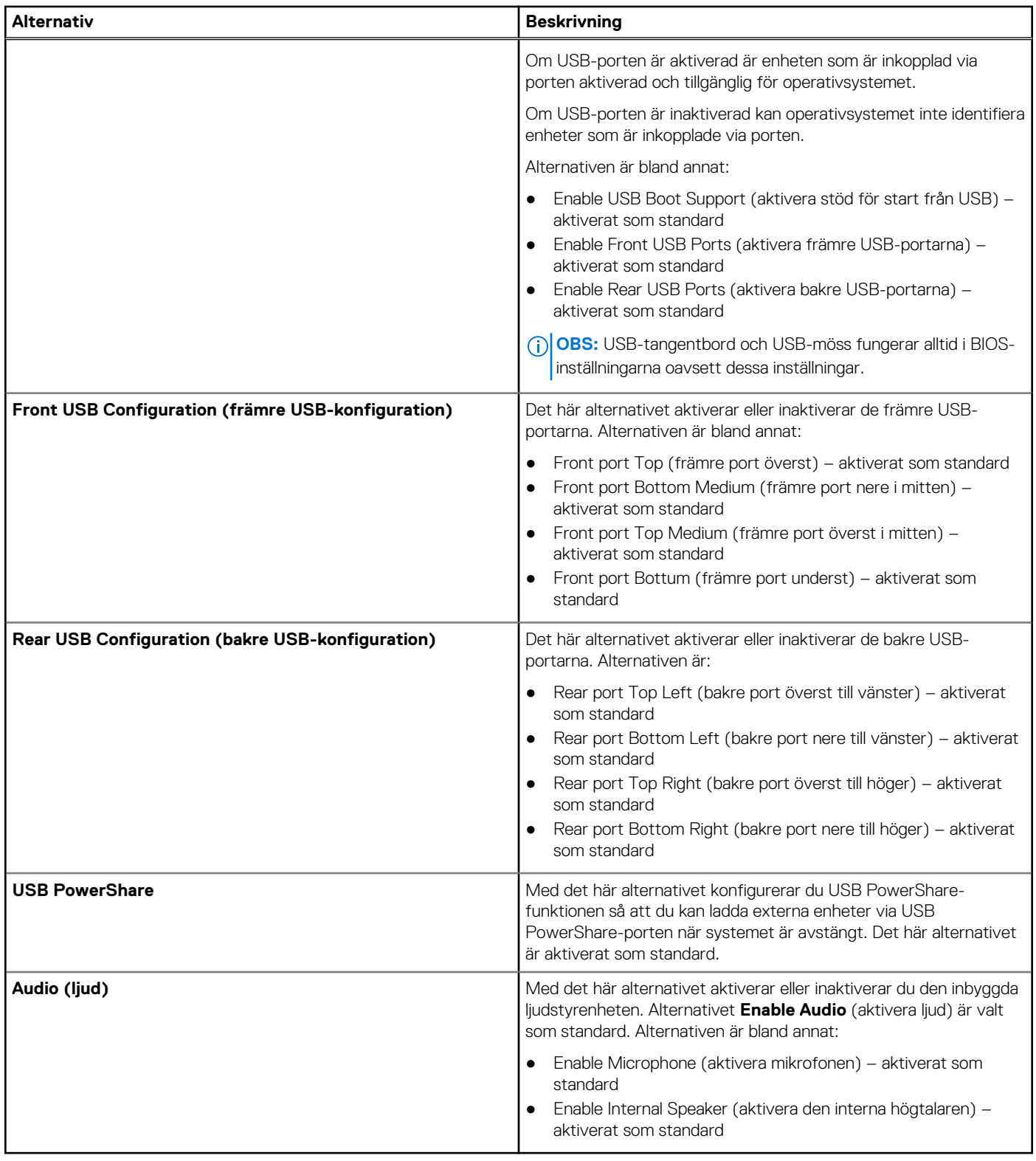

## <span id="page-63-0"></span>**Alternativ på skärmen Video**

### **Tabell 18. Alternativ på skärmen Video**

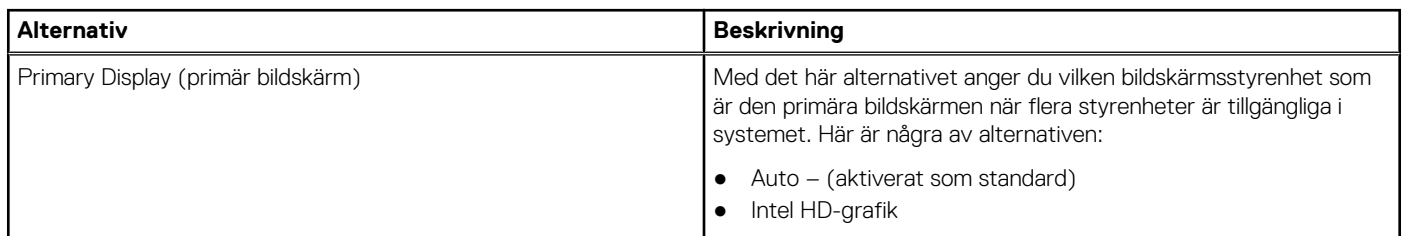

### **Skärmalternativ för Säkerhet**

#### **Tabell 19. Skärmalternativ för Säkerhet**

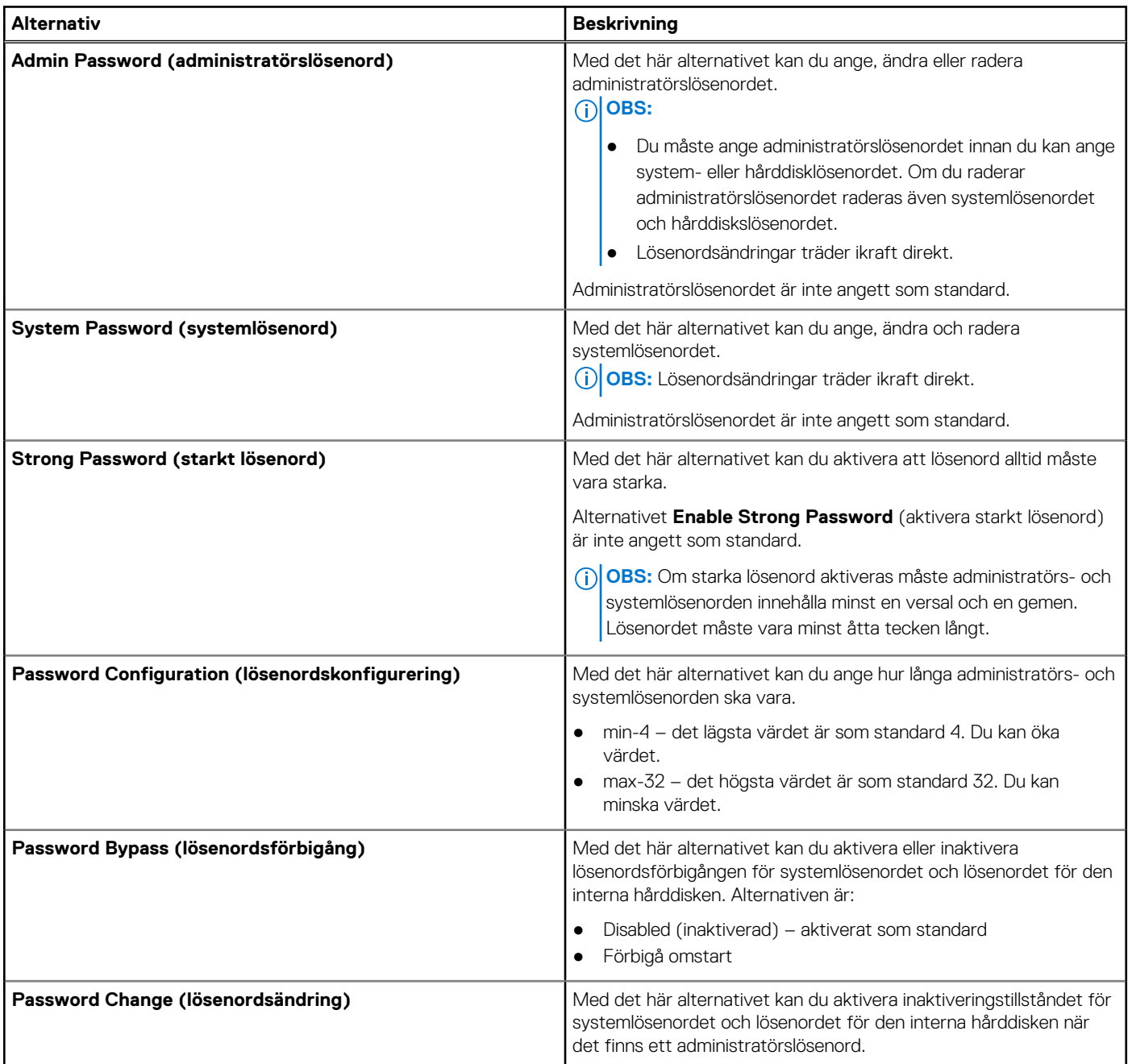

#### <span id="page-64-0"></span>**Tabell 19. Skärmalternativ för Säkerhet (fortsättning)**

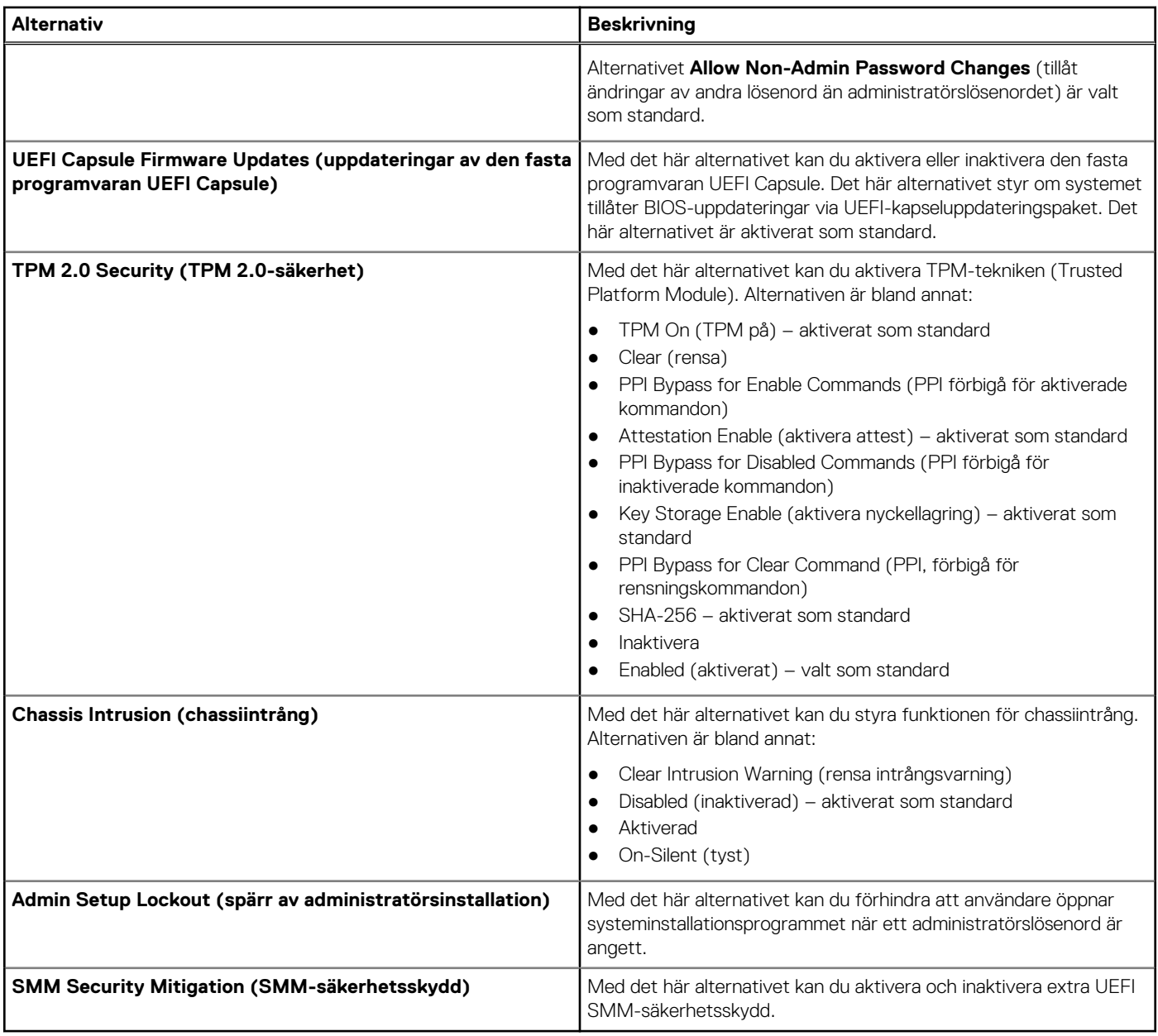

## **Skärmalternativ för säker start**

#### **Tabell 20. Skärmalternativ för säker start**

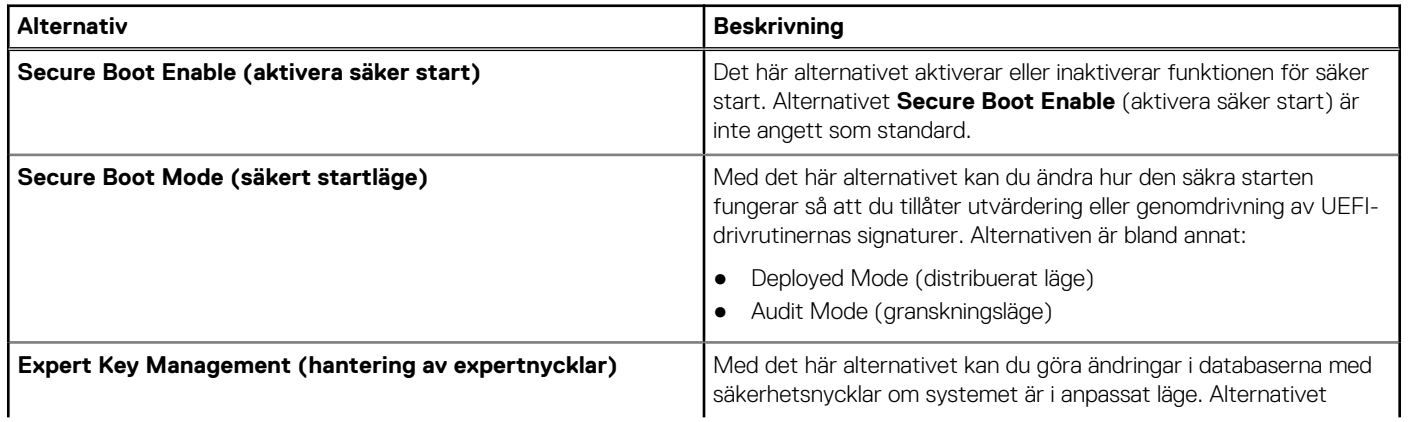

#### <span id="page-65-0"></span>**Tabell 20. Skärmalternativ för säker start (fortsättning)**

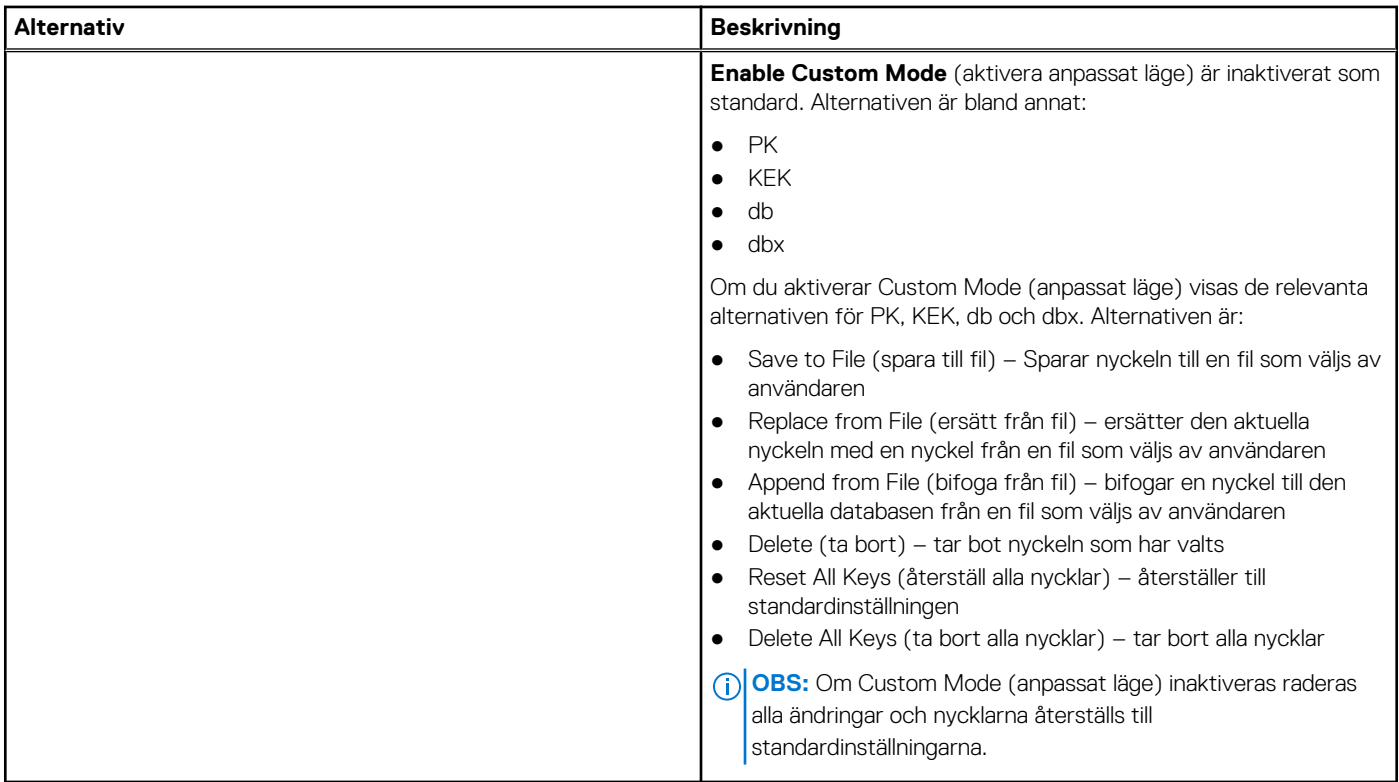

## **Skärmalternativ för prestanda**

#### **Tabell 21. Prestandaalternativ**

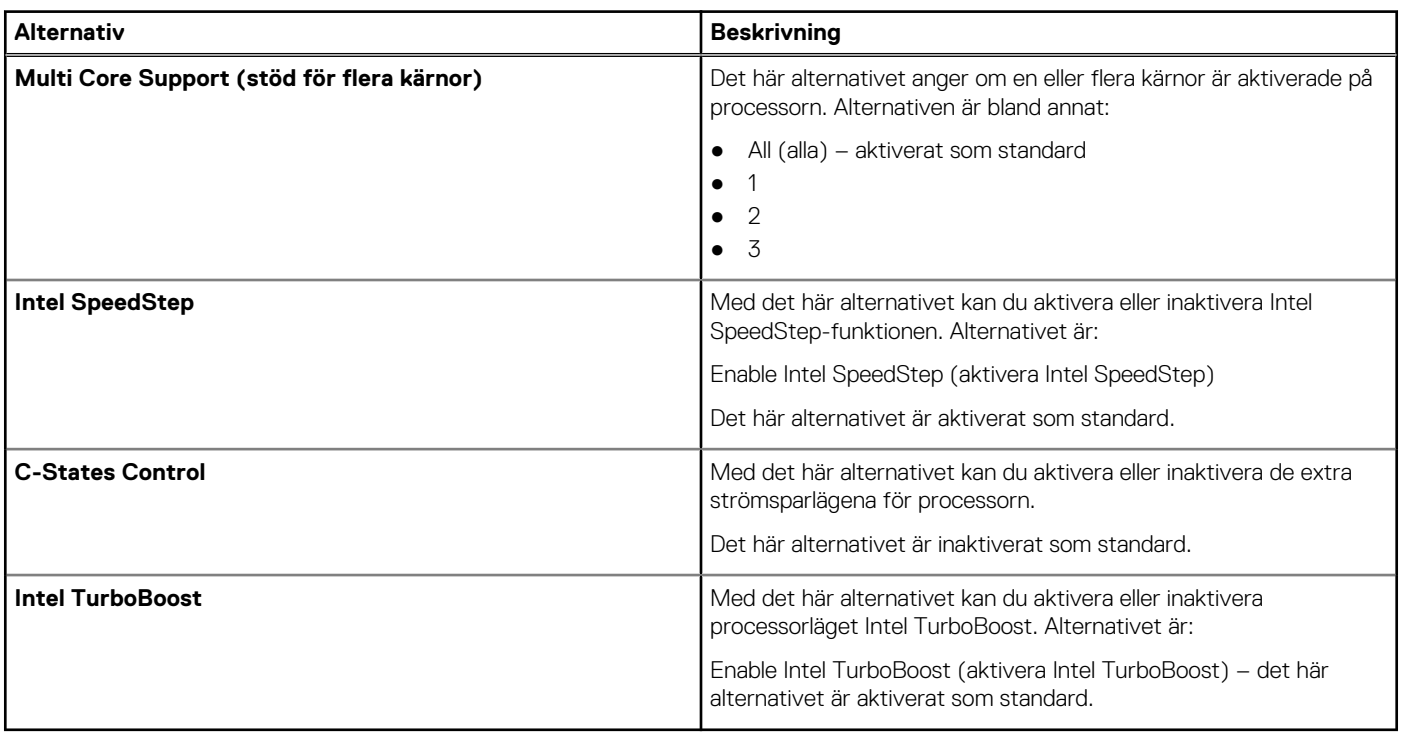

## <span id="page-66-0"></span>**Skärmalternativ för strömhantering**

### **Tabell 22. Alternativ för strömhantering**

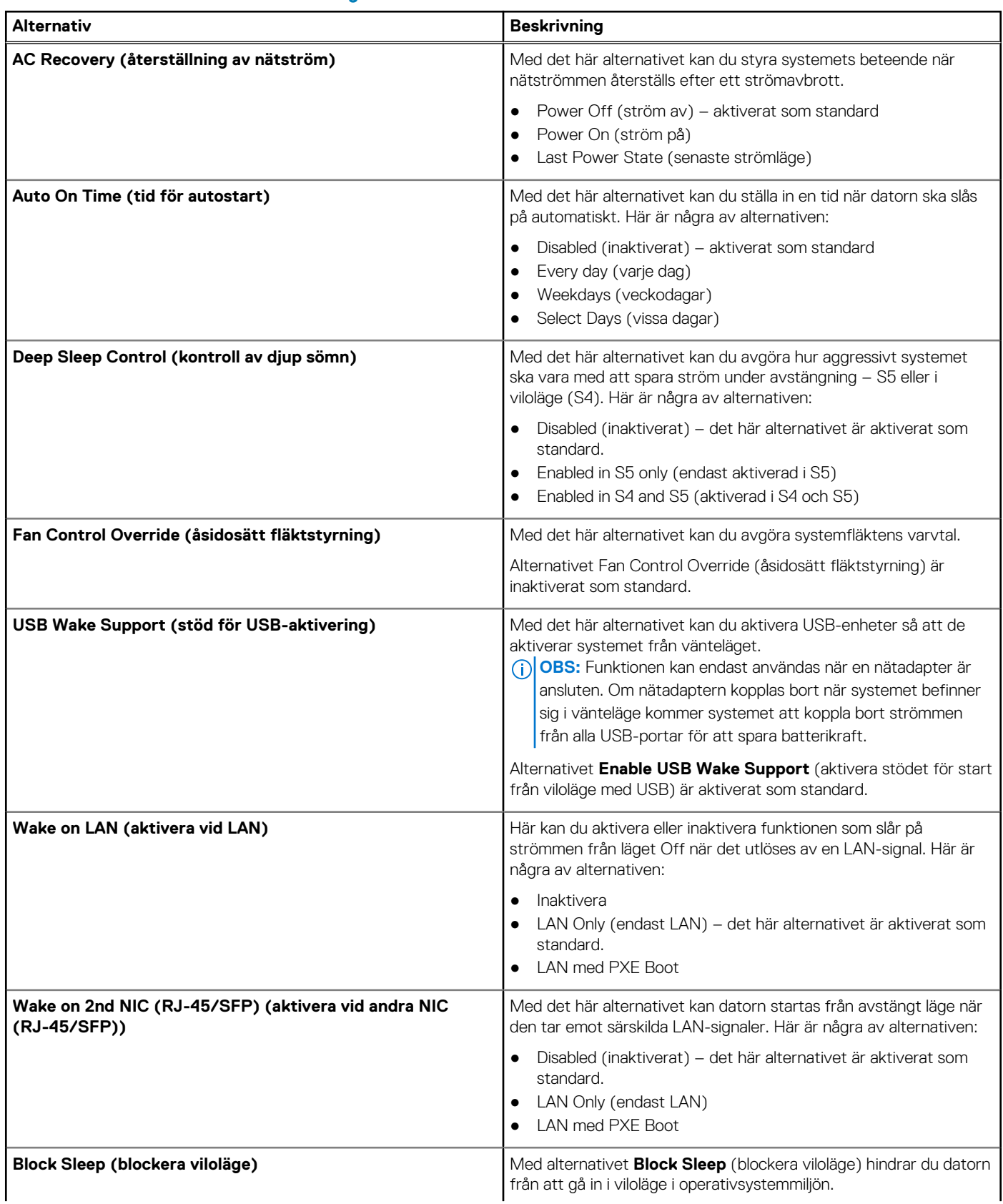

#### <span id="page-67-0"></span>**Tabell 22. Alternativ för strömhantering (fortsättning)**

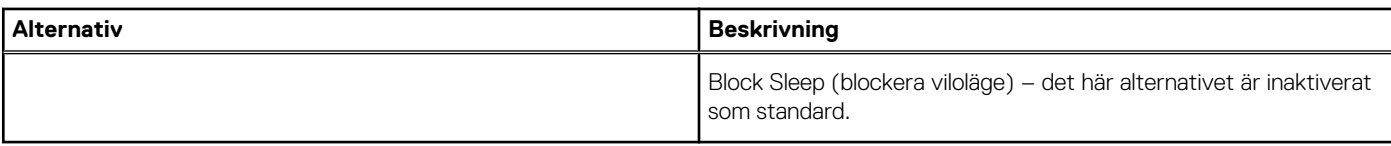

## **Skärmalternativ för POST Behavior (självtestbeteende)**

#### **Tabell 23. Alternativ för POST Behavior (självtestbeteende)**

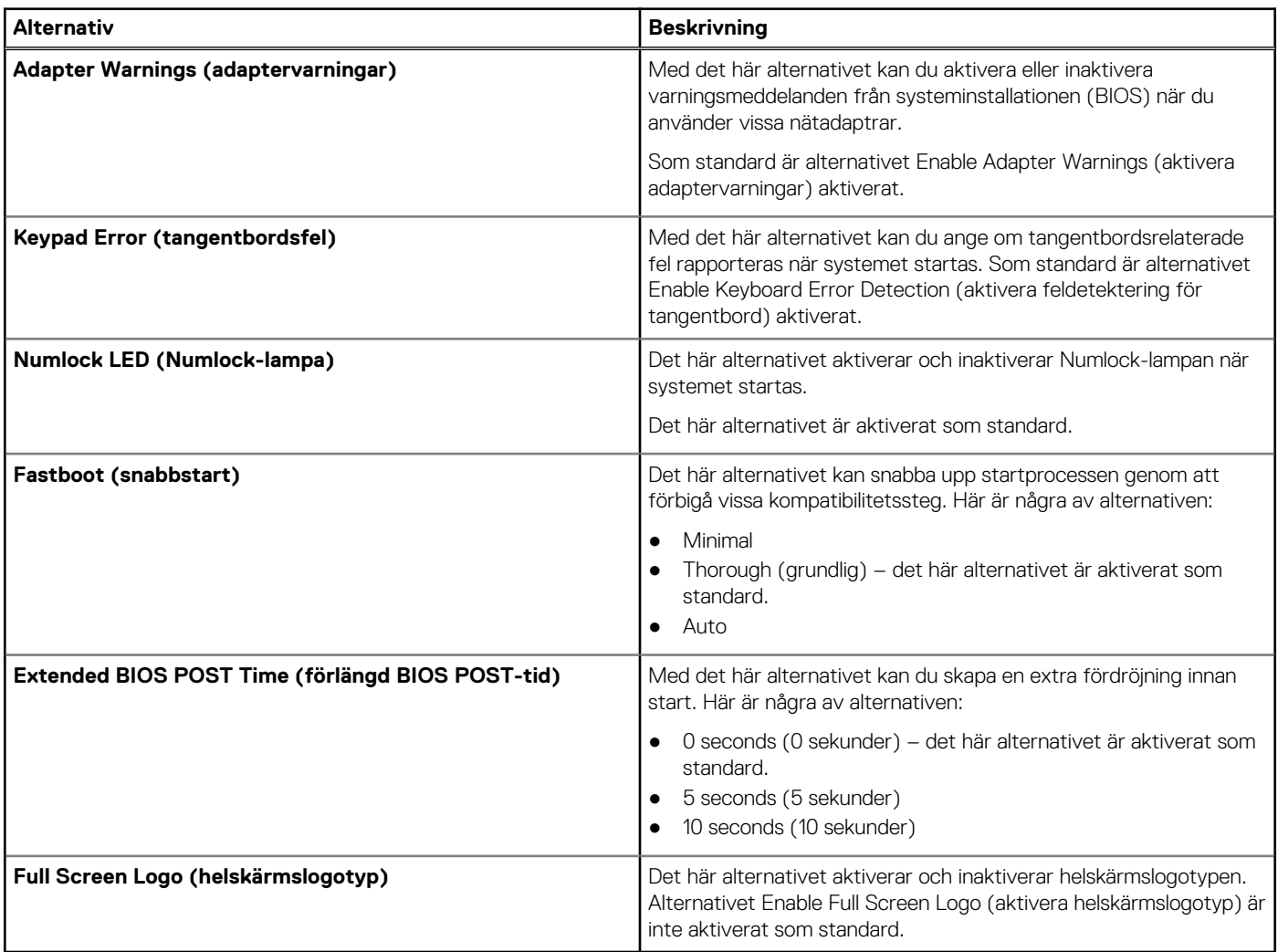

### **Skärmalternativ för trådlös anslutning**

### **Tabell 24. Trådlösa alternativ**

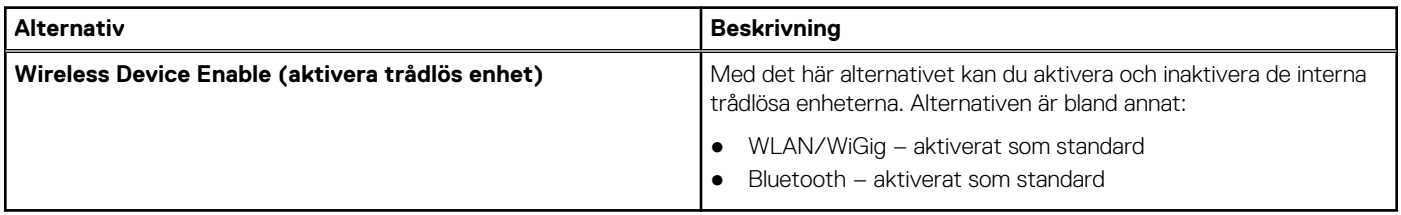

## <span id="page-68-0"></span>**Skärmalternativ för virtualiseringsstöd**

### **Tabell 25. Virtualiseringsalternativ**

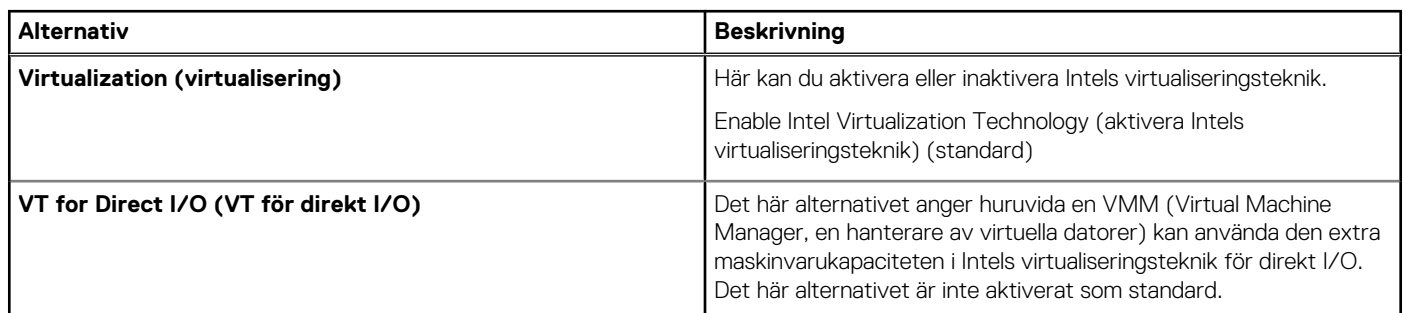

## **Alternativ för underhållsskärmen**

### **Tabell 26. Alternativ för underhåll**

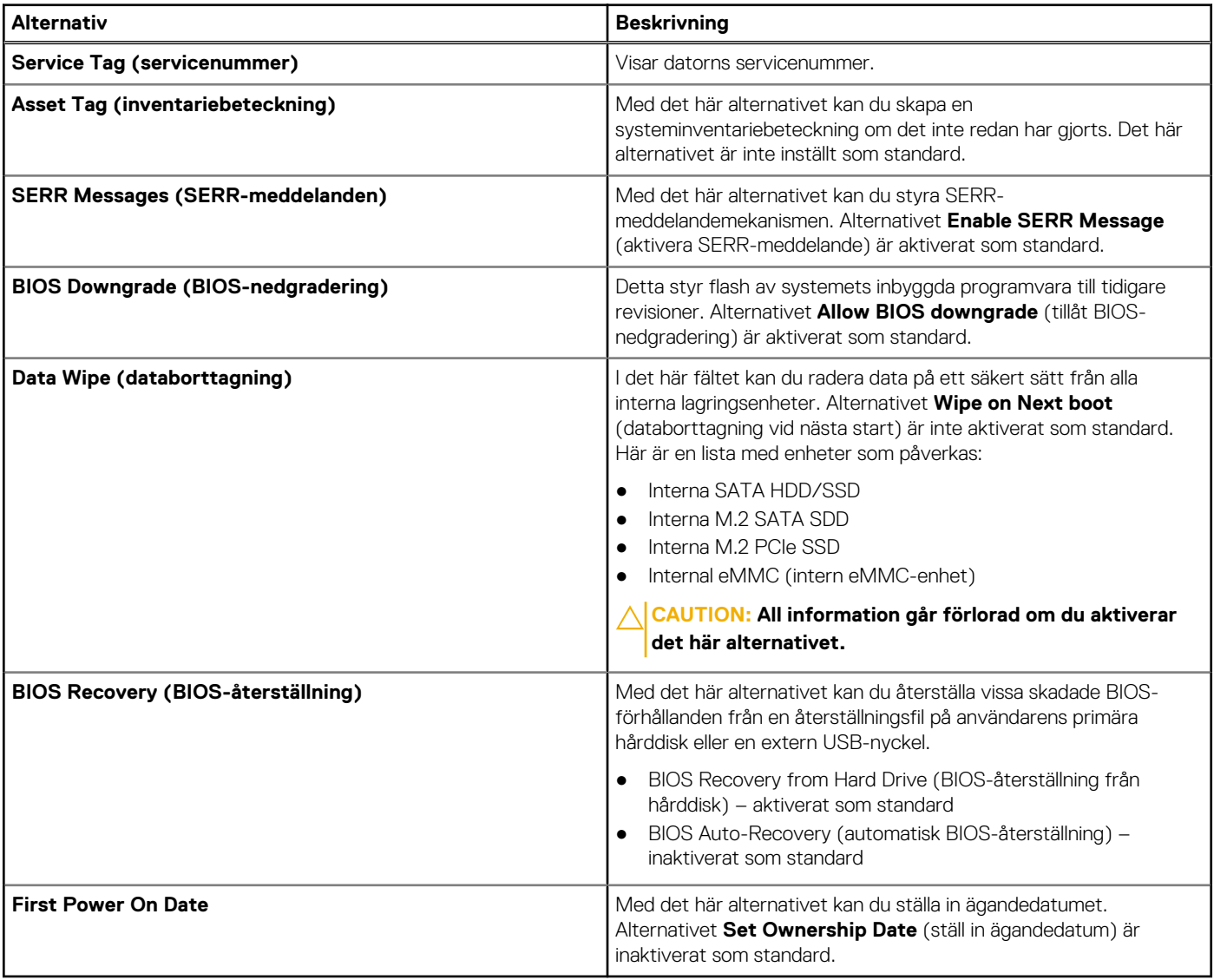

## <span id="page-69-0"></span>**Alternativ på systemloggskärmen**

### **Tabell 27. Alternativ på systemloggskärmen**

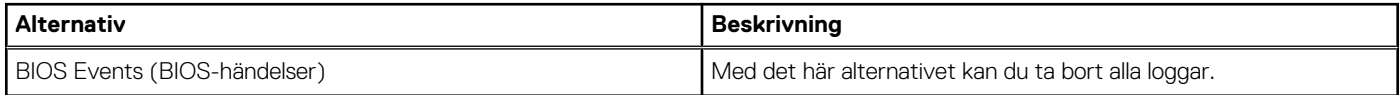

# **Felsöka systemet**

Du kan felsöka systemet med indikatorer som diagnostiklampor och felmeddelanden när enheten används. **Ämnen:**

- Strömlägen och lysdioder
- Strömbeteende
- [Strömlysdiodens felkoder](#page-71-0)

## **Strömlägen och lysdioder**

#### **Tabell 28. Strömlägen och lysdioder**

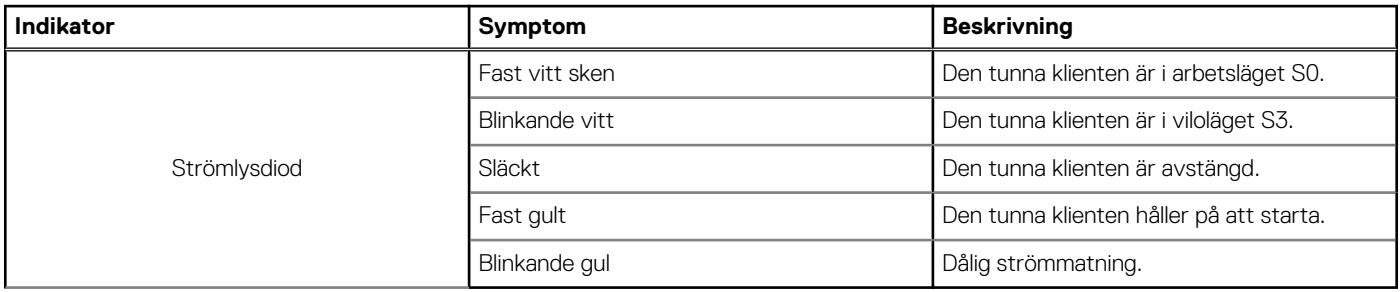

**OBS:** Tryck på och håll strömbrytaren intryckt i minst 4 sekunder för att tvinga avstängning av den tunna klienten.

### **Strömbeteende**

#### **Tabell 29. Strömbeteende**

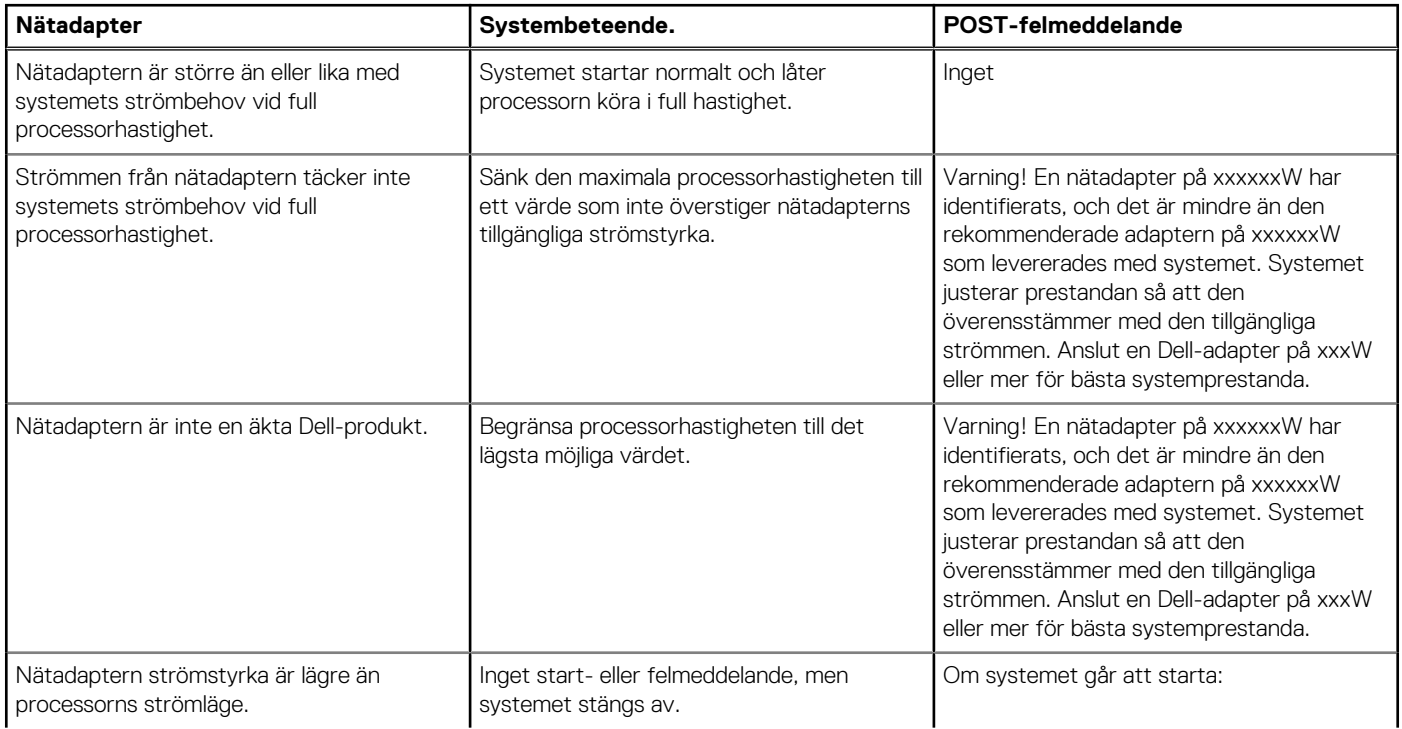

#### <span id="page-71-0"></span>**Tabell 29. Strömbeteende (fortsättning)**

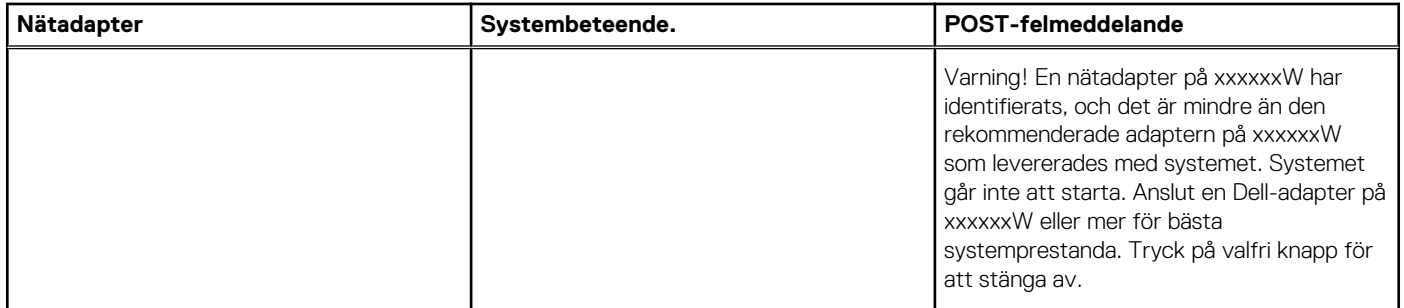

## **Strömlysdiodens felkoder**

#### **Tabell 30. Strömlysdiodens felkoder**

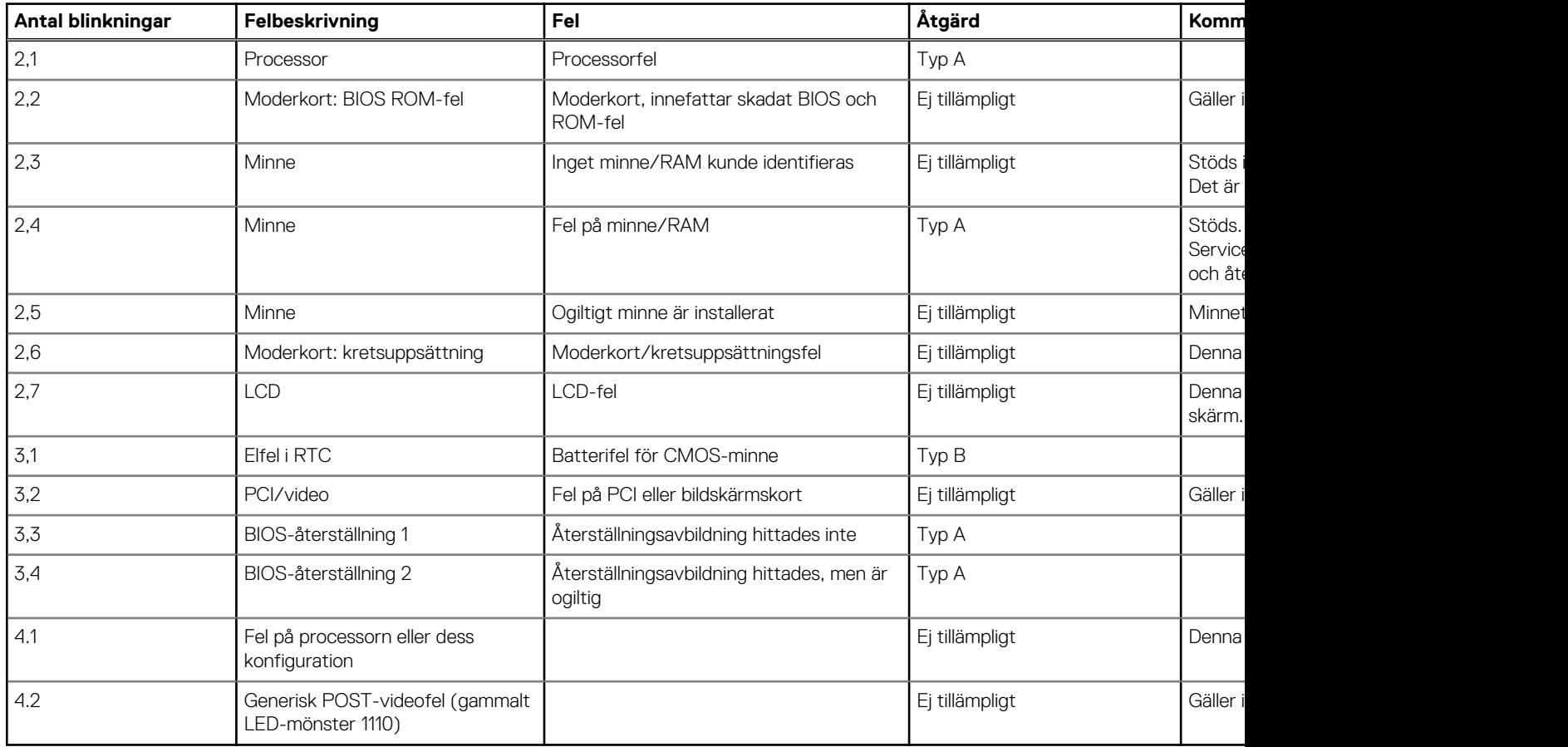

Exempel: **Antal blinkningar: 2,1** innebär att lysdioden blinkar två gånger, pausar och sedan blinkar en gång.

#### **Felsökningsåtgärd**

- Typ A
	- Logga felhändelsen.
	- Avge lysdiodfelkoden.
	- Upprepa lysdiodfelkoden i en loop.
● Typ B

○ Logga felhändelsen om det går.

o Avge lysdiodfelkoden.

○ Upprepa lysdiodfelkoden 3 gånger till.

o Lämna lysdioden tänd med gul färg.

○ Fortsätt med POST.